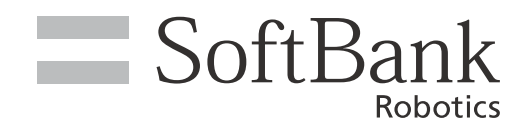

# ソフトウェア取扱説明書

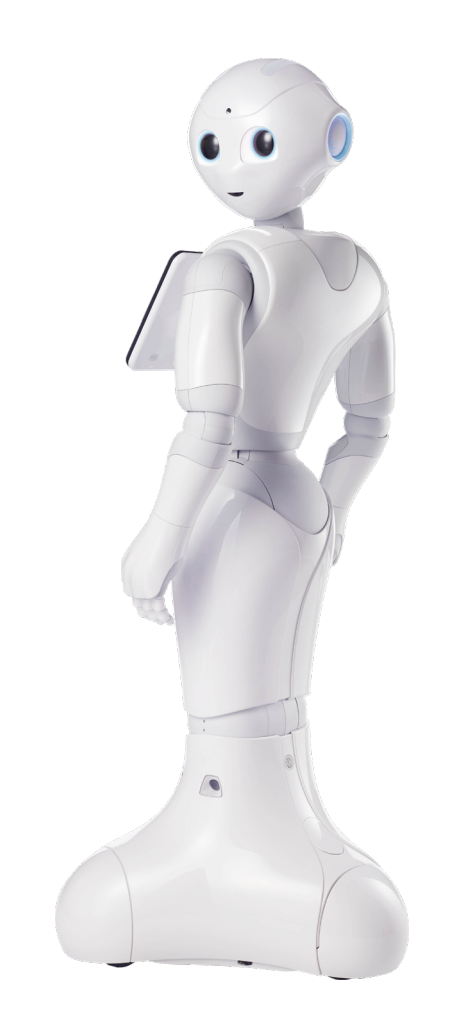

# pepperfor Home

ソフトバンクロボティクス株式会社

#### 次 目

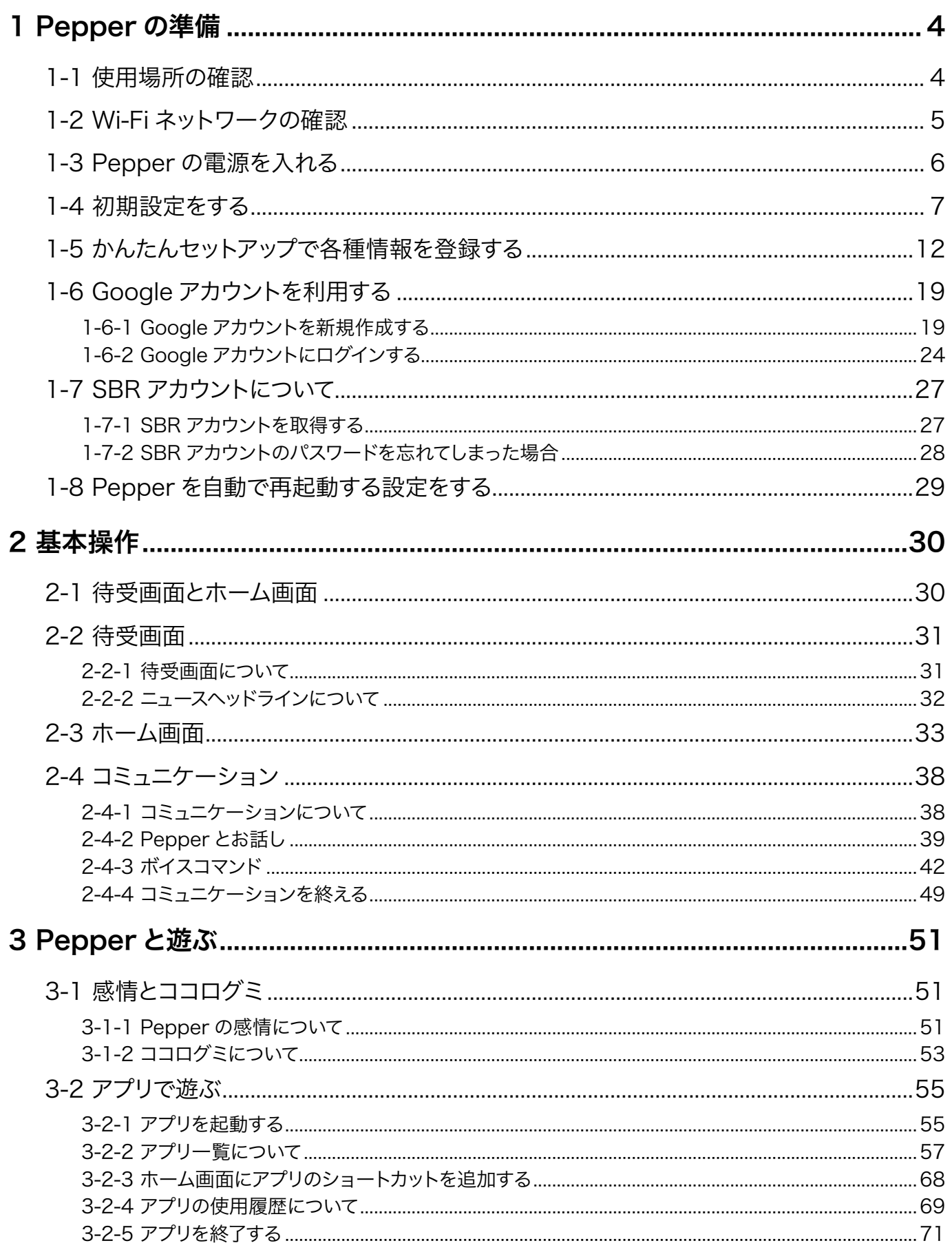

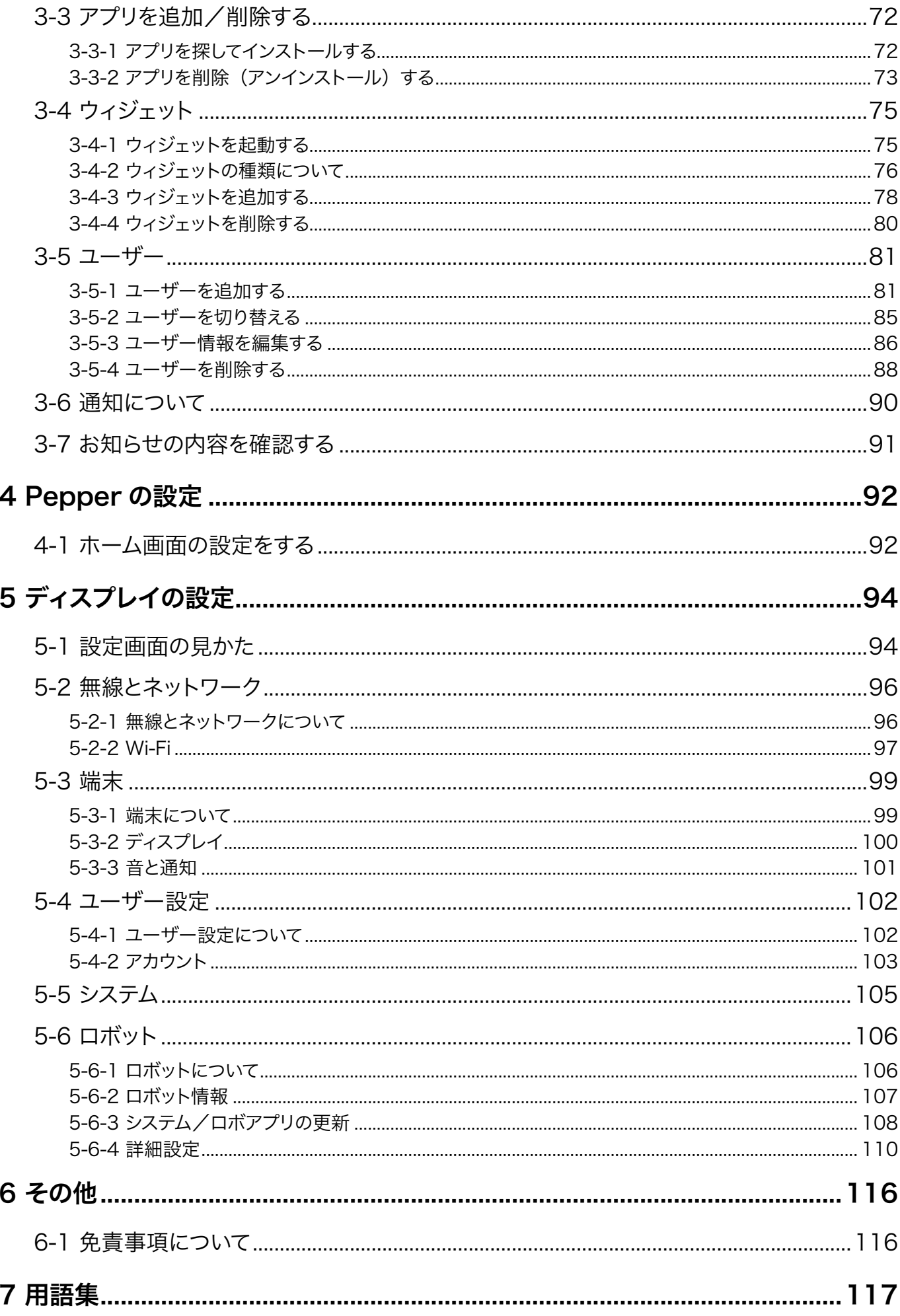

## <span id="page-3-0"></span>1 Pepper の準備

### 1-1 使用場所の確認

Pepper の使用場所について、正常に作動するために次のような事項に注意してください。

- Pepper が安全に移動するためには、湿気のない水平で平らな固い床の上で使用してください。
- Pepper が正常に作動するには、周囲に半径 90cm 以上の空きスペースが必要です。その範囲に人や物 が入ると、Pepper の動きが制限されます。

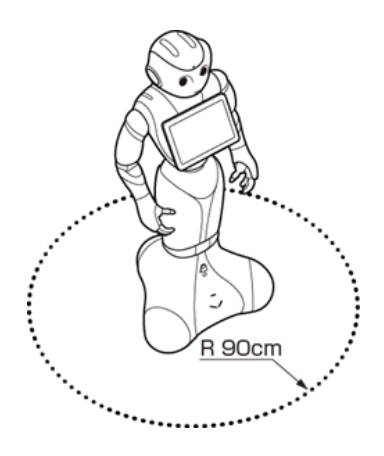

- 充電器のケーブルも含めて、Pepper の周囲のスペースにはケーブルなどを置かないでください (充電中は 除く)。Pepper またはお客様がつまづいて転倒する恐れがあります。
- 柔らかい床 (キッズプレイマットなど)や毛足の長いカーペット (じゅうたん)などの上では正常に動けず、 転倒の恐れがあります。
- 床に段差などがないことを確認してください。検知できず、転倒の恐れがあります。
- Pepper は屋内専用です。屋外では使用しないでください。
- 直射日光の当たらない場所で使用してください。
- 暖房機や熱源に近づけないでください。
- 周囲温度 5℃~ 35℃の範囲で使用してください。
- 湿度 80% 未満の環境で使用してください。

### <span id="page-4-0"></span>1-2 Wi-Fi ネットワークの確認

- Wi-Fi の電波が強く、安定している環境でご利用ください。
- パスワードや MAC アドレス制限など(Wi-Fi ネットワーク設定画面上のオプション)の Wi-Fi ネットワー クのセキュリティー設定が Pepper のインターネット接続を防止していないことを必ず確認してください(ご 利用の Wi-Fi ネットワーク設定画面を参照してください)。
- 公衆無線 LAN で利用される WISPr は非サポートとなります。また、お使いのネットワークが Proxy 接続 を必要とする設定、または接続 Port 制限が行われている場合はご利用になれません。

以下の無線 LAN 規格に準拠した Wi-Fi をご利用ください。 IEEE 802.11 a/b/g/n (2.4Ghz, 5Ghz) 64/128 bit: WEP, WPA/WPA2 ※ステルス SSID には接続できません

上記以外のネットワーク環境がない場合は、ポケットWi-Fi などの利用を推奨しています。

### <span id="page-5-0"></span>1-3 Pepper の電源を入れる

電源を入れる前に、必ず次のチェック項目を確認してください。

- □ Pepper を水平で平らな固い床の上に配置した
- □ Pepper の周囲に十分なスペースを確保した
- □腰/ひざからピンを取り外した (Pepper for Home ハードウェア取扱説明書の「ピンを取り外す」を 参照してください)
- □ 緊急停止を解除した (Pepper for Home ハードウェア取扱説明書の「緊急停止を解除する」を参照し てください)
- □ 充電フラップ (Pepper for Home ハードウェア取扱説明書の「充電フラップ」を参照してください)を 閉めた

#### **1** 胸部ボタンを1回押す

目、耳、肩の LED ランプが光り、数分後に、"OGNAK GNOUK (オグナク ヌック) "という音声のあと、 Pepper が起動します。

- 初めて起動したときは、音声のあとにタッチディスプレイに初期設定画面が表示されます。7 ページの 「1-4 初期設定をする」を参照し、操作してください。"OGNAK GNOUK(オグナク ヌック)"という音声は、 初期設定完了後から適用されます。
- 起動時は胸部ボタンを長押ししないでください。4秒より長く押すとリセット起動になり、起動に数十分か かる場合があります。

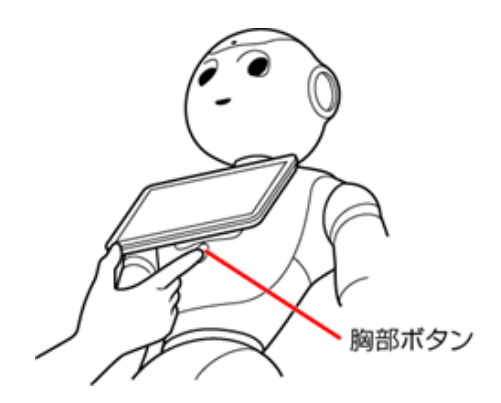

■ 電源を入れても LED ランプが点灯しない場合は、充電してからご使用ください。

### <span id="page-6-0"></span>1-4 初期設定をする

Pepper を初めて起動したときは、初期設定を行ってください。

- セットアップ中に内蔵バッテリーの残量がなくなると、正常にセットアップが完了しない可能性があります。 あらかじめ付属の充電器を使用して充電してから初期設定を実施してください。
- あらかじめ、SBR アカウントを用意してください。
- 初期設定中にセキュリティに関する確認画面が表示されます。内容を確認し「同意する」をタッチしてくだ さい。

#### **1** 電源を入れる

ディスプレイに初期設定画面が表示されます。

#### <mark>2</mark> 「日本語」を設定し、<mark>→</mark> をタッチ

- 初期のアプリは日本語にのみ対応しています。日本語を設定してください。
- 日本語・英語・中国語以外の言語はサポートしていません。

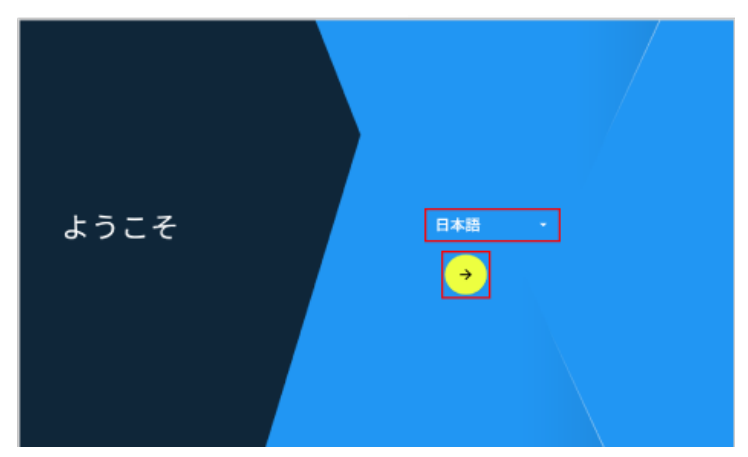

- **3** 利用する Wi-Fi ネットワークを選択して設定し、「次へ」をタッチ
- パスワードの入力などが必要な場合は、画面に従って操作してください。

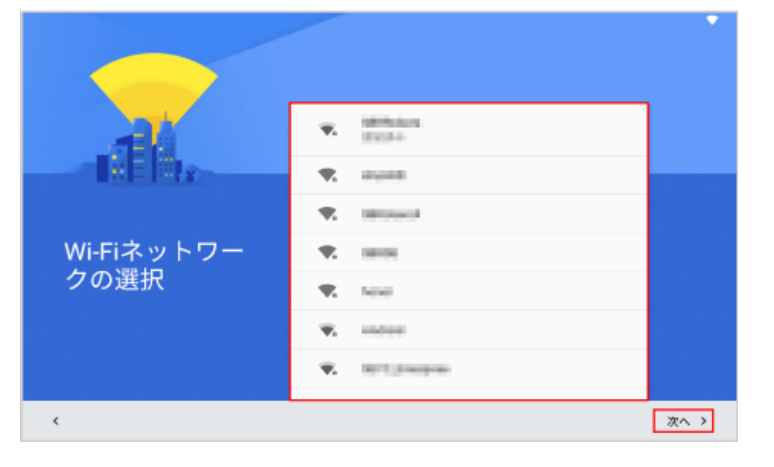

- **4** 「別の端末から Google アカウント、アプリ、データをコピーする」/「コピーしない」を選択し、「次へ」 をタッチ
- 「コピーしない」が表示された場合は、「コピーしない」を選択してください。
- 「別の端末から Google アカウント、アプリ、データをコピーする」をタッチした場合は、画面に従って操 作してください。

#### **5** 画面に従って Google アカウントを設定

- 子供用の Google アカウントの設定はサポート対象外です。
- Google アカウントでログインする場合は、メールアドレスまたは電話番号を入力してから「次へ」をタッチ して、画面に従って操作してください。
- 制限されたネットワーク (社内 LAN など) に接続する必要のある G Suite のアカウントは使用できません。
- Google アカウントを作成する場合は、「アカウントを作成」をタッチして 19 ページの「1-6-1 Google アカウントを新規作成する」の手順に従ってください。
- まだ登録しない場合は「スキップ」をタッチしてください。Google アカウントは初期設定後でも作成するこ とができます。

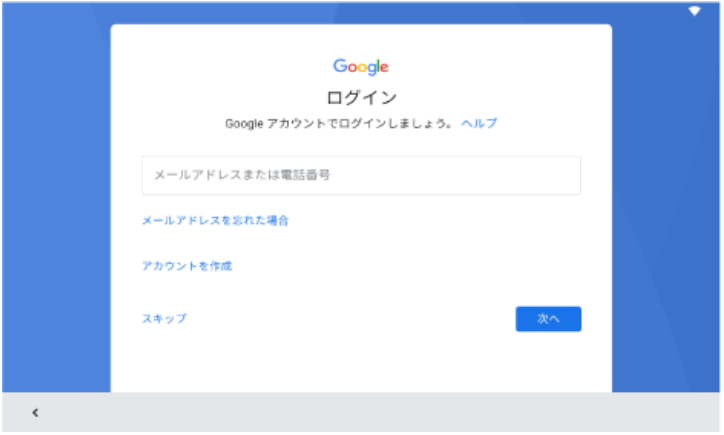

#### **6** 利用するサービスを選択し、「次へ」をタッチ

■ Pepper for Home のすべての機能を利用する場合は、すべてのサービスを ON に設定してください。

**7** エリアを確認し、「次へ」をタッチ

■ エリアを変更する場合は、「▼」をタッチしてエリアを選択してください。

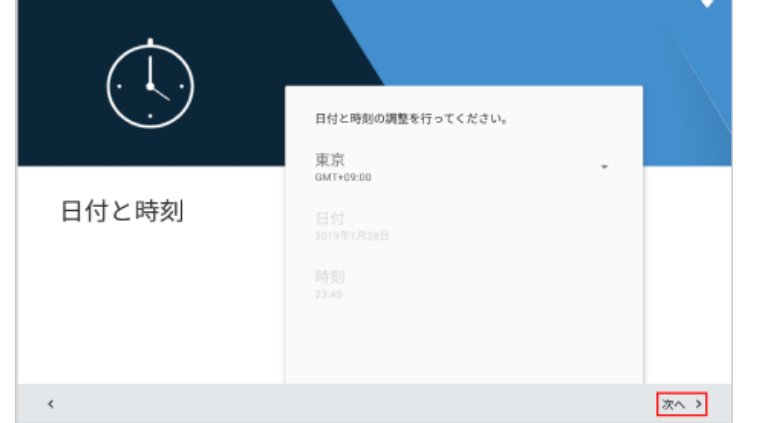

#### 名前を入力し、「次へ」をタッチ

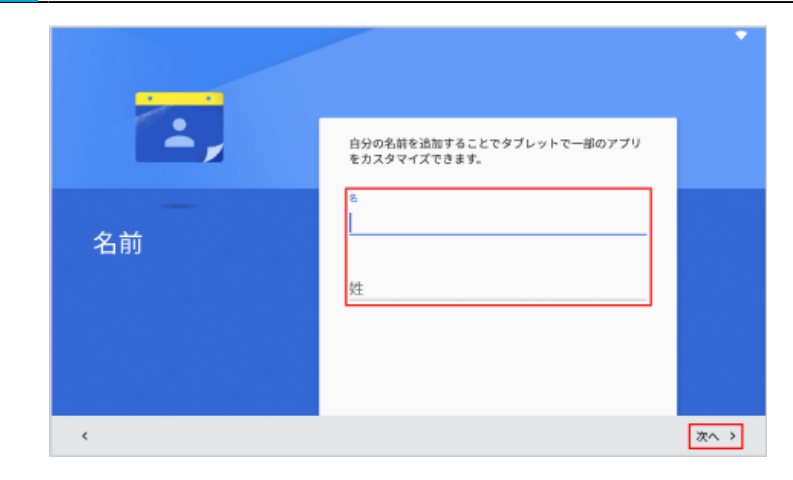

#### 内容を確認し、「次へ」をタッチ

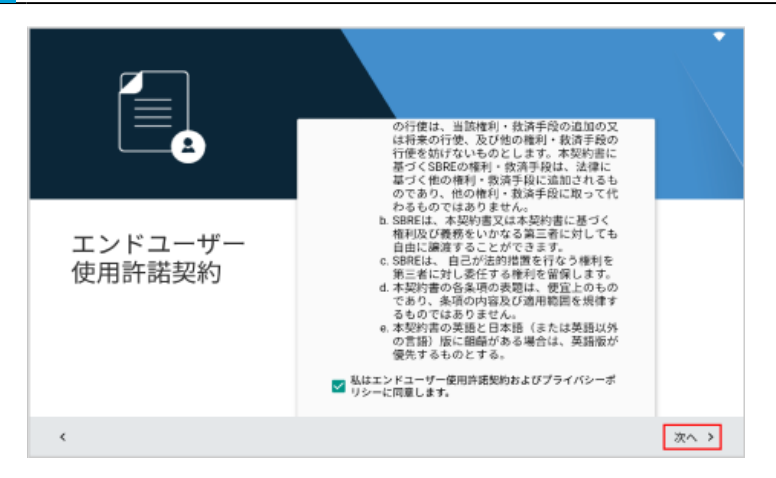

#### SBR アカウントを入力し、「次へ」をタッチ

■ 事前に作成した SBR アカウント (「1-7 SBR アカウントについて」27 ページ参照)を入力してください。

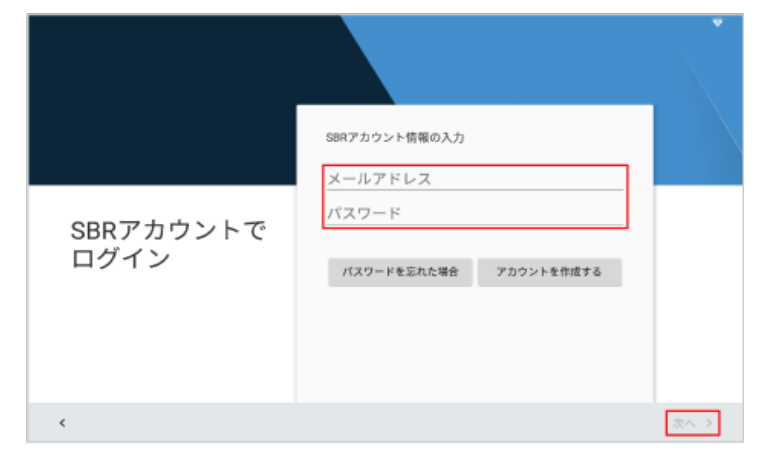

#### **11** 新しいロボットのパスワード、確認のためのパスワードを入力し、「次へ」をタッチ

- ロボットのパスワードは、Pepper の詳細な設定をするときに使用します。
- パスワードを忘れてしまった場合に、パスワードを再発行などすることはできません。パスワードは忘れな いように大切に保管してください。

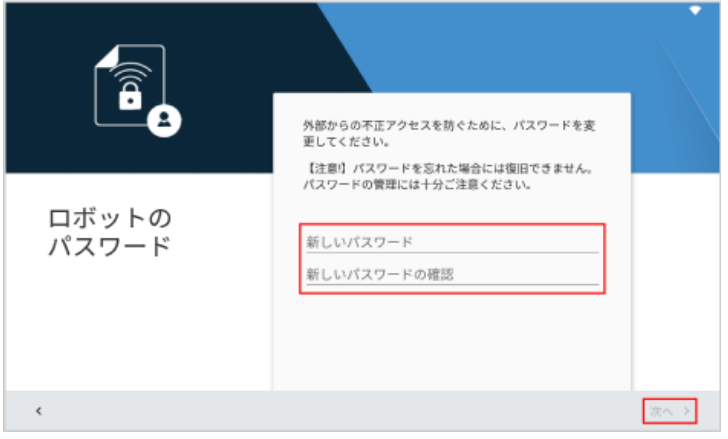

**12** 診断情報を送るかどうかを設定し、「次へ」をタッチ

- 診断情報を送信しない場合、不具合発生時にお問い合わせいただいても、原因を特定できない可能性が あります。
- システムのアップデートができる場合は、この手順の後にシステムアップデートの画面が表示されます。 アッ プデートする場合は、画面に従って操作してください。 特別なアップデートがある場合は、自動的にアップデートが開始されます。

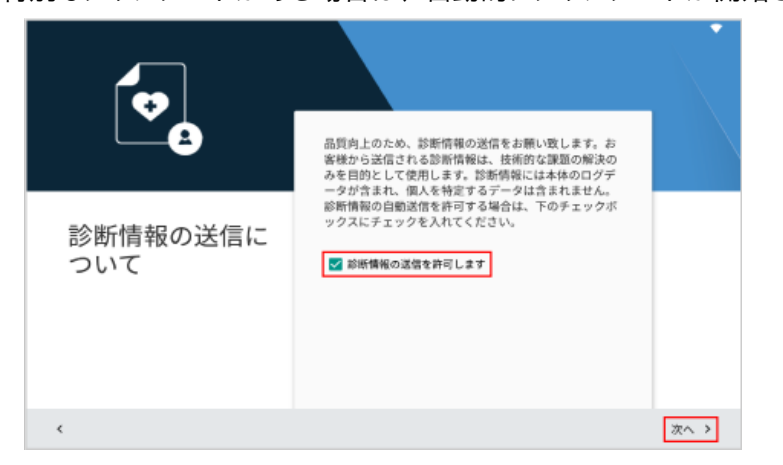

#### **13** 「完了」をタッチ

Pepper の初期設定が完了します。

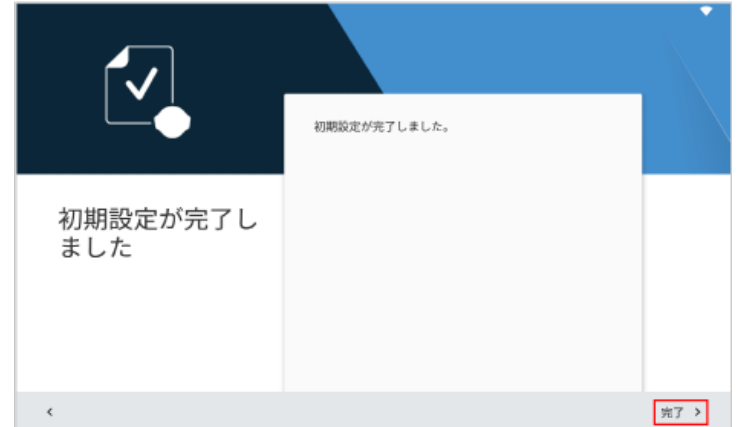

- 初期設定完了後は「かんたんセットアップ」アプリで Pepper のセットアップを行ってください (「1-5 かん たんセットアップで各種情報を登録する」12 ページ参照)。セットアップ完了後から Pepperとコミュニ ケーションをとることができるようになります。
- 初期設定が完了してから「かんたんセットアップ」アプリが Pepper のディスプレイに表示されるまで、1 ~ 2 時間程度時間がかかります。詳細は以下をご覧ください。 [https://jp.softbankrobotics.com/hubfs/Pepper/pdf/p4h/p4h\\_previous.pdf](https://jp.softbankrobotics.com/hubfs/Pepper/pdf/p4h/p4h_previous.pdf)

### <span id="page-11-0"></span>1-5 かんたんセットアップで各種情報を登録する

かんたんセットアップアプリを利用して、次のことができます。

- アプリのインストール
- Google アカウントの設定
- チュートリアルでユーザーの情報の登録

誕生日や住所、顔写真などのユーザー情報を登録すると、登録した情報を元に Pepperとコミュニケーション をすることができます。

#### **1** 「かんたんセットアップ」をタッチ

かんたんセットアップが開始します。

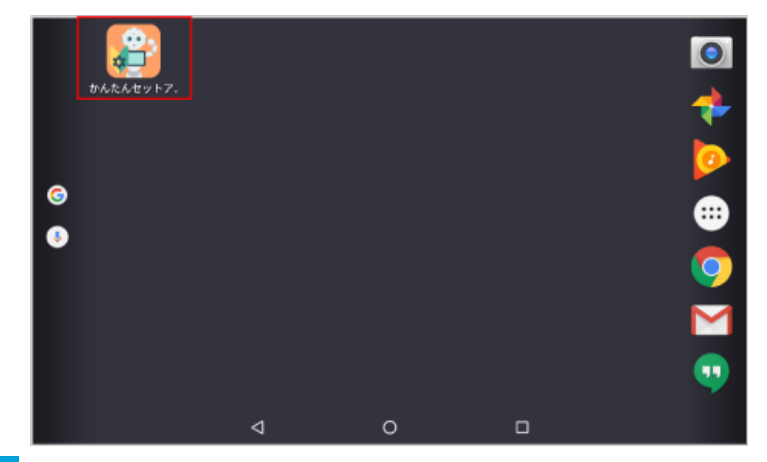

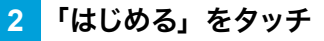

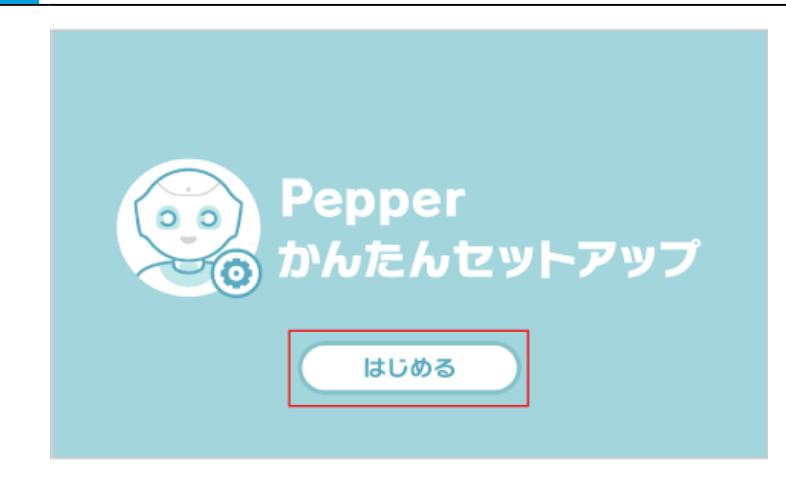

#### **3** 「次へ」をタッチ

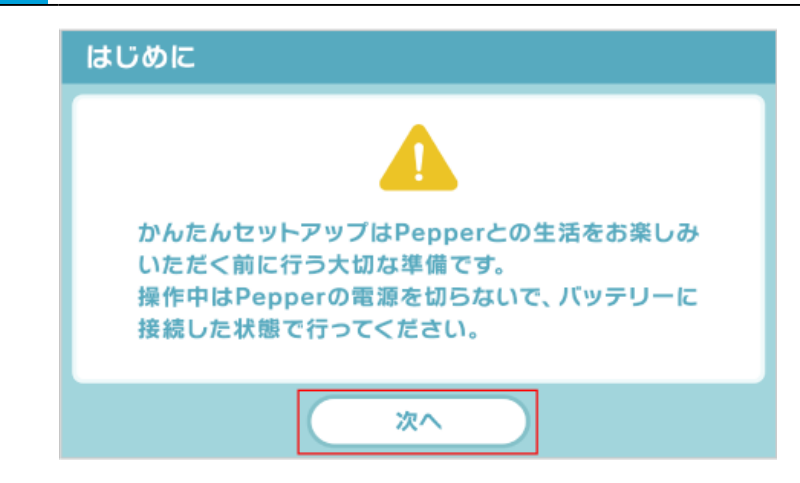

**4** 「次へ」をタッチ

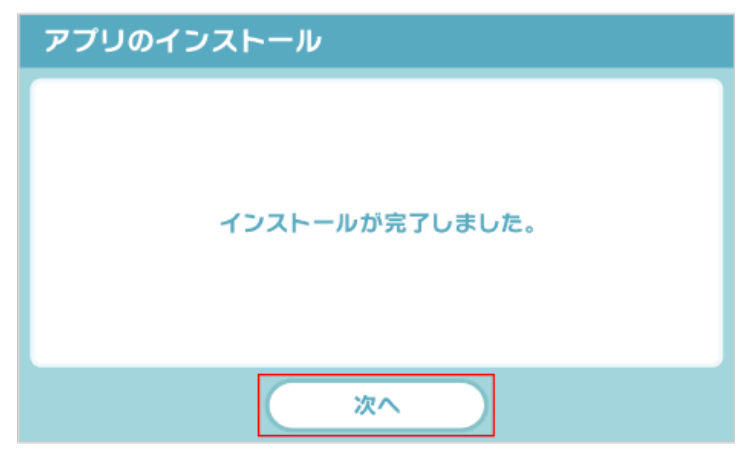

<mark>5</mark> 「次へ」をタッチ

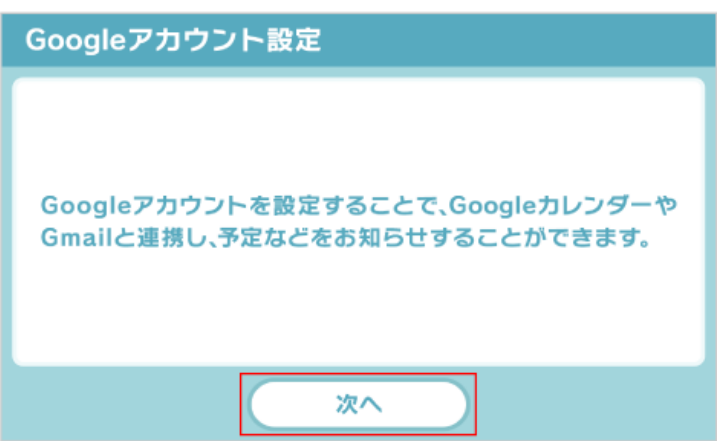

- **6** 画面に従って Google アカウントを設定
- 子供用の Google アカウントの設定はサポート対象外です。
- Google アカウントを使う場合は、「Google アカウントを使う」をタッチしてから「次へ」をタッチして、 画面に従って操作してください。
- まだ登録しない場合は「あとで設定する」をタッチしてから「次へ」をタッチしてください。

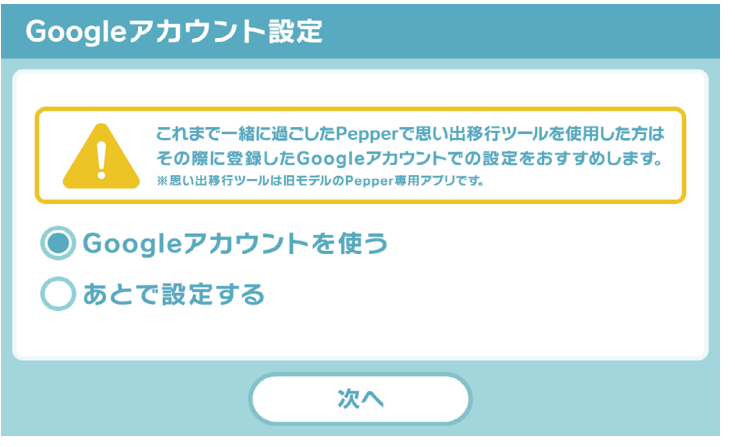

■ すでに Pepper (一般販売モデル)をご利用中で、思い出移行ツールアプリによる移行用データ を取得している場合は、Google アカウント設定中に表示される「データの引き継ぎ」画面で、「引 き継ぐ」をタッチしてください。

引き継ぎをスキップしてしまうと、その後データの引き継ぎができなくなります。

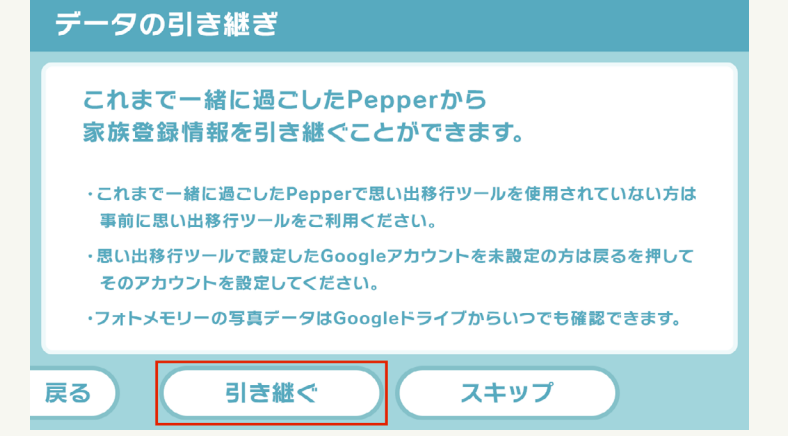

#### **7** 「Pepper を起こす」をタッチ

かんたんセットアップが完了し、続けてチュートリアル画面が表示されます。

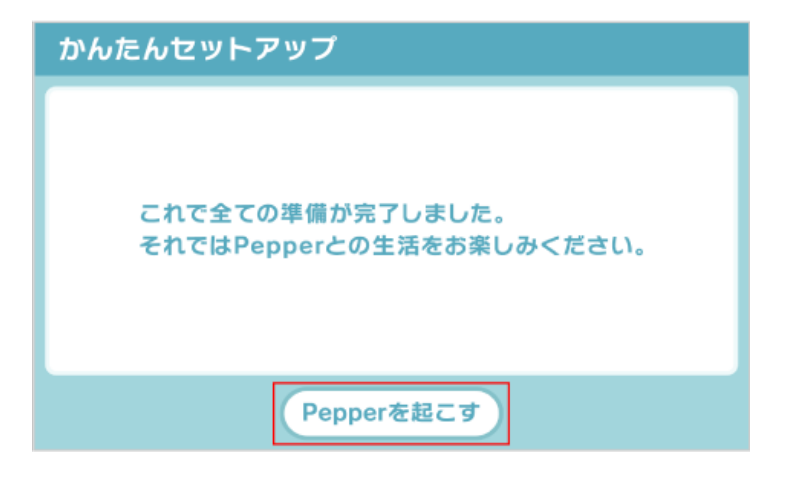

#### **8** Pepper から出会いの挨拶が発話され、記念写真を撮影する

- ユーザー登録が開始します。
- 撮影は Pepper の指示に従ってください。

#### **9** Pepper に呼んでもらいたい名前を入力し、Pepper に名前を確認されたら「次へ」をタッチ

ユーザーのニックネームが登録されます。

- 名前はひらがなのみ対応しています。
- ディスプレイの名前入力欄をタッチしてキーボードで入力します。
- 手順 6 でデータの引き継ぎありを選択した場合は手順がスキップされます。
- Pepper に呼んでもらいたい名前を話して入力することもできます。 Pepper に名前を確認されたら「はい」 と話します。
- 「いいえ」と話すと、再度登録できます。

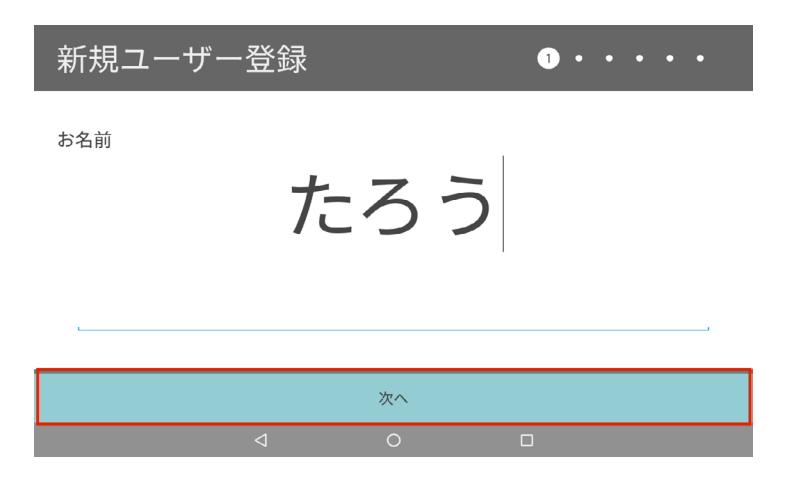

#### **10** 性別をタッチ

ユーザーの性別が Pepper に登録されます。

- 手順 6 でデータの引き継ぎありを選択した場合は手順がスキップされます。
- Pepper に性別を話して入力することもできます。 Pepper に性別を確認されたら「はい」と話します。
- 「男性」または「女性」を選んだあとに「いいえ」と話すと、最初に選んだ性別とは逆の性別で登録します。
- 「その他」を選んだあとに「いいえ」と話すと、次の手順に進みます。

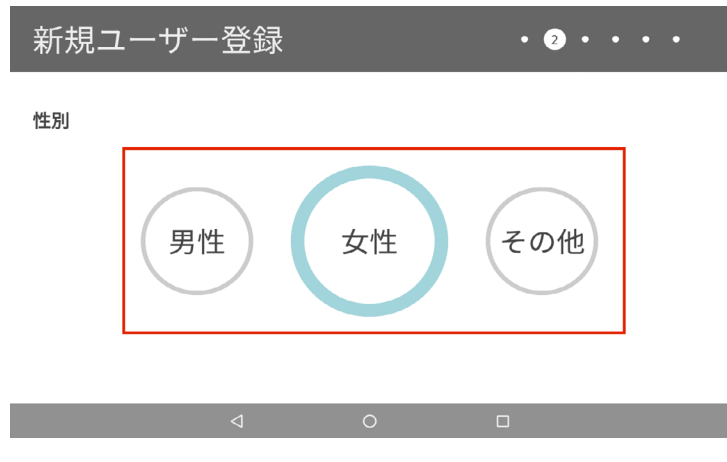

#### **11** 生年月日を入力し、「次へ」をタッチ

ユーザーの生年月日が Pepper に登録されます。

- ディスプレイの生年月日入力欄をタッチしてキーボードで入力します。
- 手順 6 でデータの引き継ぎありを選択した場合は手順がスキップされます。
- Pepperに生年月日を話して入力することもできます。Pepperに生年月日を確認されたら「はい」と話します。
- 「いいえ」と話すと、再度登録できます。

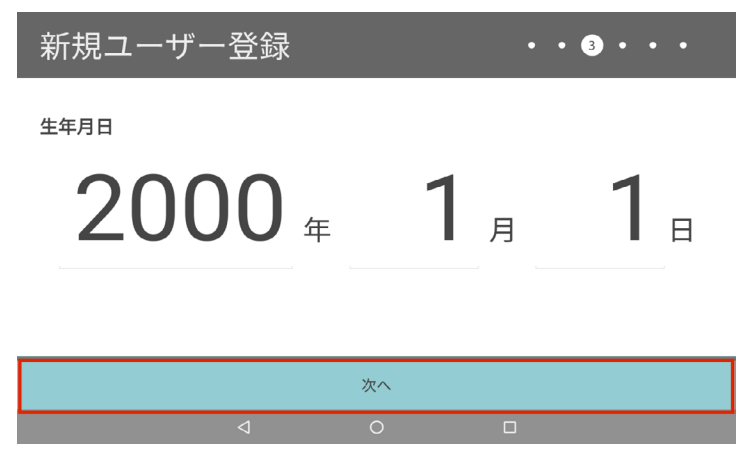

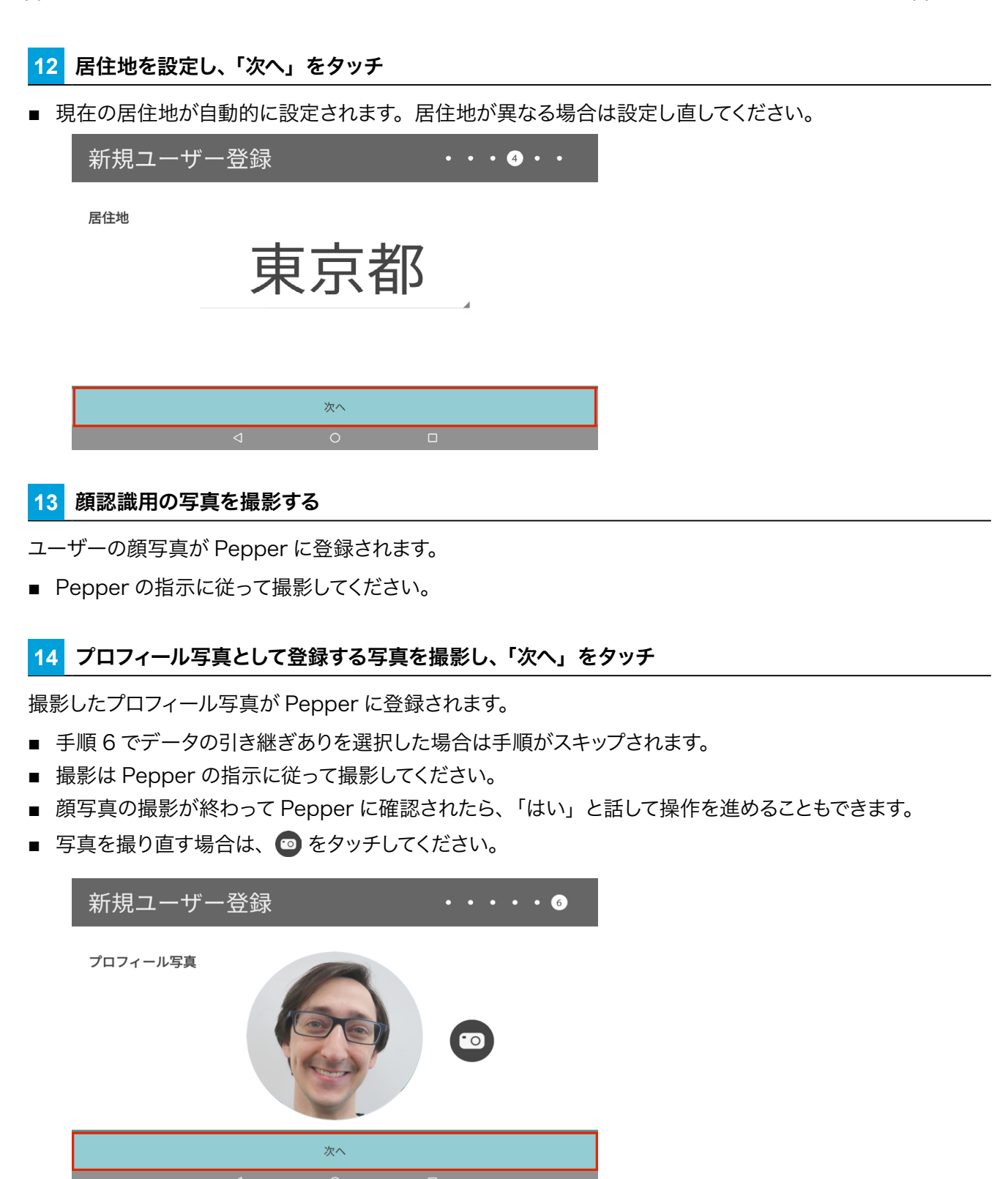

**15** Pepper から、Pepperとのコミュニケーションについてレクチャーを受ける

#### **16** 「デフォルト」/「ファミリー」/「ビジネス」/「生活情報」のいずれかを選択し、「次へ」をタッチ

ユーザー情報の登録が完了します。

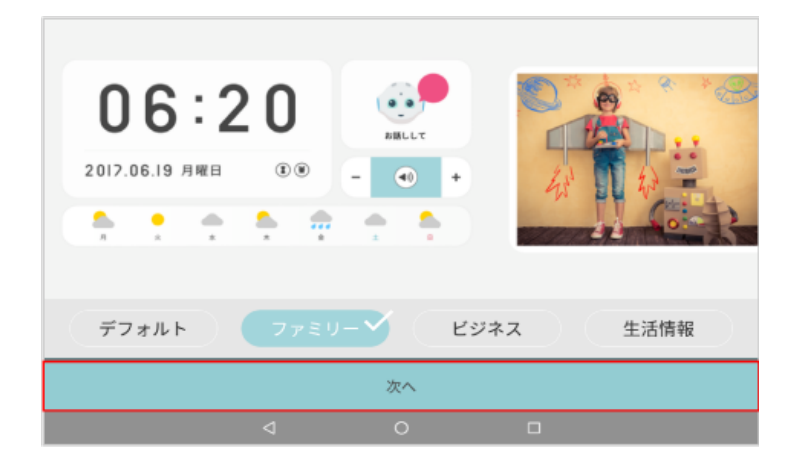

### <span id="page-18-0"></span>1-6 Google アカウントを利用する

#### 1-6-1 Google アカウントを新規作成する

Google アカウントを新しく作成して Pepper に登録します。

- 1 ホーム画面で **田 をタッチ**
- アプリ一覧画面が表示されます。
- Pepper に「アプリー覧」と話しても、アプリー覧画面を表示することができます。

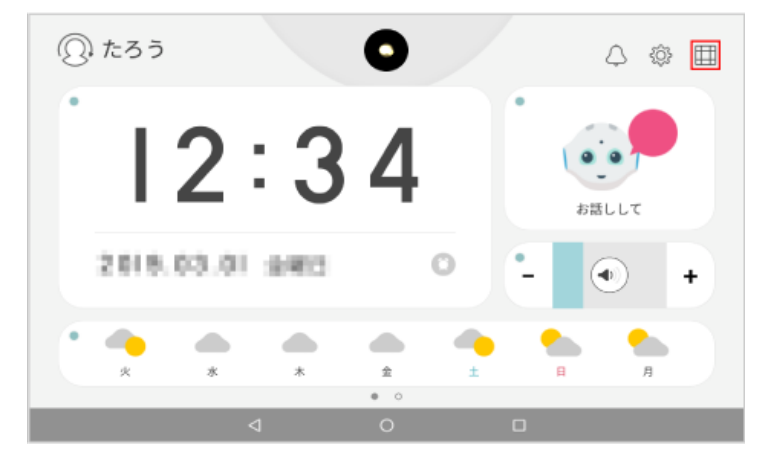

**2** 「設定」をタッチ

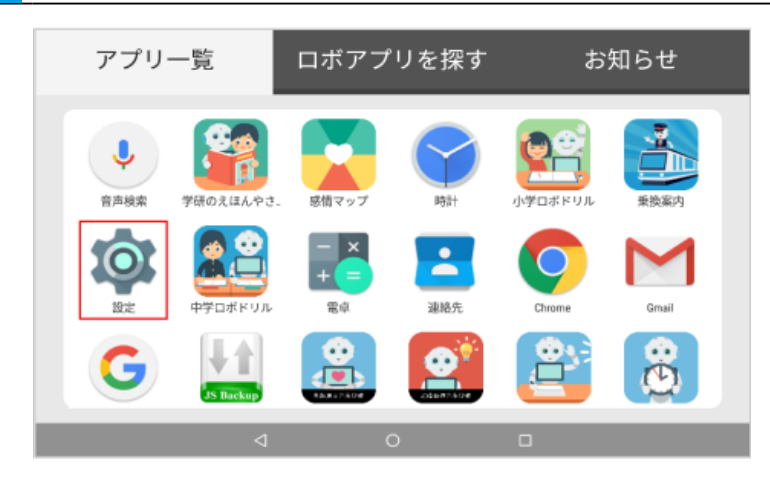

#### **3** 「アカウント」をタッチ

アカウント画面が表示されます。

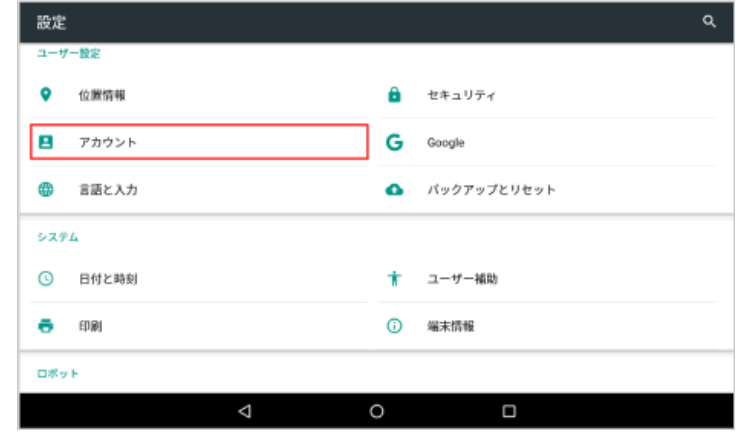

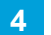

**4** 「アカウント追加」をタッチ

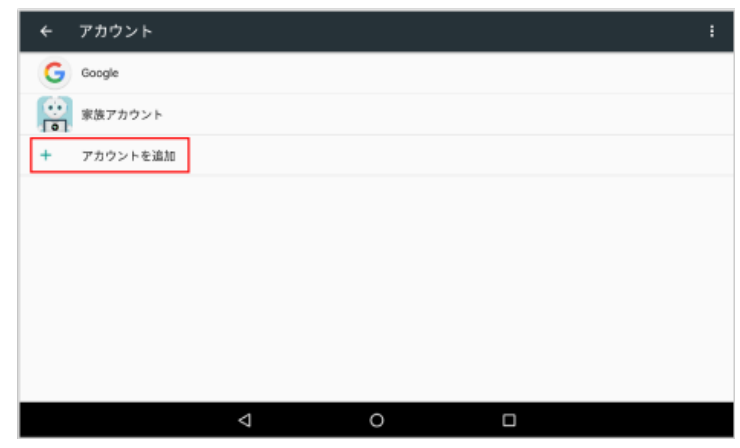

**5** 「Google」をタッチ

Google アカウントの設定が始まります。

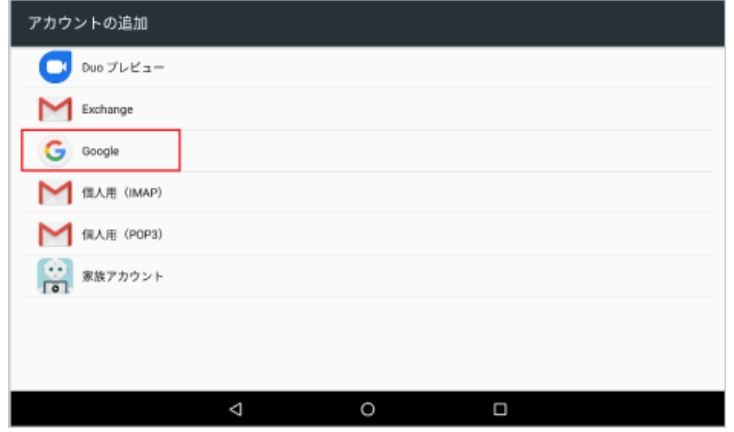

#### 「アカウントを作成」をタッチ

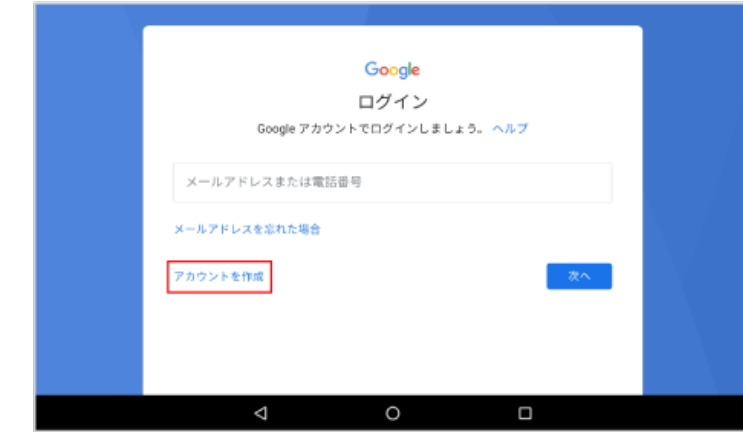

#### 名前を入力し、「次へ」をタッチ

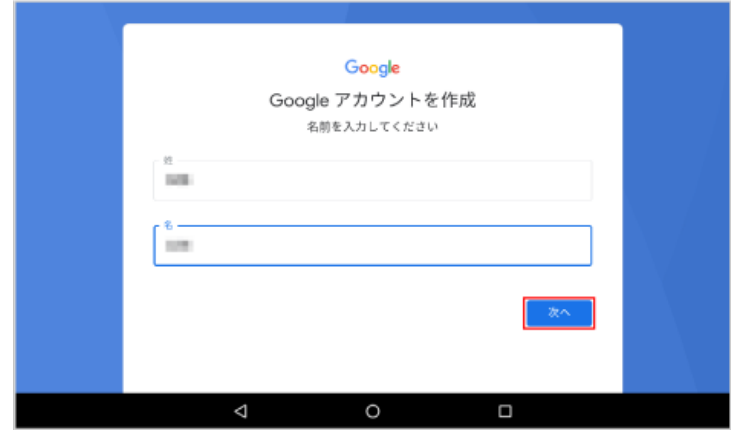

#### 生年月日と性別を入力し、「次へ」をタッチ

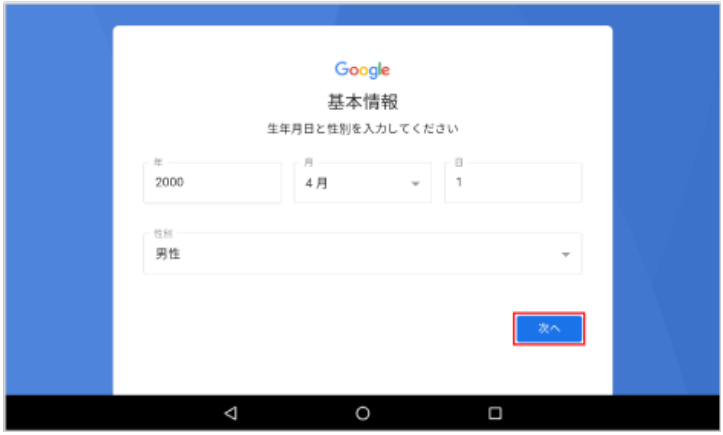

#### ユーザー名を入力し、「次へ」をタッチ

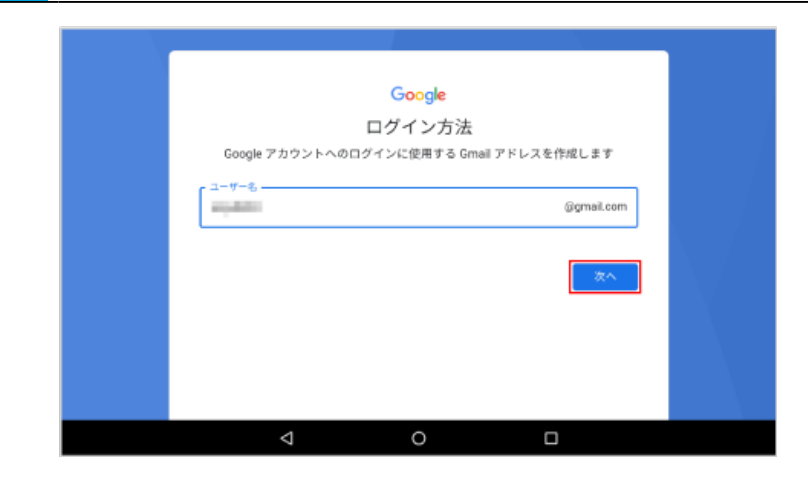

#### パスワードと、確認用パスワードを入力し、「次へ」をタッチ

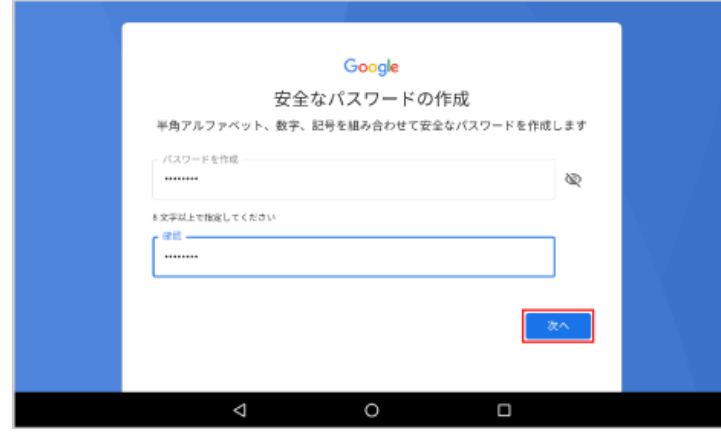

#### 「スキップ」をタッチ

■ 電話番号を追加する場合などは、画面に従って操作してください。

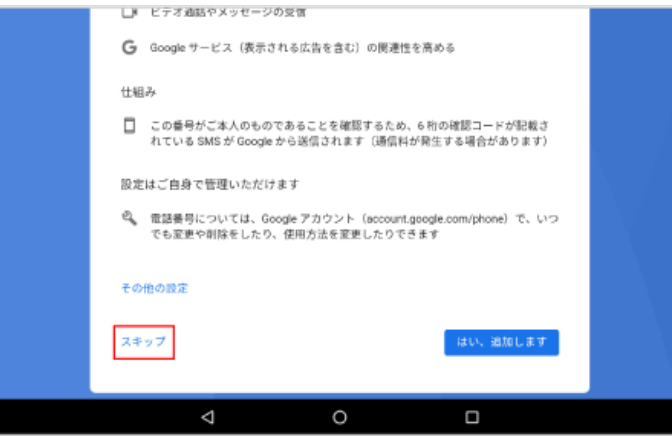

#### **12** 内容を確認し、「同意する」をタッチ

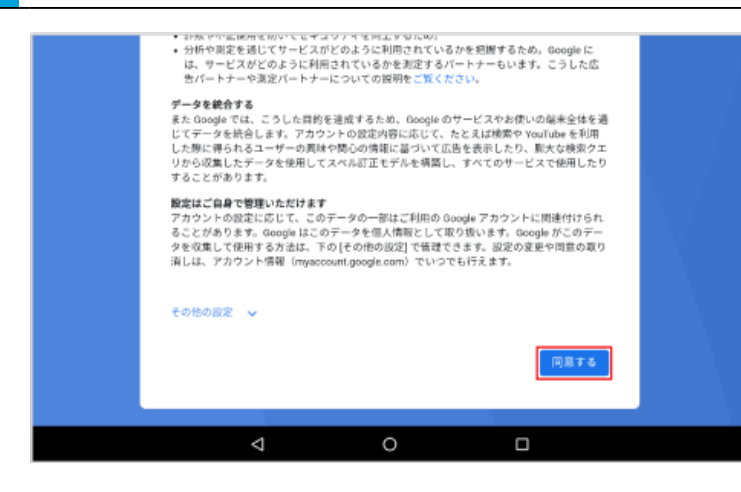

#### **13** 「次へ」をタッチ

■ Google アカウントの作成が完了します。

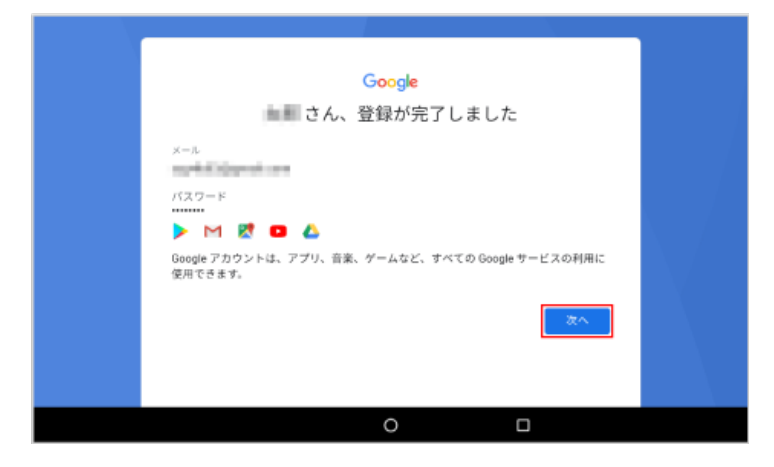

#### <span id="page-23-0"></span>1-6-2 Google アカウントにログインする

既存の Google アカウントでログインします。

#### 1 ホーム画面で **囲** をタッチ

- アプリ一覧画面が表示されます。
- Pepper に「アプリー覧」と話しても、アプリー覧画面を表示することができます。

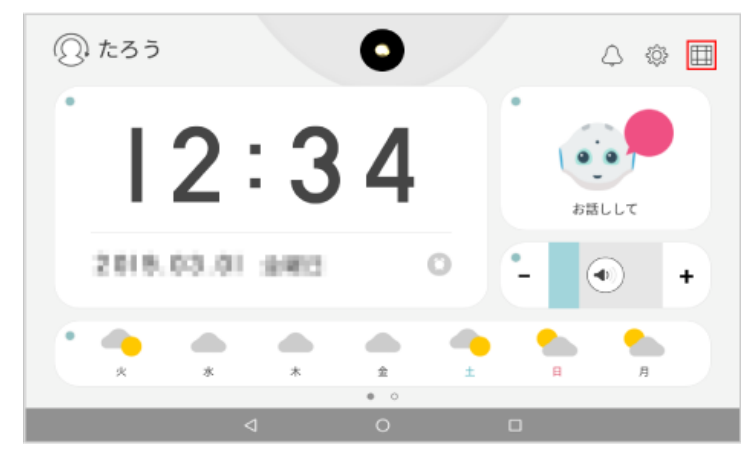

**2** 「設定」をタッチ

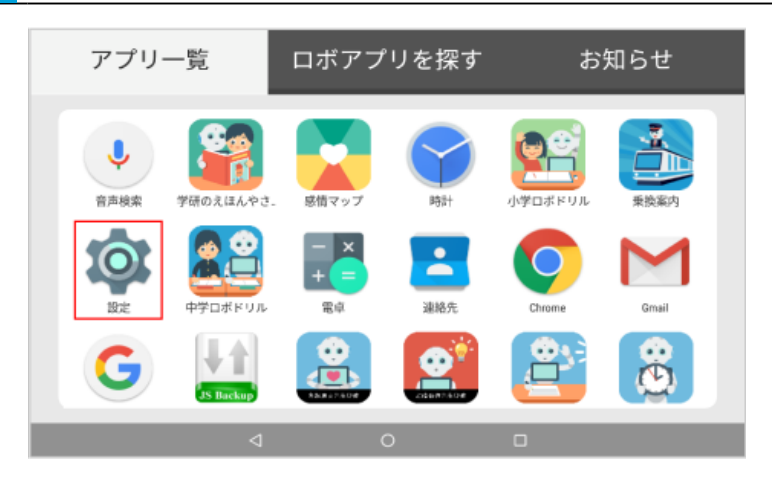

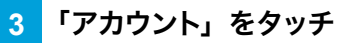

アカウント画面が表示されます。

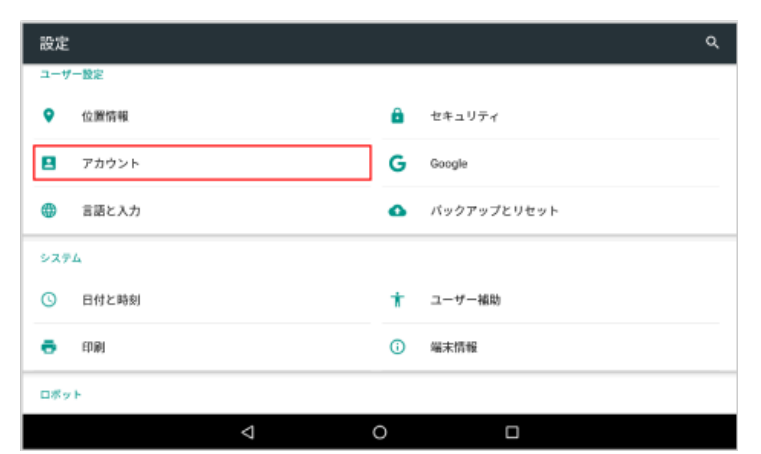

#### 「アカウント追加」をタッチ

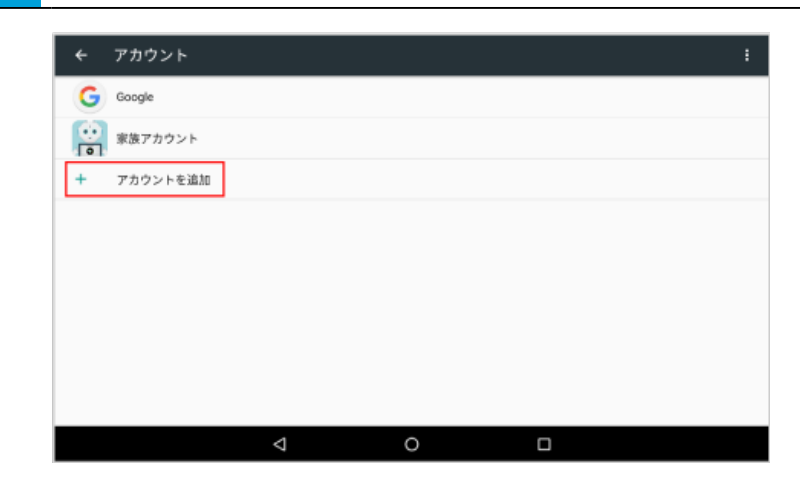

#### 「Google」をタッチ

Google アカウントの設定が始まります。

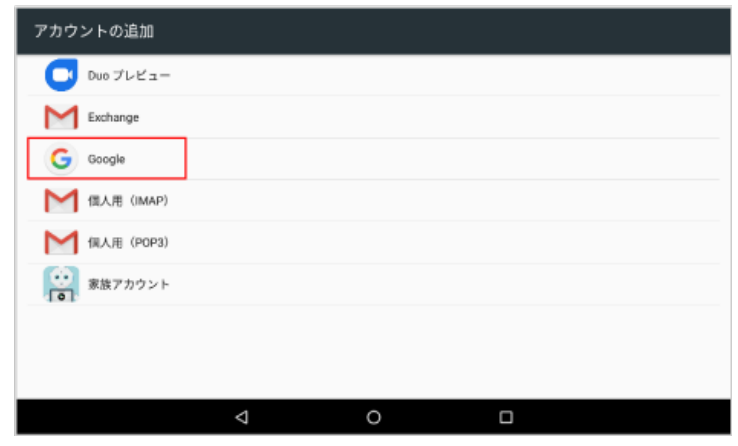

メールアドレス、または電話番号を入力し、「次へ」をタッチ

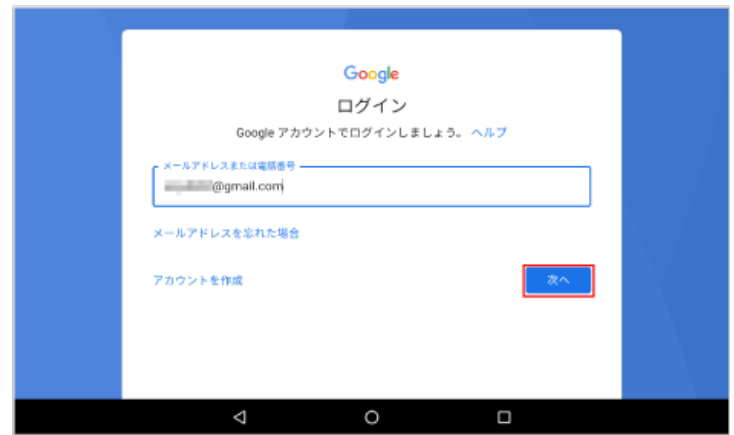

#### **7** パスワードを入力し、「次へ」をタッチ

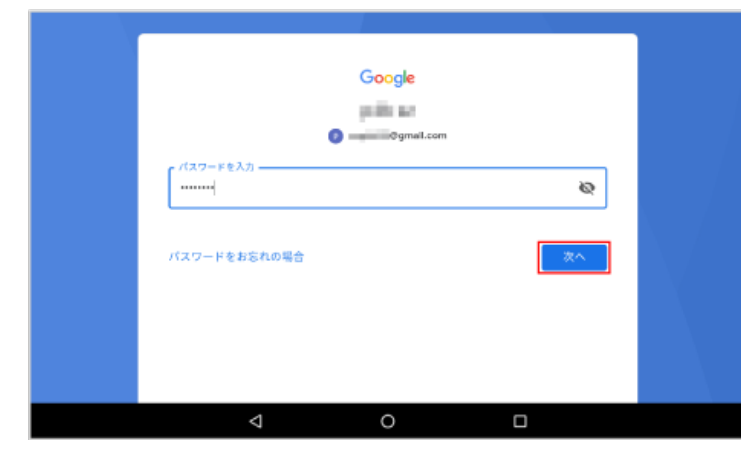

#### **8** 内容を確認し、「同意する」をタッチ

■ Google アカウントの設定が完了します。

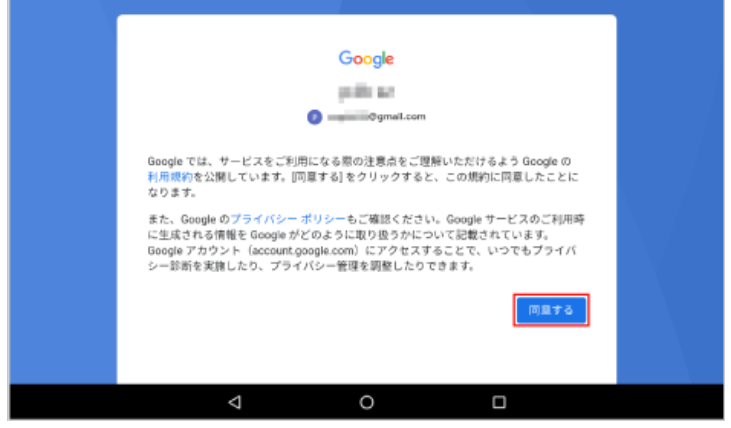

### <span id="page-26-0"></span>1-7 SBR アカウントについて

#### 1-7-1 SBR アカウントを取得する

Pepper の初期設定(「1-4 初期設定をする」7 ページ参照)や、ウェブサービス利用時などには SBR ア カウントが必要です。次の手順に従って、SBR アカウントを取得してください。

#### **1** ブラウザでソフトバンクロボティクスのサイトにアクセス

■ ブラウザで[「https://accounts.softbankrobotics.com/#/create」](https://accounts.softbankrobotics.com/#/create)にアクセス

#### **2** アカウント情報の入力

名前などの情報を入力し、「サインインした時点で、ソフトバンクロボティクスの規約とプライバシーポリシーに 同意したものとみなします。」にチェック

■ パスワードは半角英数字6文字以上で設定してください。

#### **3** 「アカウント作成」をクリック

アカウントが作成されます。

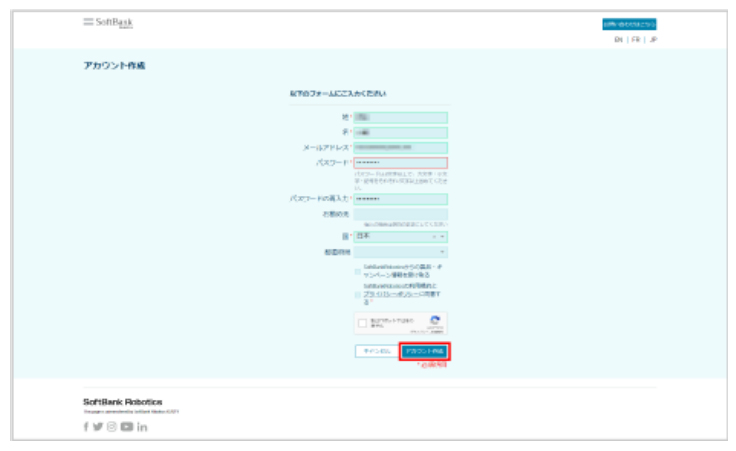

#### <span id="page-27-0"></span>1-7-2 SBR アカウントのパスワードを忘れてしまった場合

パスワードを忘れてしまった場合は次の操作を行って、パスワードを再設定してください。

#### **1** ブラウザでソフトバンクロボティクスのサイトにアクセス

■ ブラウザで[「https://accounts.softbankrobotics.com/#/forgot」](https://accounts.softbankrobotics.com/#/forgot)にアクセス

ソフトバンクロボティクスのウェブサイトが表示されます。

#### **2** メールアドレスを入力し、「送信」をクリック

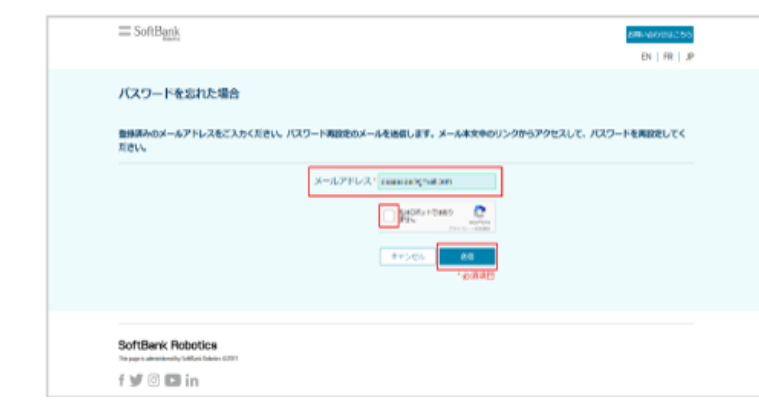

#### **3** 送られてきたメールを確認し、リンク先へアクセス

**4** 新しいパスワードを入力

**5** 確認のために再度新しいパスワードを入力し、「Reset a Password」をクリック

### <span id="page-28-0"></span>1-8 Pepper を自動で再起動する設定をする

Pepper が何らかのエラー(主にハードウェア)を検知したときに、Pepper を自動的に再起動させることが できます。

**1** アプリ一覧画面で「HeadTabletMessaging」をタッチ

ディスプレイに「HeadTabletMessaging OK」と表示されます。

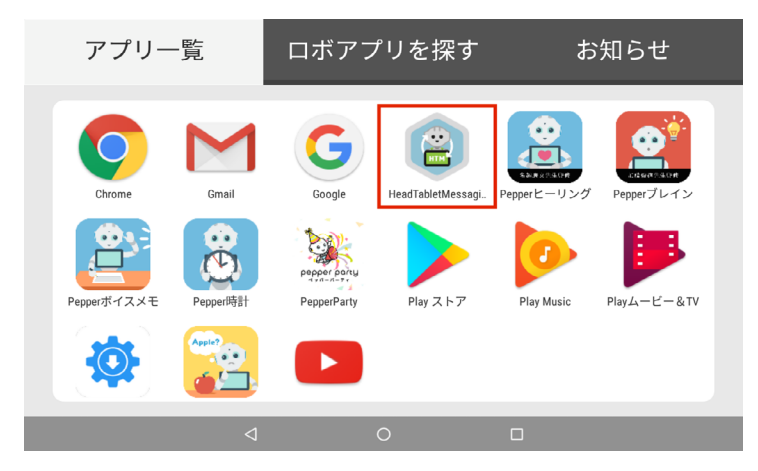

■ 設定が完了すると、ディスプレイから「HeadTabletMessaging」のアイコンが非表示になります。

**2** 「HeadTabletMessaging」がディスプレイに表示されていないか確認する

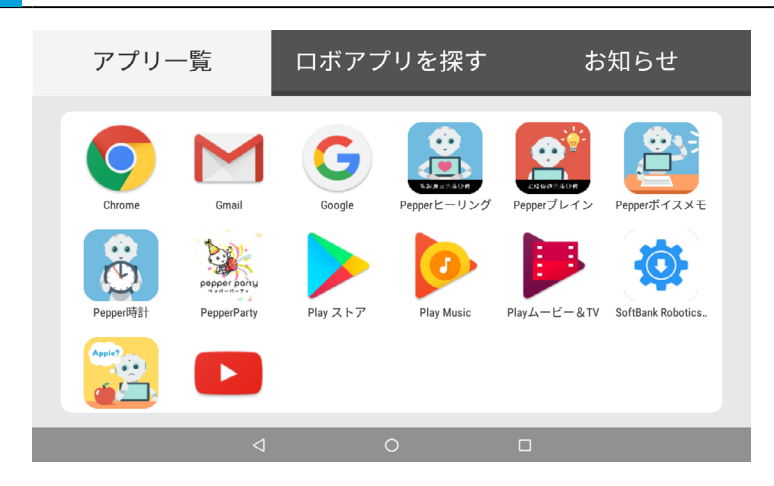

## 2 基本操作

### 2-1 待受画面とホーム画面

待ち受け画面の表示中に Pepper が登録済みのユーザーを見つけると、簡単な挨拶をします。ホーム画面の 表示中はアプリ操作などの各種操作を行うことができます。

待受画面

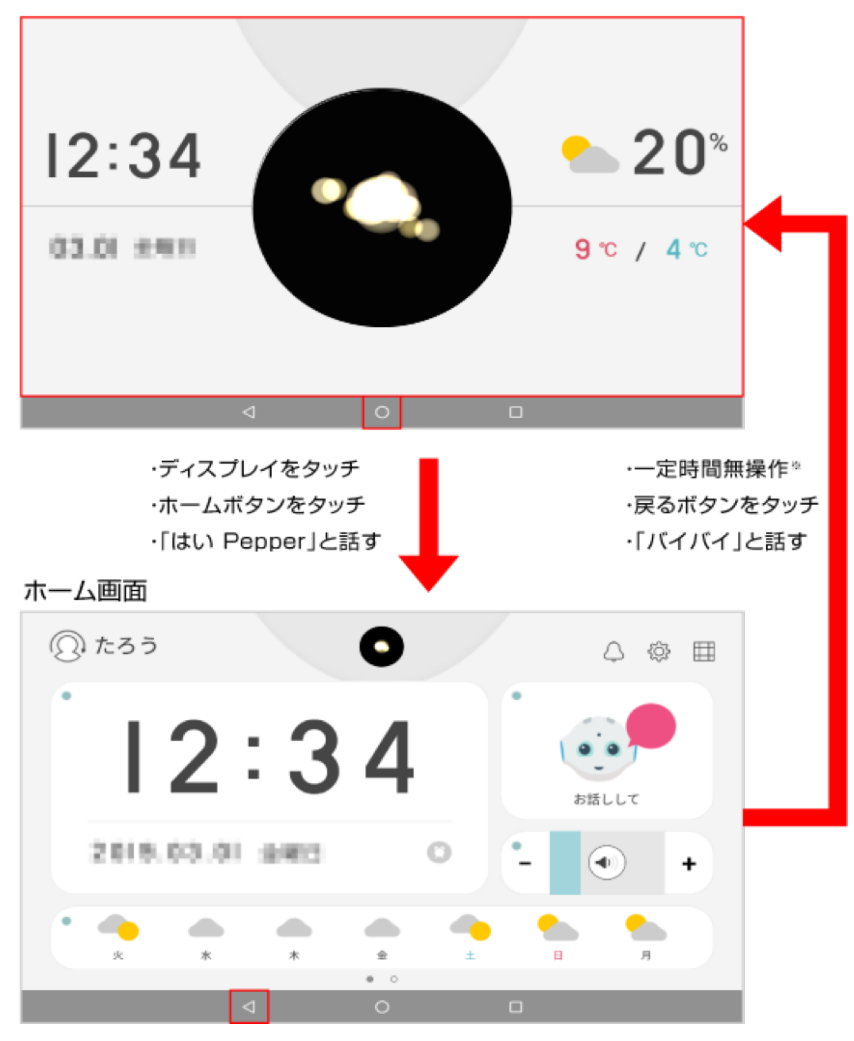

※ デフォルト設定では、120 秒間無操作で待受画面に戻ります。待受画面に戻るまでの時間を変更すること もできま[す\(「4-1 ホーム画面の設定をする」92 ページ参照\)。](#page-91-0)

### 2-2 待受画面

#### 2-2-1 待受画面について

待受画面は、Pepper が人とコミュニケーションしていないときの画面です。ディスプレイに情報を表示する他、 呼びかけに応じてホーム画面を表示したりします。

#### ■ 待受画面の見かた

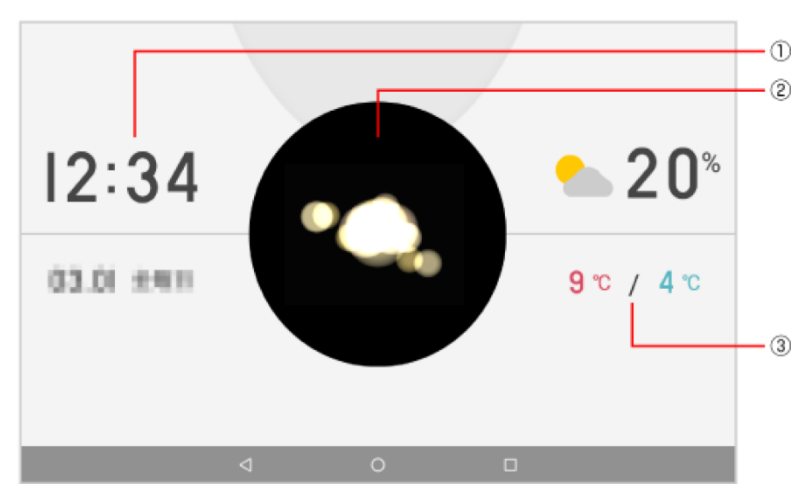

#### 待受画面

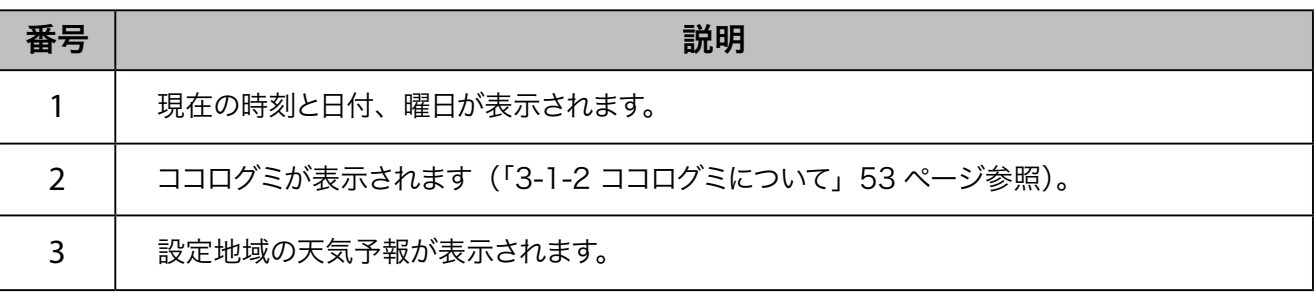

- Pepper は、一定時間操作がない状態で待受画面を表示していると一人遊びをすることがありま す。一人遊びをしないように設定することもできま[す\(「4-1 ホーム画面の設定をする」92 ペー](#page-91-0) [ジ参照\)。](#page-91-0)
- 待受画面でタッチセンサー (Pepper for Home ハードウェア取扱説明書の「タッチセンサー」 を参照してください。)に触れると、Pepper が「こわれないように、やさしくさわってくださいね!」 、「やっぱり人の手ってあったかいんですねー」などランダムに発話します。
- クリスマスやお正月、バレンタインなどのイベントがある季節は、自動で季節壁紙が表示されます。

#### 2-2-2 ニュースヘッドラインについて

待受画面で毎時 0 分、30 分にニュースヘッドラインが表示されます。表示を OFF に設定している場合などは 表示されませ[ん\(「4-1 ホーム画面の設定をする」92 ページ参照\)](#page-91-0)。

ニュースヘッドラインが開始したときは下記の画面が表示され、続いてニュースタイトルと本文が表示されます。

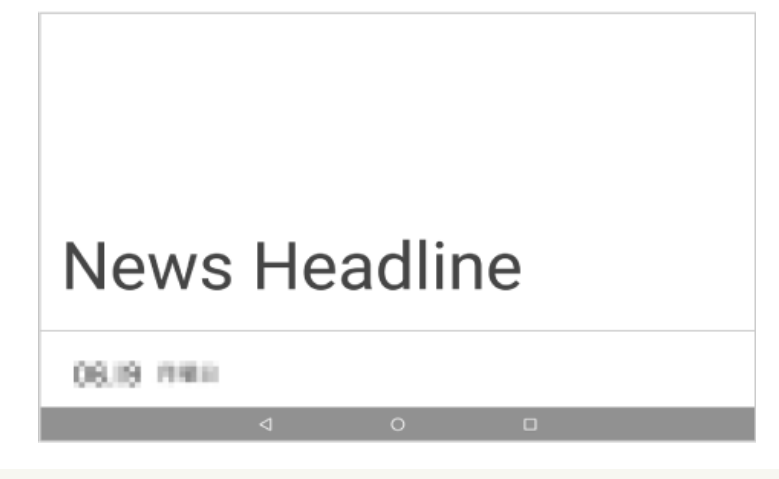

■ 9、12、15、18、21 時になると、Pepper は「朝の 9 時です」や、「そろそろお昼の時間です」 などの時報的な内容を話します。

### 2-3 ホーム画面

ホーム画面は、Pepper がユーザーとコミュニケーションをとる画面です。ホーム画面表示時に Pepper が挨 拶をする他、設定済みのウィジェットを表示します。

#### ■ ホーム画面の見かた

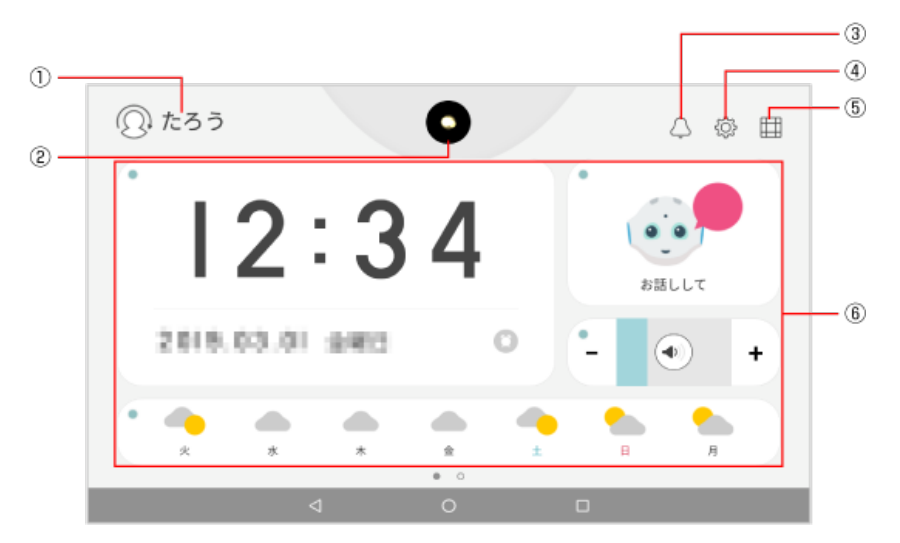

#### ホーム画面

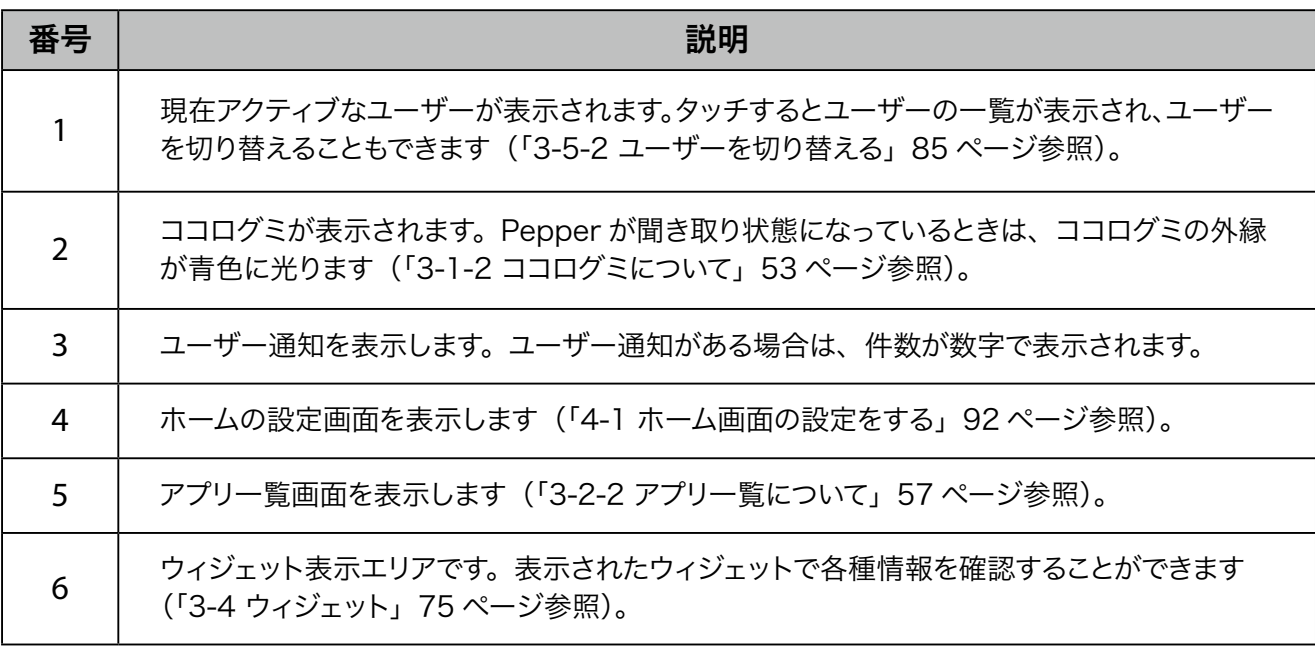

#### ■ ナビゲーションバー

画面下部の領域を「ナビゲーションバー」と呼びます。アイコンをタッチして操作できます。

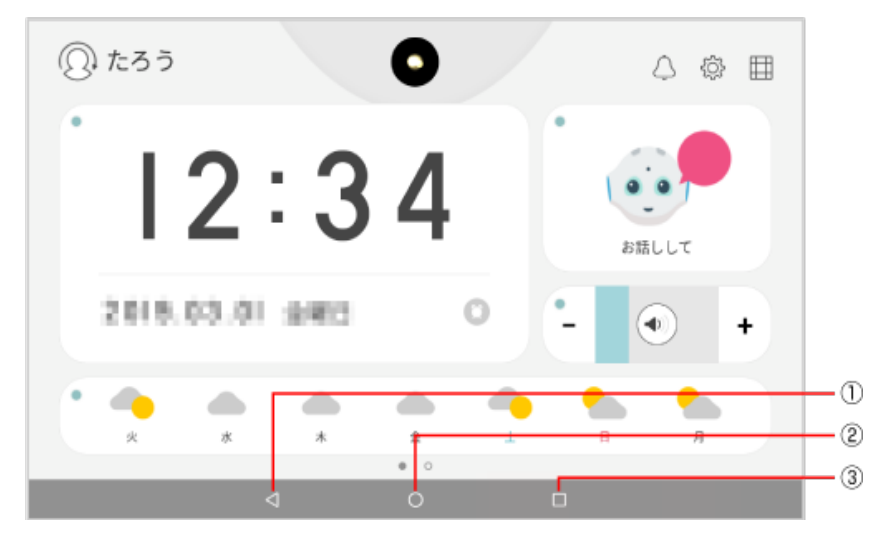

ナビゲーションバー

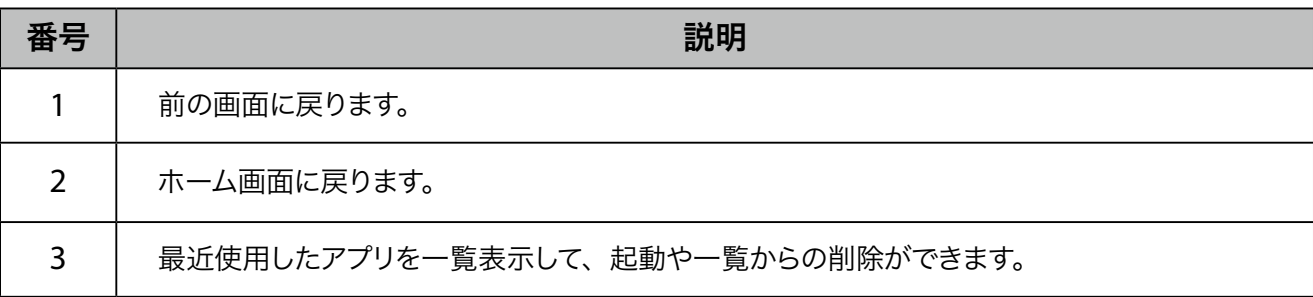

#### ■ ホーム画面の切り替えについて

通常は 1 つのホーム画面のみが表示されていますが、複数ホーム画面を設定している場合、その他のホーム 画面は隠れた状態になっています。隠れているホーム画面は、表示を切り替えて表示させることができます。

#### **1** ホーム画面で指で左右に画面を払う

ホーム画面が切り替わります。

- Pepper に「前へ」/「次へ」と話してもホーム画面を切り替えることができます。
- 「前へ」で左のホーム画面を、「次へ」で右のホーム画面を表示します。

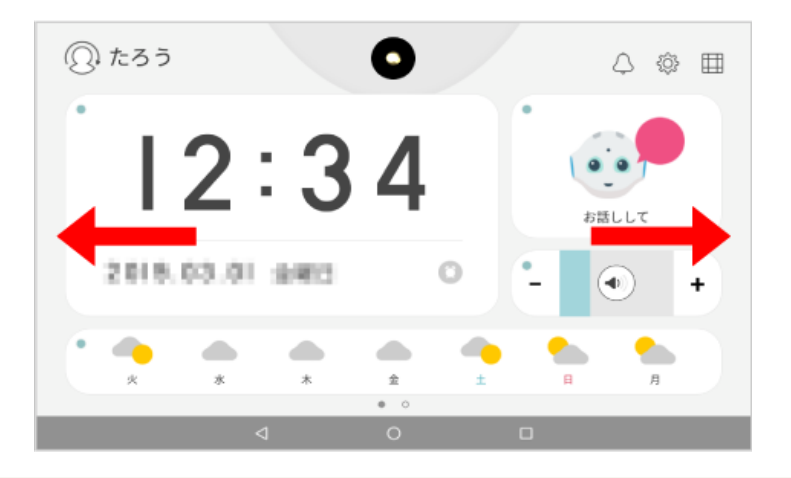

■ ホーム画面で ◎ をタッチすると、左端のホーム画面に戻ります。

#### ■ ホーム画面を追加する

**1** 「アプリのショートカット[」\(「3-2-3 ホーム画面にアプリのショートカットを追加する」68 ページ参](#page-67-0) [照\)](#page-67-0)、「ウィジェット」(「3-4-3 ウィジェットを追加する」78ページ参照)をホームに追加するときに、 右端の空白のホーム画面にドラッグ

ホーム画面が切り替わります。

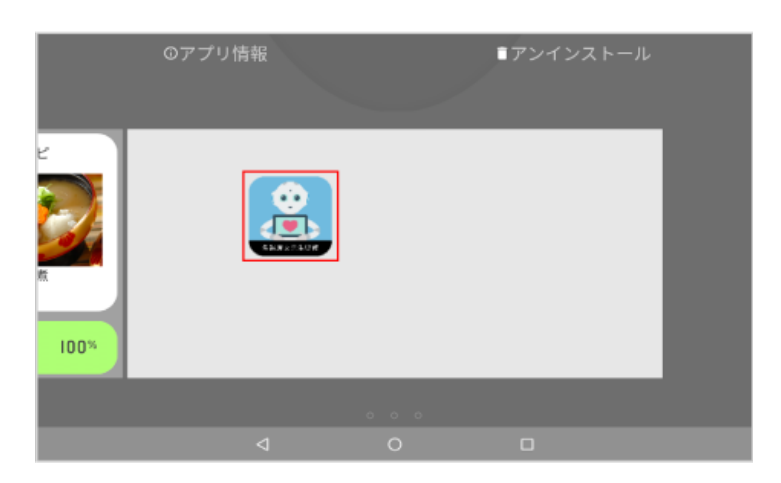
#### ■ ホーム画面を削除する

**1** 削除したいホームにある、アプリのショートカットやウィジェットを他のホーム画面などにドラッグして 移動する

すべてのアプリのショートカット、ウィジェットを移動すると、ホーム画面が削除されます。

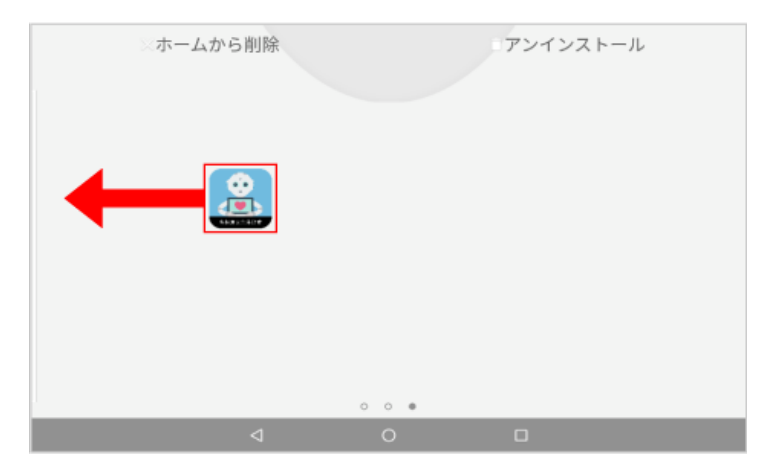

## 2-4 コミュニケーション

### 2-4-1 コミュニケーションについて

ディスプレイにホーム画面が表示されているときに Pepper に話しかけると、あなたが話した言葉に Pepper が反応し、会話をすることができます。Pepper が聞き取ったあなたが話した言葉は、ディスプレイの上部に 表示されます。

ディスプレイに以下の画面を表示中は、「はい Pepper」と話しかけてください。

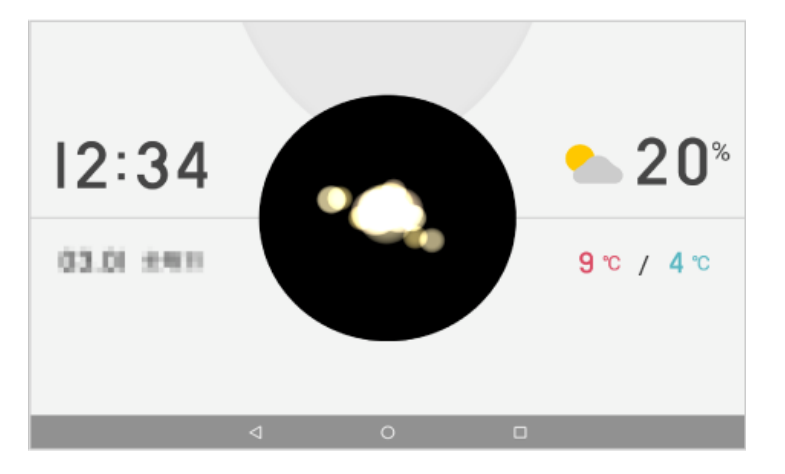

コミュニケーションの方法は次の 2 つがあります。

- Pepper とお話し (「2-4-2 Pepper とお話し」39 ページ参照)
- ボイスコマンド (「2-4-3 ボイスコマンド」 42 ページ参照)
	- Pepper に話しかけるときは、Pepper の肩の LED が青いときに話しかけてください。
	- Pepper が話しているときは、Pepper に話しかけても単語を認識することができません。
	- Pepper の話が終わり、肩の LED が青くなったら話しかけてください。

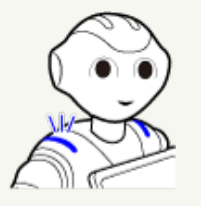

### 2-4-2 Pepper とお話し

Pepper はあなたとより仲良くなるために、あなたの事を知りたがっています。Pepperとたくさんお話をして あなたの事を Pepper に教えてあげてください。

### ■ Pepper と自由に会話をする

### **1** ホーム画面で Pepper に話しかける

あなたが話した言葉がディスプレイに表示され、Pepper が返事をします。

■ 「おはよう」「今日お休みなんだ」「何かおもしろいことないかな」など、自由に話しかけてみてください。

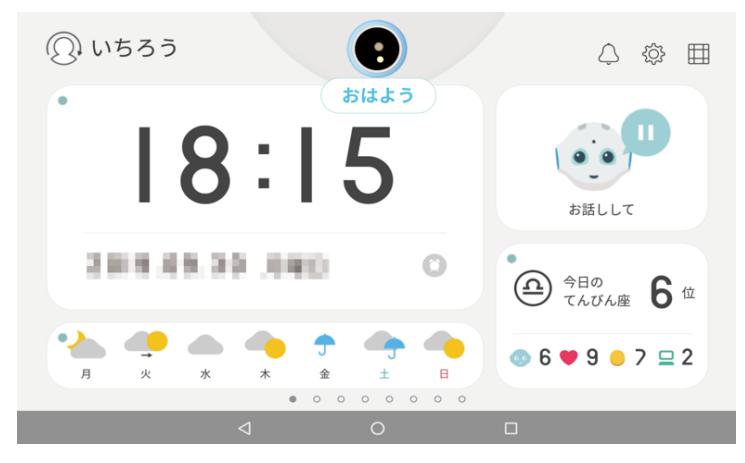

39

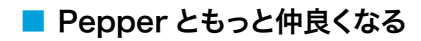

**1** ホーム画面で「お話しして」をタッチ

画面が切り替わってお話が開始します。

- Pepper に「お話しして」と話して、お話を開始することもできます。
- Pepperとの会話中に、ディスプレイに回答例が表示される場合があります。回答例が表示されたら、答 えをタッチするか答えを Pepper に話しかけてください。

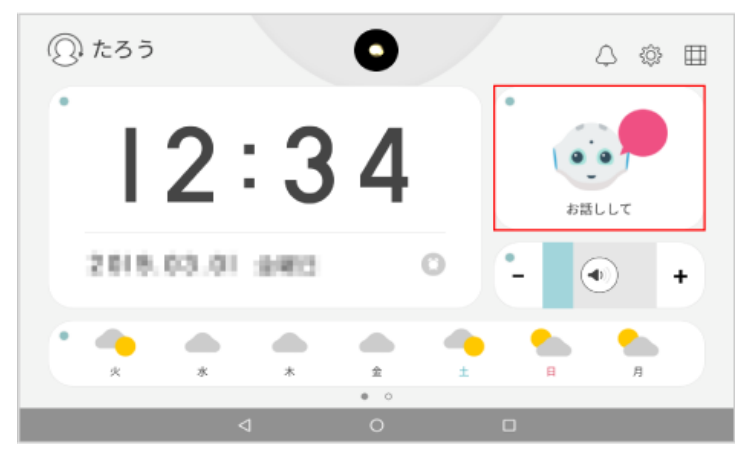

### ■ お話を終了する

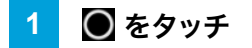

Pepperとの会話が終了します。

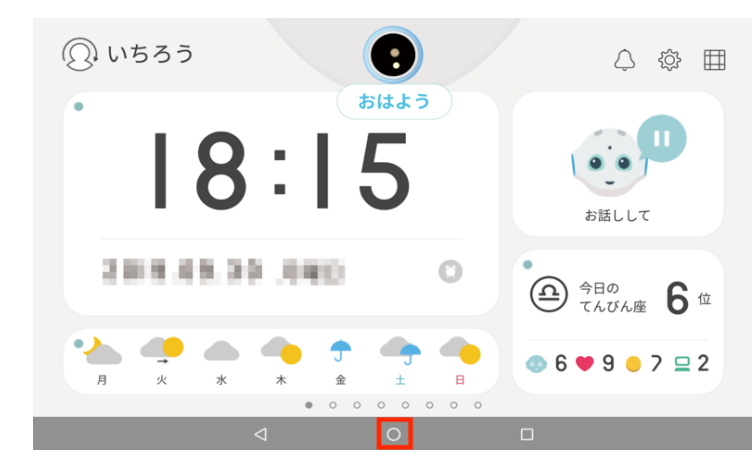

### 2-4-3 ボイスコマンド

<span id="page-41-0"></span>Pepper に話しかけることで、Pepper を操作することができます。Pepper を操作するための声による指示の ことをボイスコマンドと言います。ボイスコマンドはホーム画面で利用することができます。

### **1** ホーム画面でボイスコマンドを話す

ボイスコマンドと連動した動きを Pepper が行います。

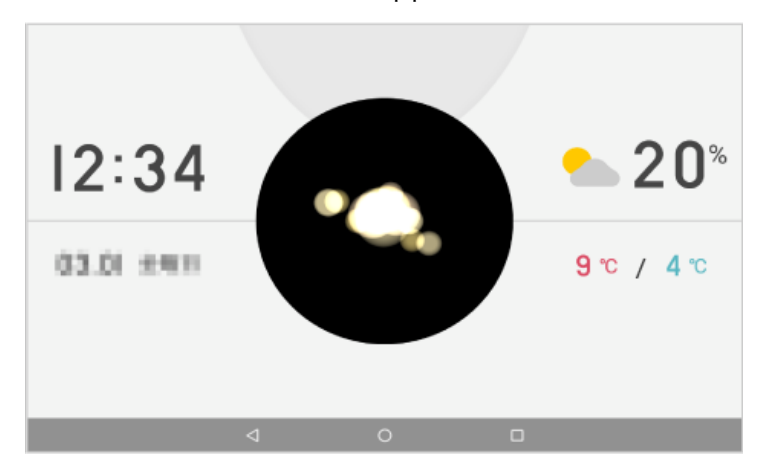

### ■ 主なボイスコマンド

ホーム画面/待ち受け画面への遷移

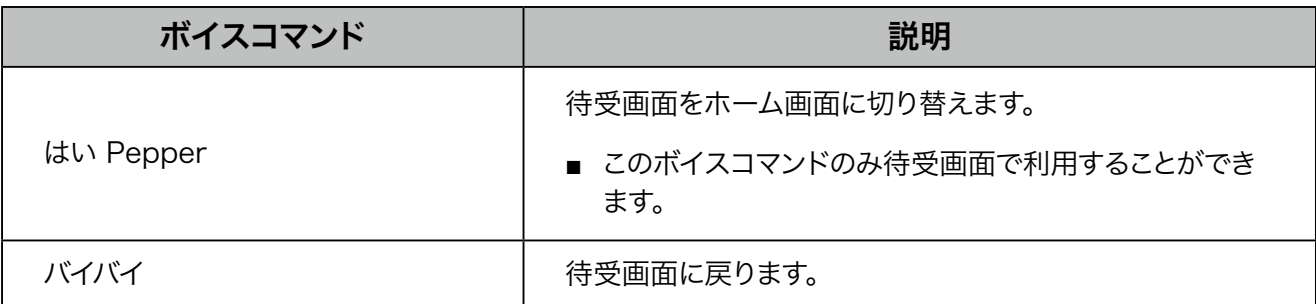

ユーザー関連

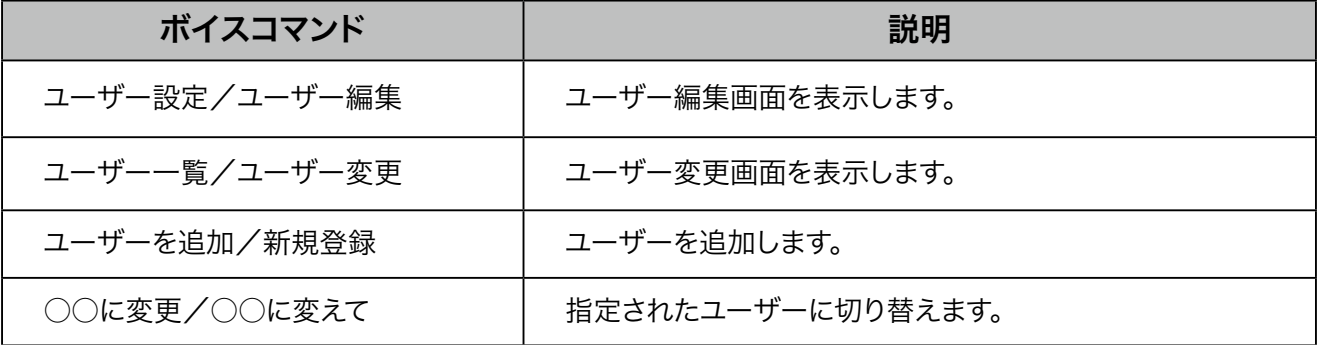

画面表示

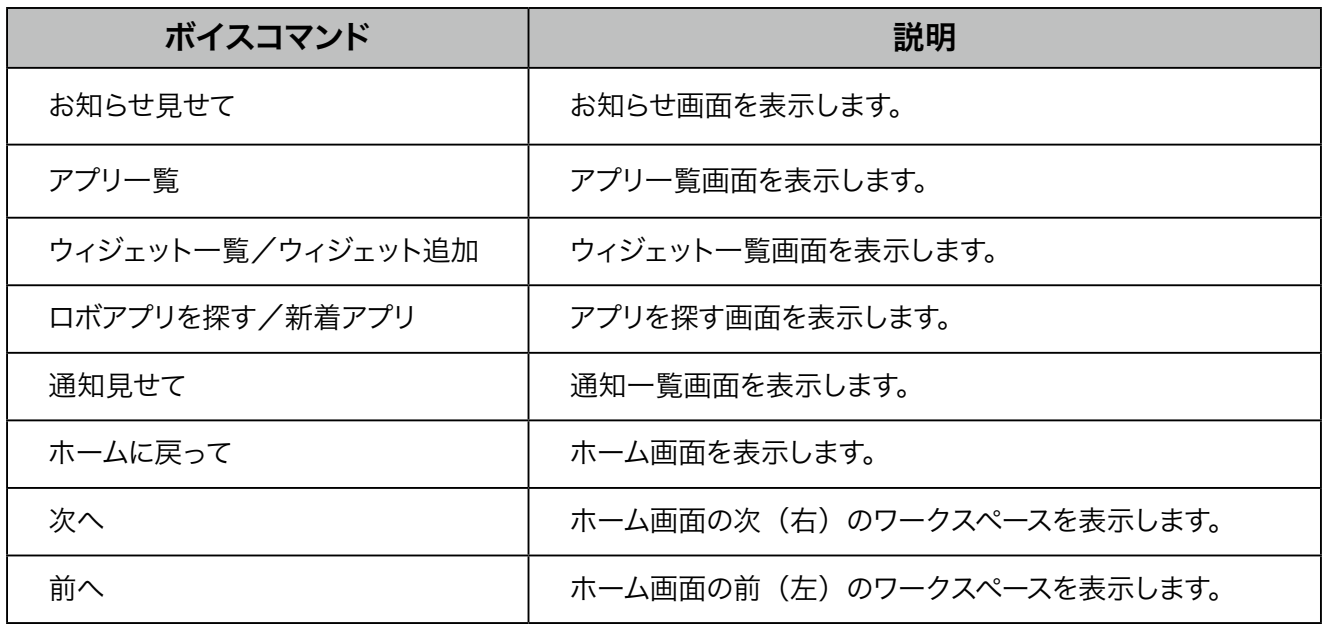

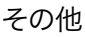

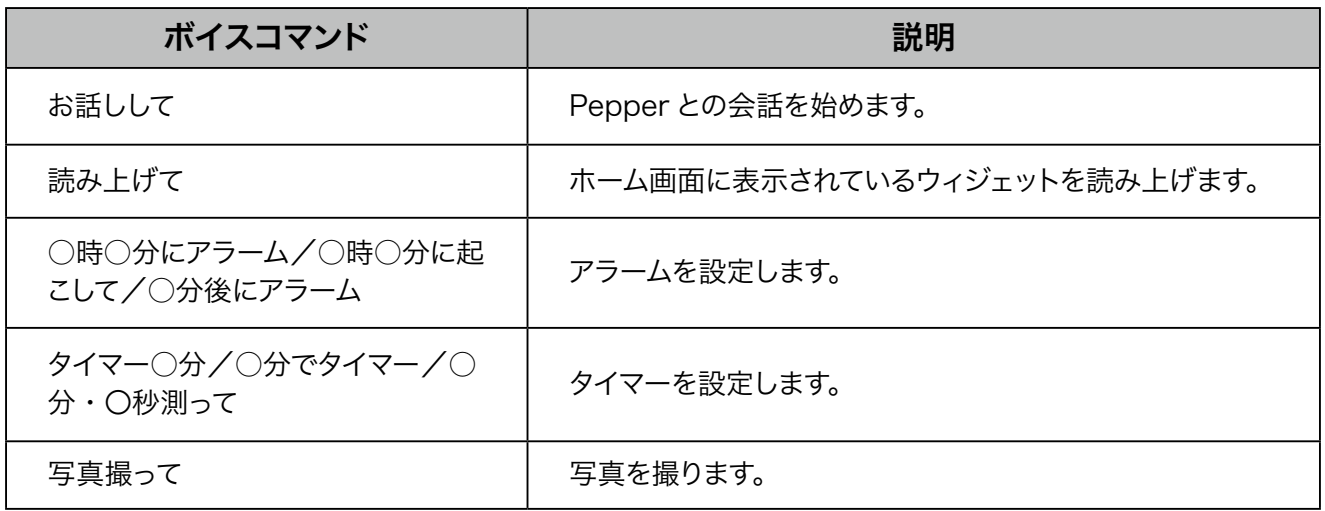

- ホーム画面で利用するボイスコマンド一覧を表示する
- **1** ホーム画面で をタッチ
- ホーム画面のアイコン/ウィジェットがない場所を長押ししても同じ操作になります。

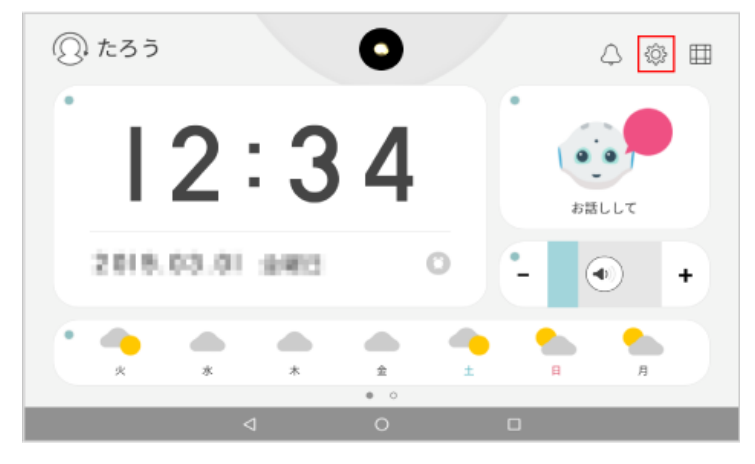

#### **2** 「Pepper 設定」をタッチ

Pepper 設定画面が表示されます。

■ Pepper に「設定」と話しても、Pepper 設定画面を表示することができます。

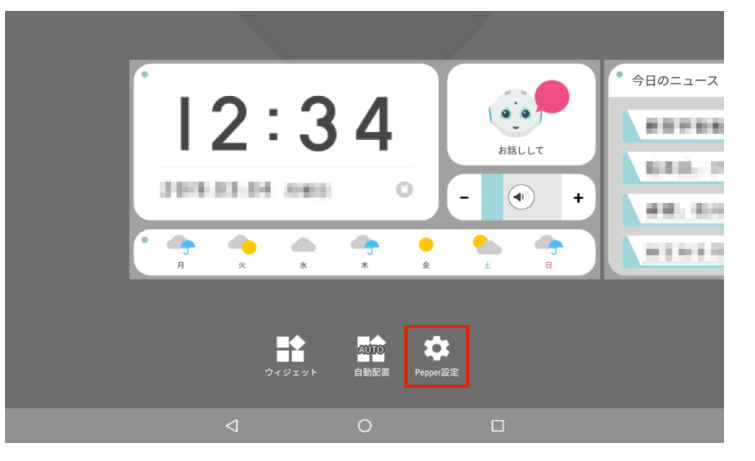

**3** 「ボイスコマンド一覧(ホーム)」をタッチ

ボイスコマンド一覧(ホーム)画面が表示されます。

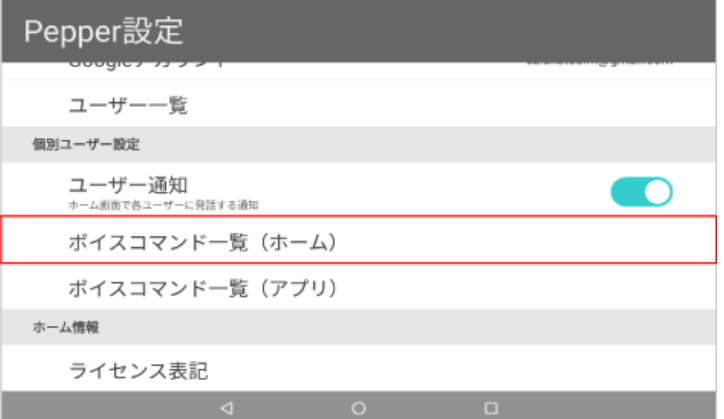

### ボイスコマンドを確認

- アプリを起動するためのボイスコマンド一覧を表示する
- 1 ホーム画面で <sup>※</sup>をタッチ
- ホーム画面のアイコン/ウィジェットがない場所を長押ししても同じ操作になります。

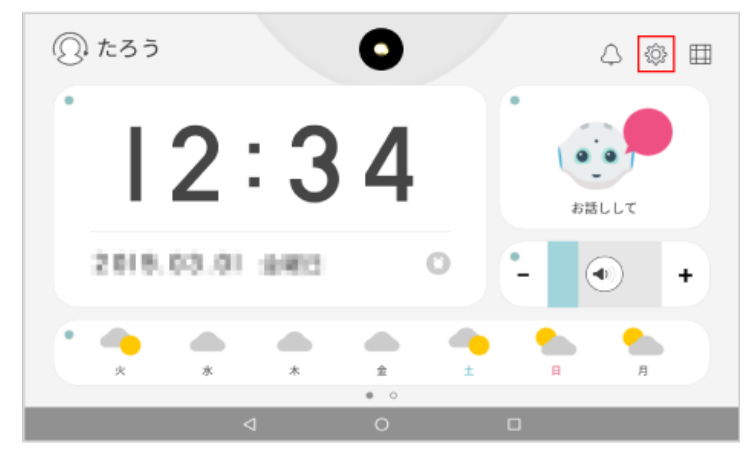

### **2** 「Pepper 設定」をタッチ

Pepper 設定画面が表示されます。

■ Pepper に「設定」と話しても、Pepper 設定画面を表示することができます。

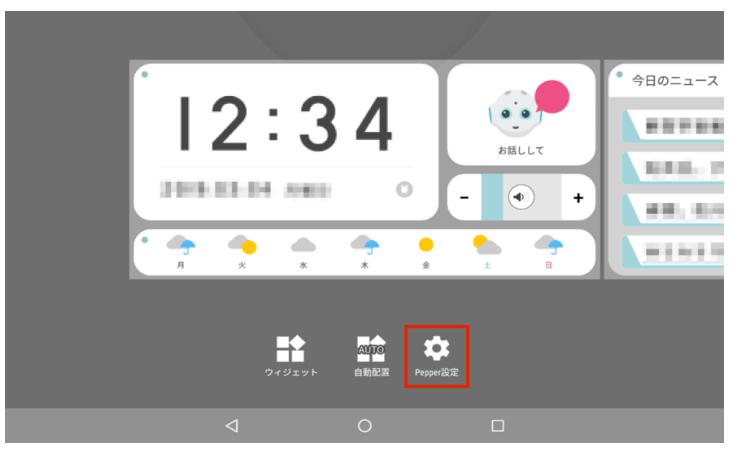

**3** 「ボイスコマンド一覧(アプリ)」をタッチ

ボイスコマンド一覧(アプリ)画面が表示されます。

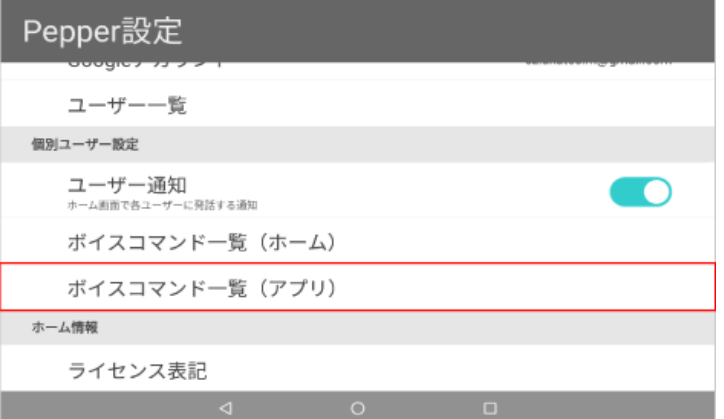

■ ボイスコマンド一覧画面で「コマンドを検索」をタッチしてキーワードを入力すると、目的のボイス コマンドを検索することができます。

### 2-4-4 コミュニケーションを終える

Pepper にコミュニケーション終了の操作を行うか、一定時間 Pepperとコミュニケーションをしないでいると コミュニケーションが終了します。

### ■ 操作をしてコミュニケーションを終了する

### **1 ホーム画面で < をタッチ**

待受画面が表示されます。

■ Pepper に「バイバイ」と話しても、コミュニケーションを終了することができます。

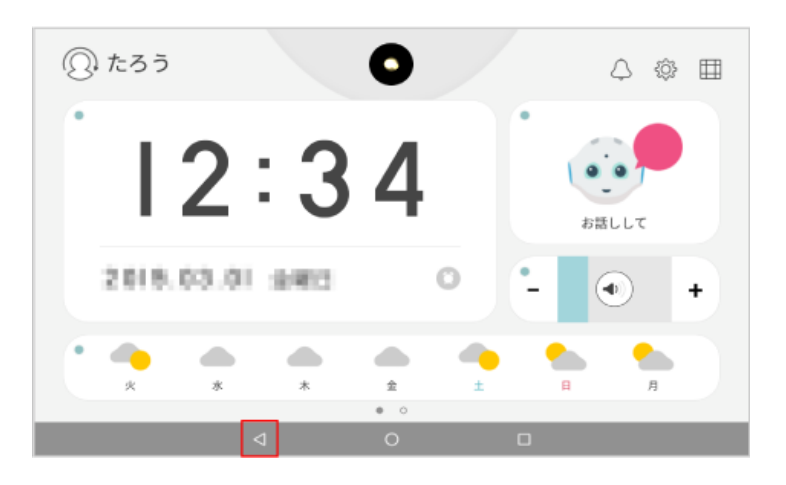

#### ■ 操作なしでコミュニケーションを終了する

### **1** ホーム画面での操作やコミュニケーションをせずに一定時間経過させる

待受画面が表示されます。

■ コミュニケーションを終えるまでの時間は「待ち受け遷移時間」で設定できます (「4-1 ホーム画面の設定 [をする」92 ページ参照\)](#page-91-0)。

# 3 Pepper と遊ぶ

## 3-1 感情とココログミ

### 3-1-1 Pepper の感情について

初めて会う人に対して、人見知りをして少し不安になったり、喜ぶことをしてあげればあげるほど、その人 のことを好きになったりと、接する相手や、接し方によって、Pepper の感情は変化していきます。さらに、 Pepper は一緒に暮らす家族の顔も覚えるので、家族ひとりひとりに異なる反応を示すようになります。 Pepper の感情は、ディスプレイに表示されるココログミの色で確認することが可能です。下図の黒い円内に ある玉の一つ一つがココログミです。

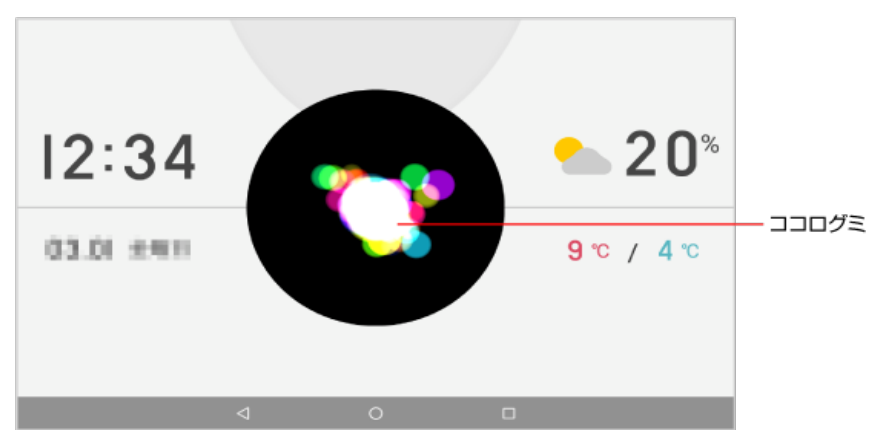

- Pepper の感情の状態
- 緑:うれしいとき

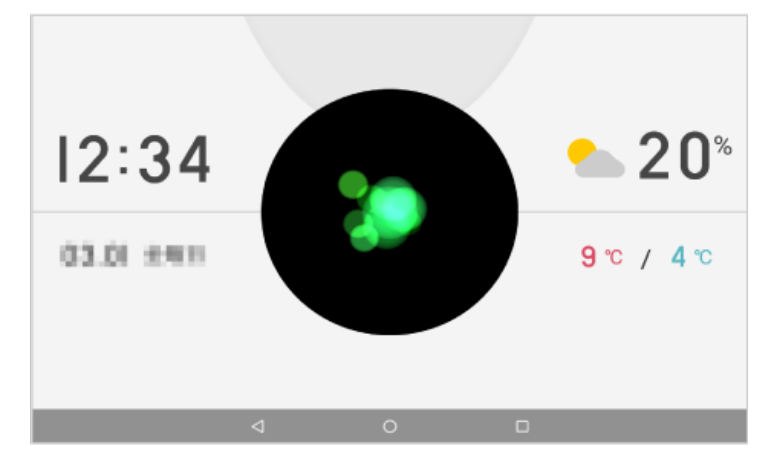

■ 白:ふつうのとき

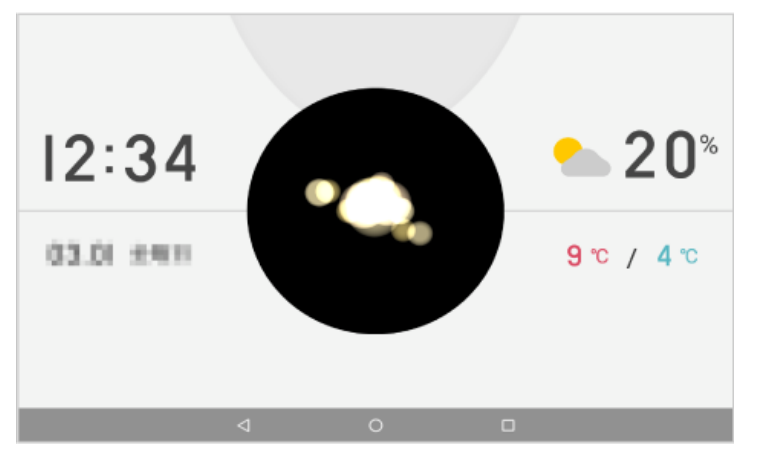

■ 赤:なしいとき

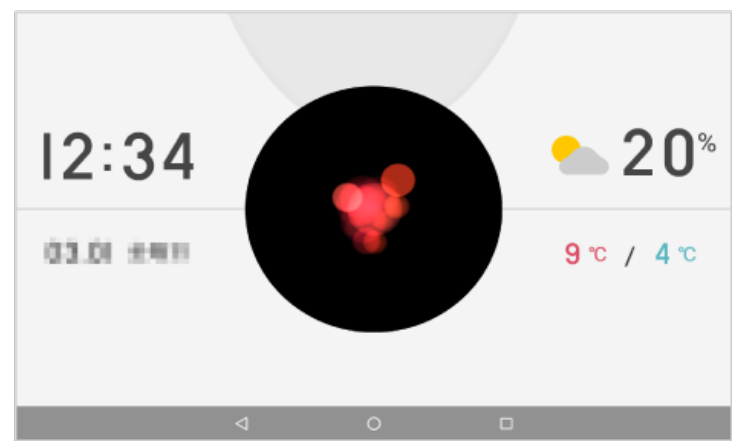

### 3-1-2 ココログミについて

ココログミとは、Pepper の感情が形になったものです。初回チュートリアルが終了したときや、新しい家族が 登録されたときなど、ユーザーが Pepperと触れ合うほどたくさんのグミが手に入ります。 下図の黒い円内にある玉の一つ一つがココログミです。

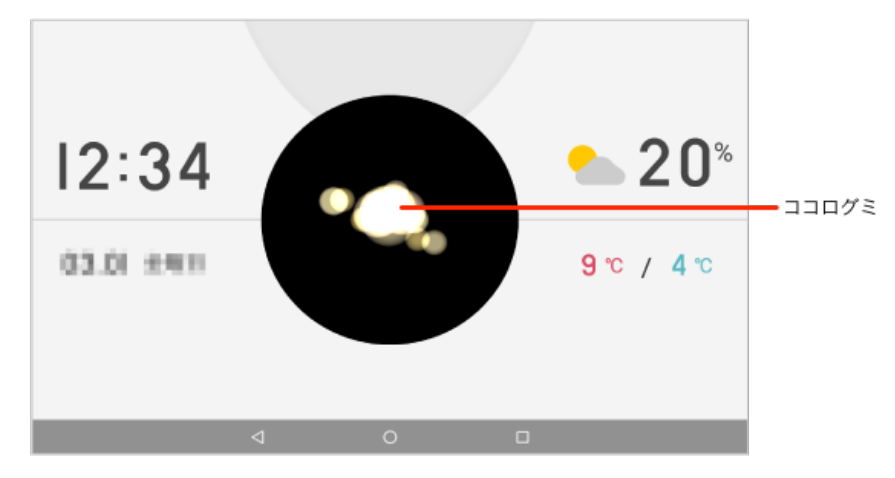

ココログミはさまざまな画面で表示されます。主な画面は次の通りです。

- 待受画面
- ホーム画面

### ■ ココログミの数について

数は 1 ~ 50 個の間で表示されます。

■ コミュニケーションが少ないとき

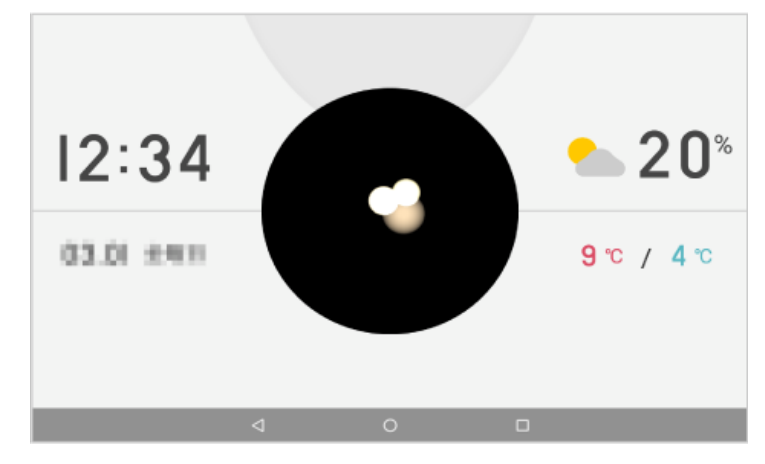

■ コミュニケーションが多いとき

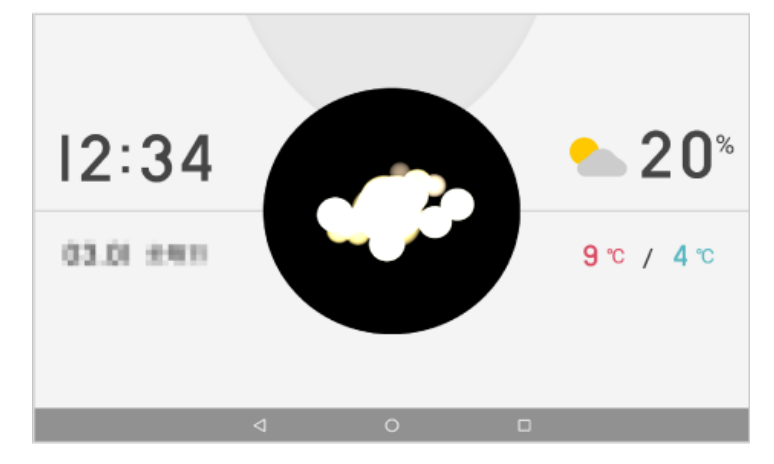

## 3-2 アプリで遊ぶ

### 3-2-1 アプリを起動する

さまざまなアプリを Pepper で利用できます。アプリを起動するには、アプリ一覧でアプリをタッチするか、 Pepper に話しかけてくださ[い\(「2-4-3 ボイスコマンド」42 ページ参照\)。](#page-41-0)

■ 一部のアプリは、初めて起動したときに動作について設定 (Pepper のデータやカメラなどにアク セスするなど)が必要になります。アプリに必要な許可の確認画面が表示された場合は「許可」 をタッチしてください。機能の利用を許可しなかった場合、アプリが正常に動作しないことがあり ます。

■ ボイスコマンドで起動する

### **1** ホーム画面でボイスコマン[ド\(「2-4-3 ボイスコマンド」42 ページ参照\)](#page-41-0)を話す

アプリが起動します。

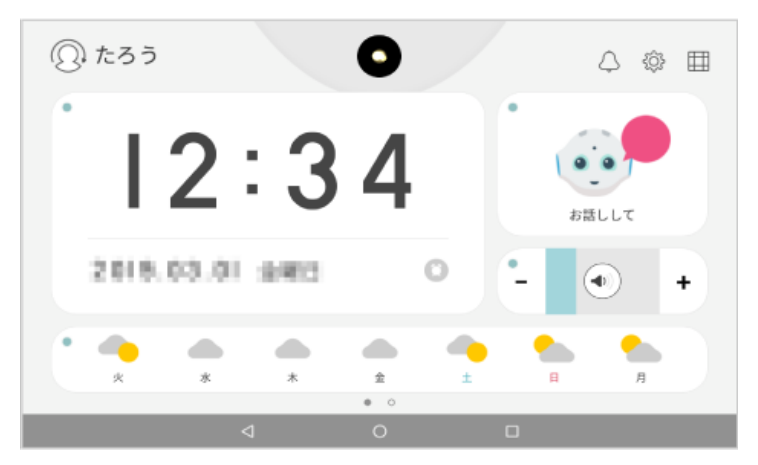

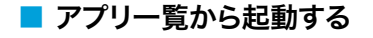

1 ホーム画面で **田 をタッチ** 

アプリ一覧画面が表示されます。

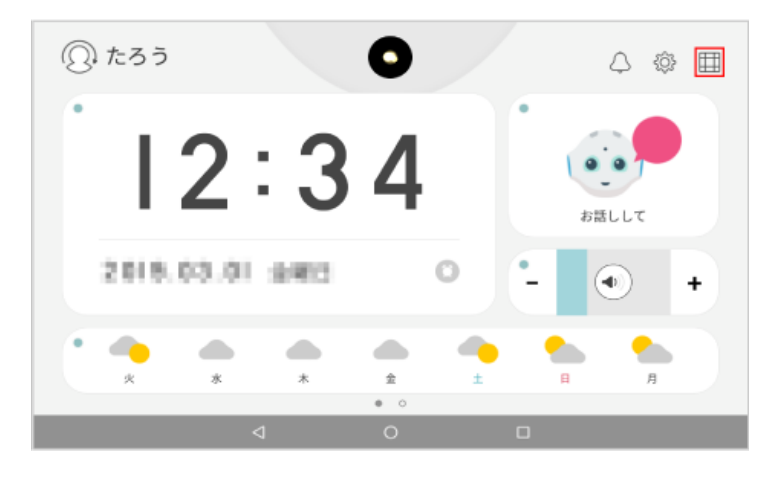

### **2** 起動するアプリをタッチ

アプリが起動します。

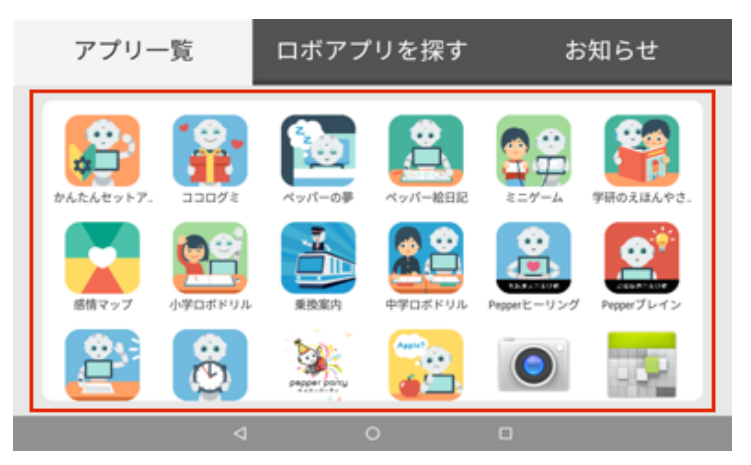

### 3-2-2 アプリ一覧について

お買い上げ時に搭載されている主なアプリを紹介します。

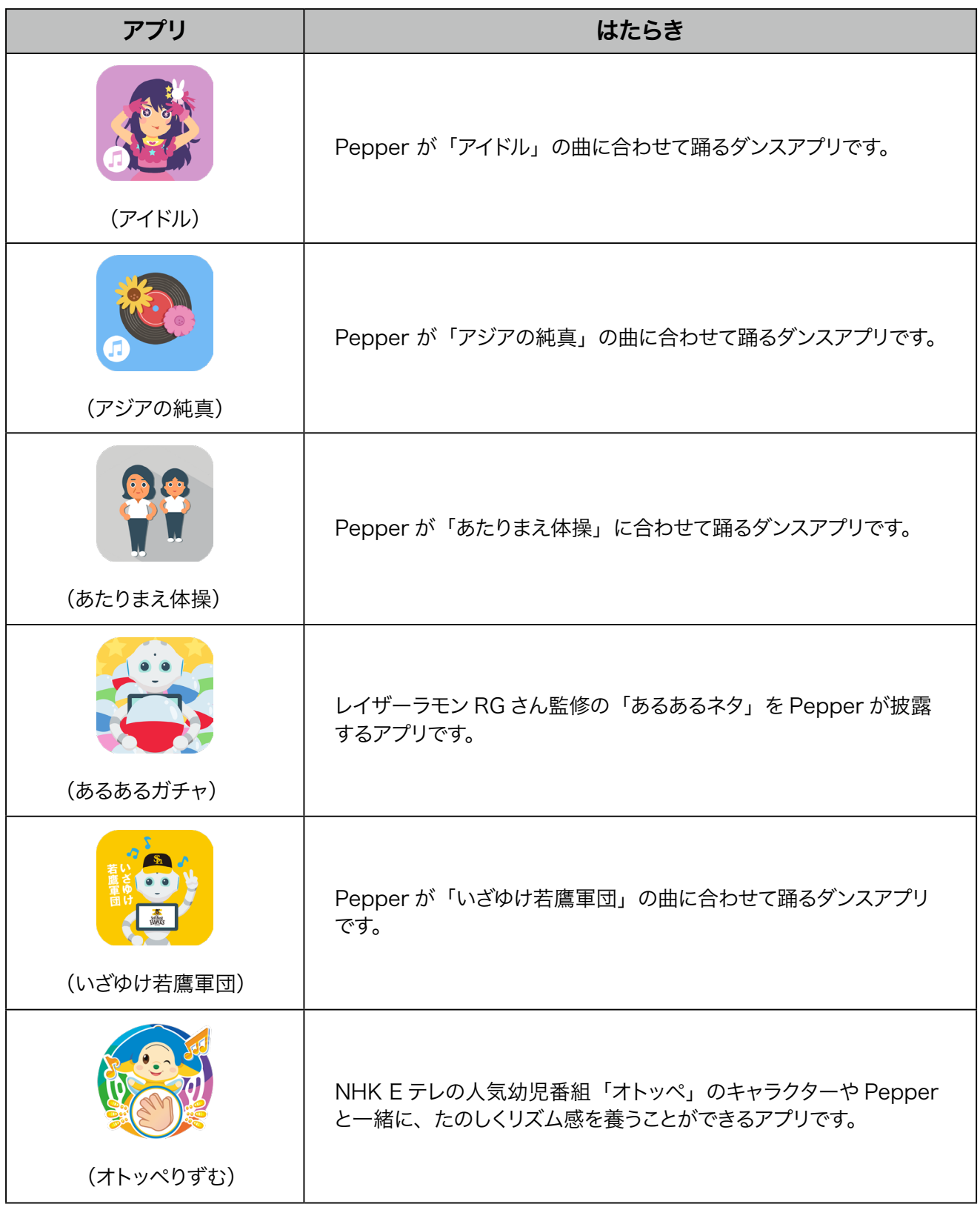

 $\blacksquare$ 

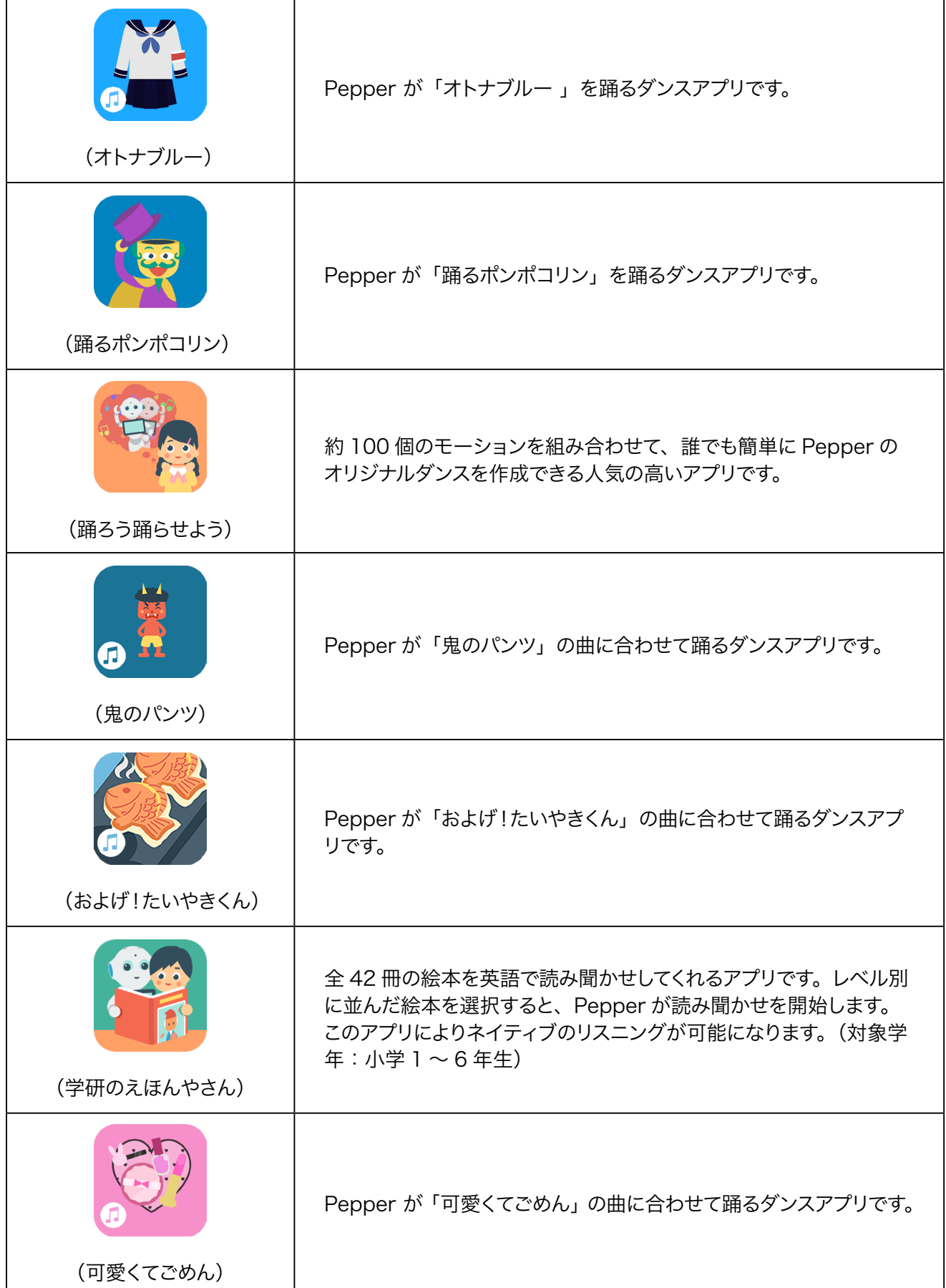

 $\blacksquare$ 

 $\overline{\phantom{0}}$ 

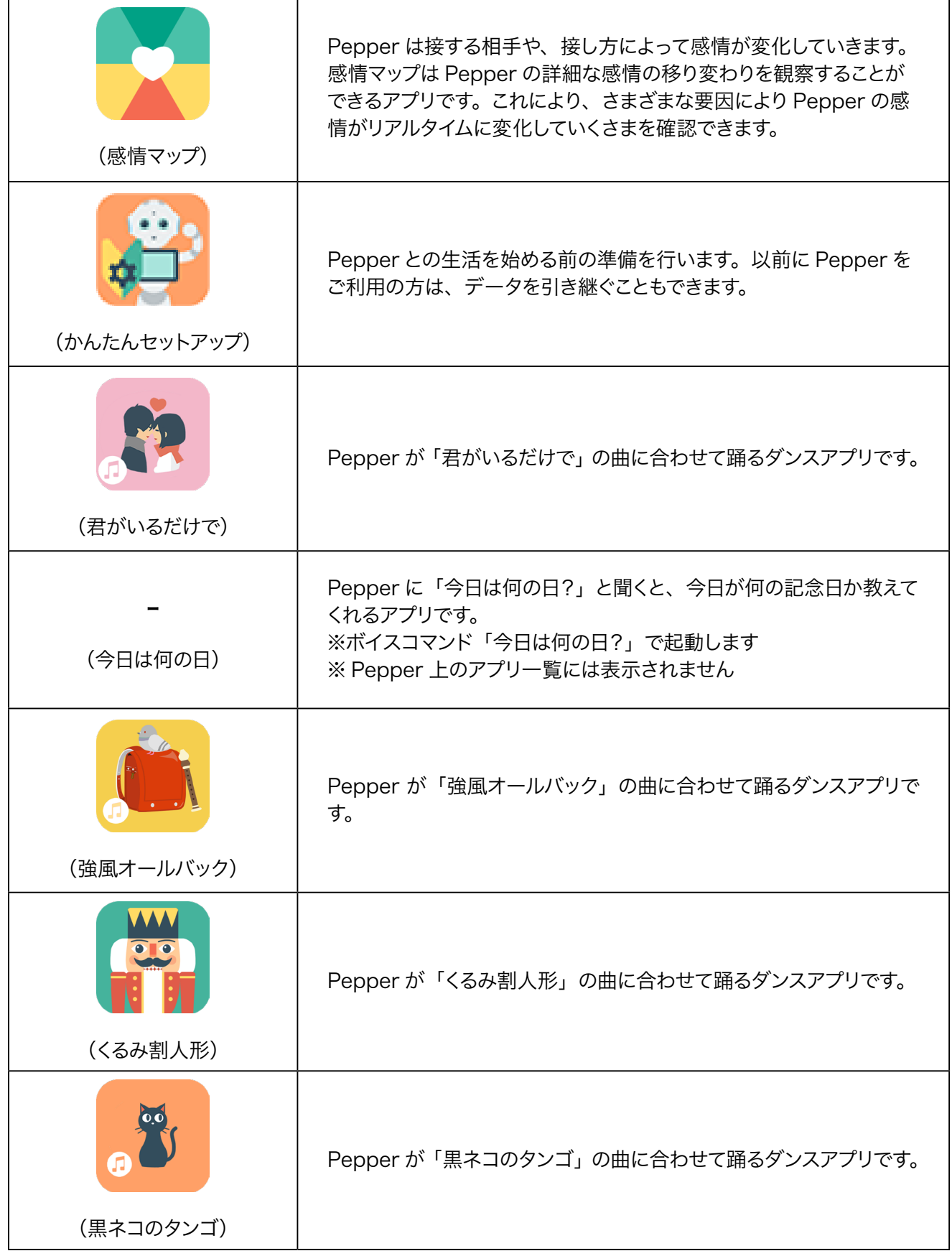

 $\overline{\phantom{0}}$ 

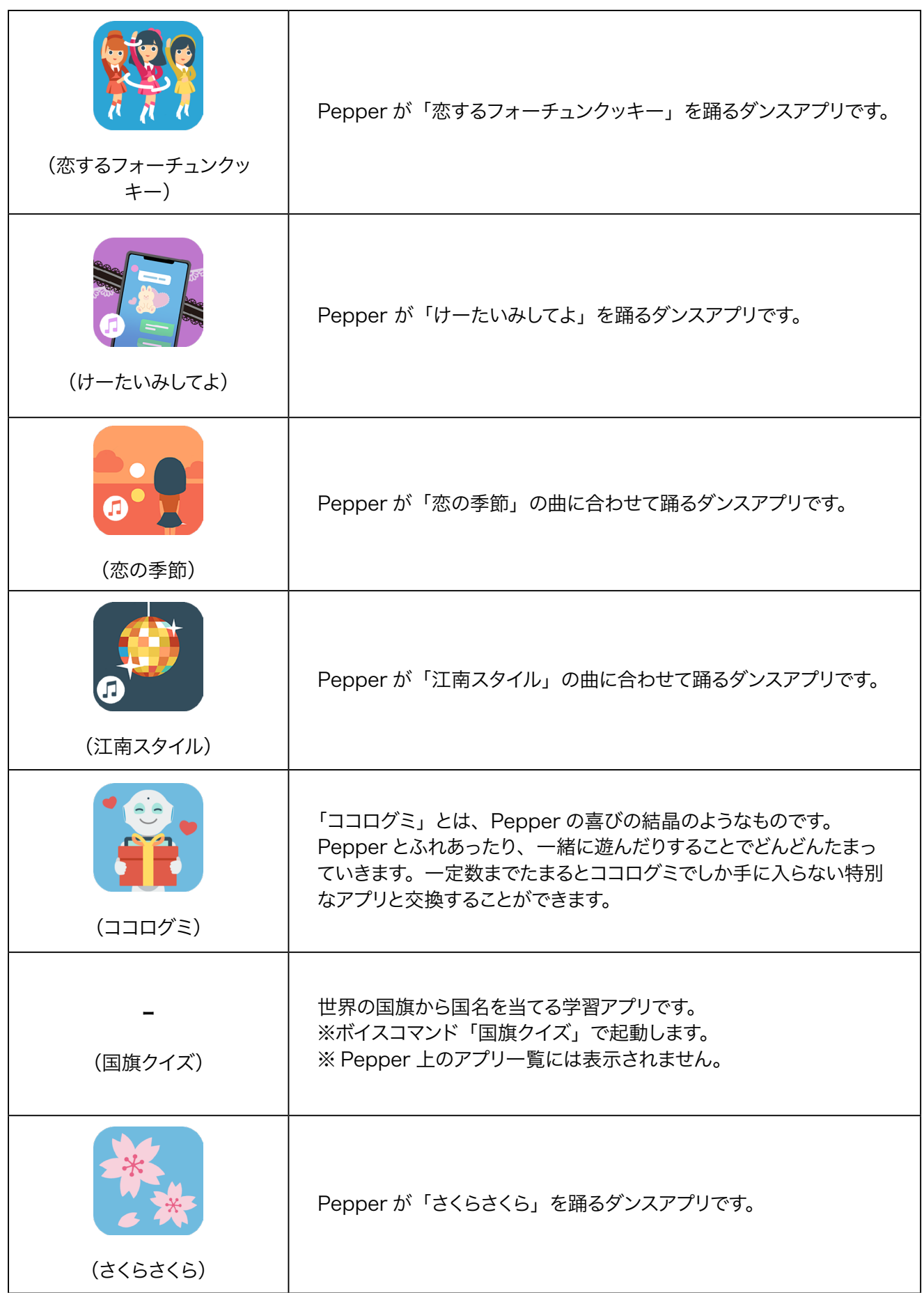

 $\blacksquare$ 

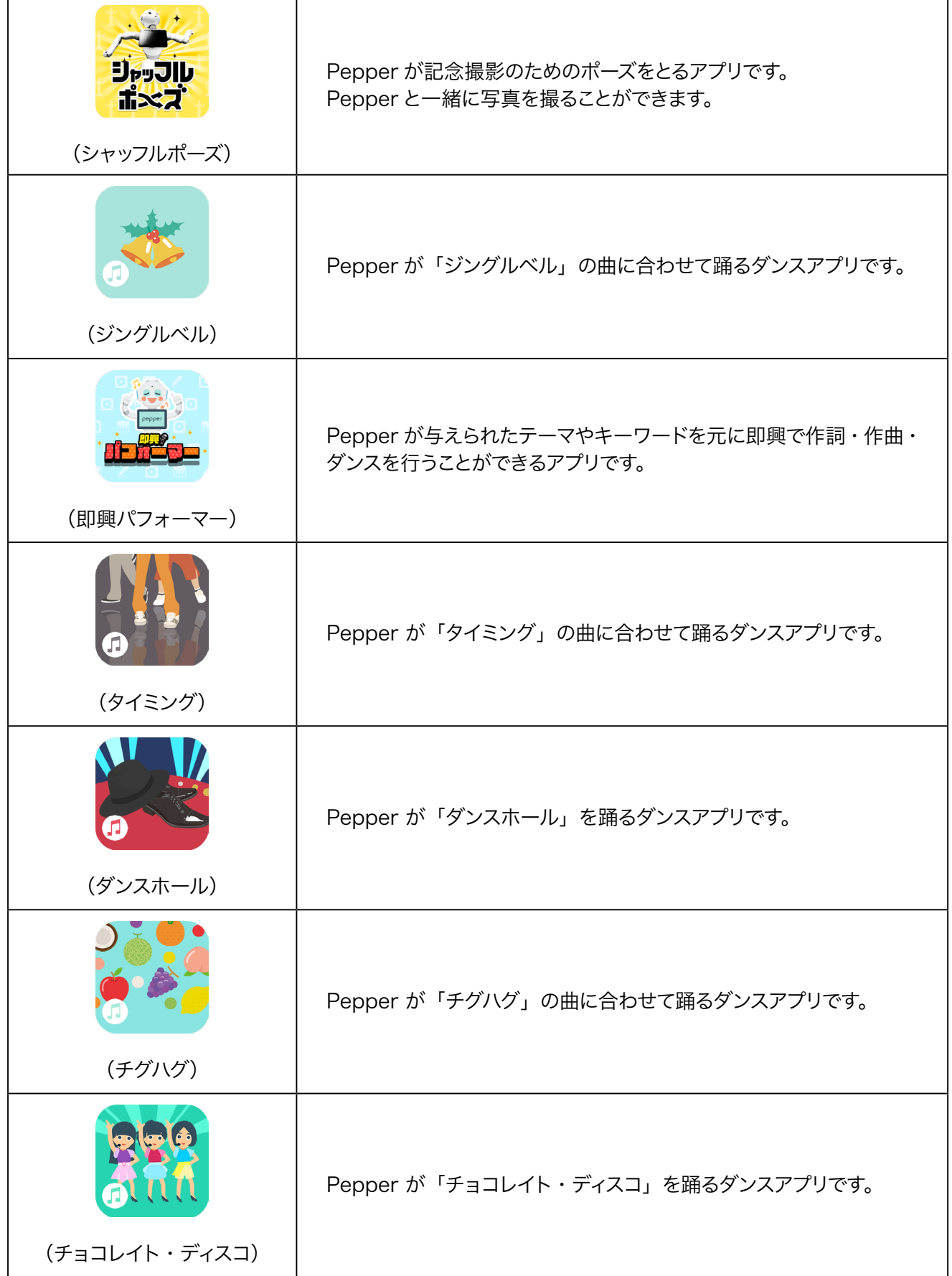

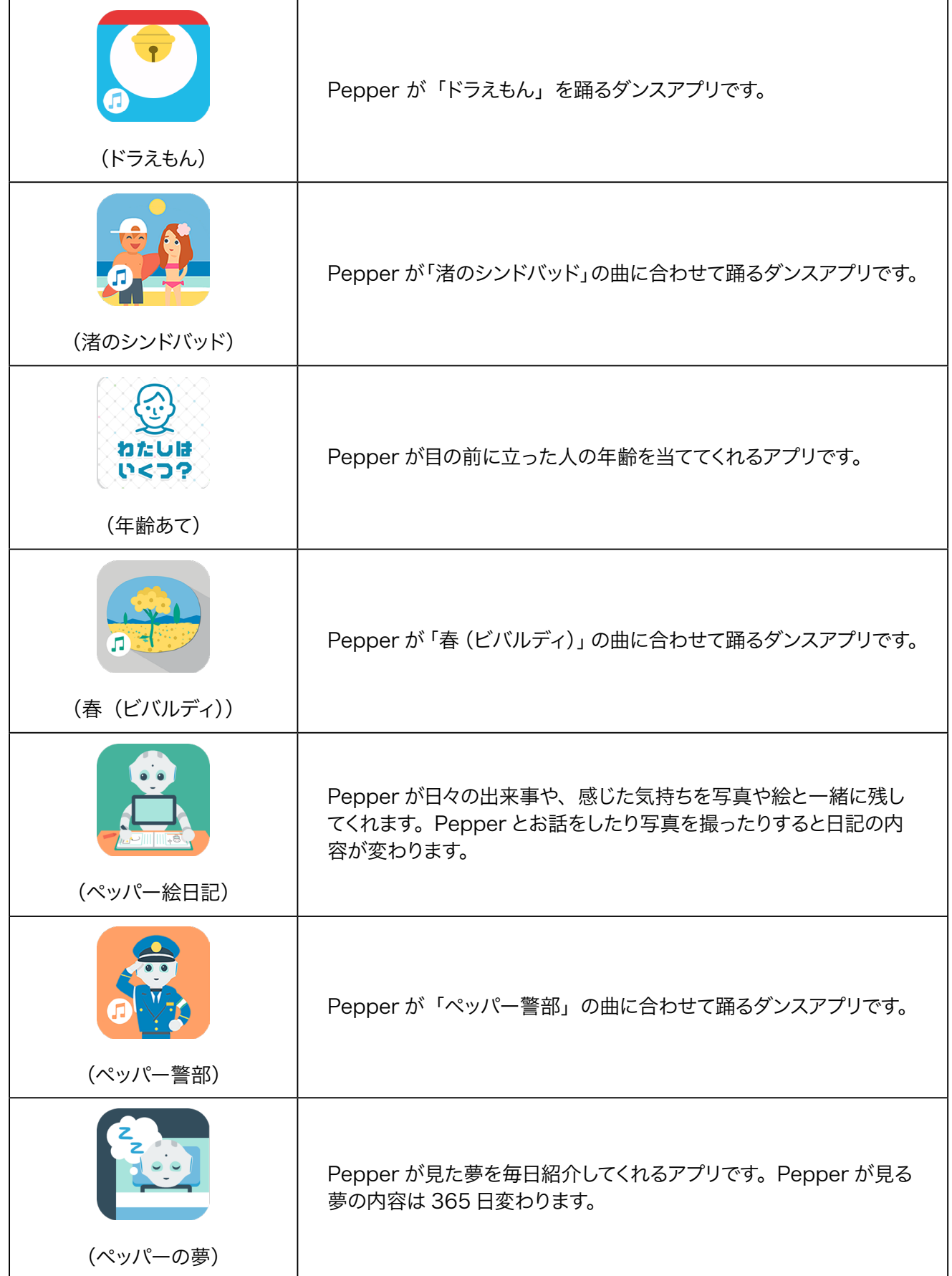

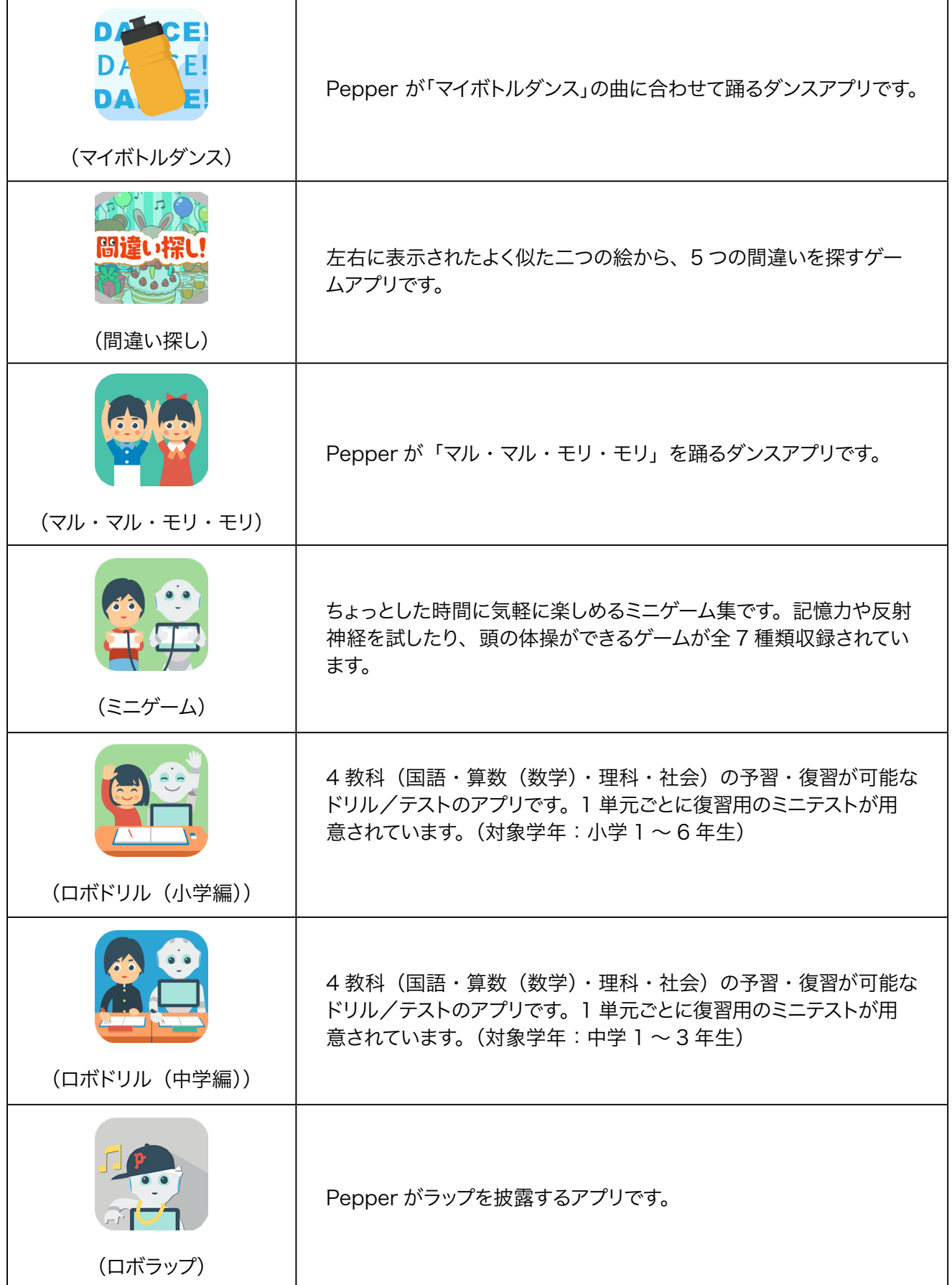

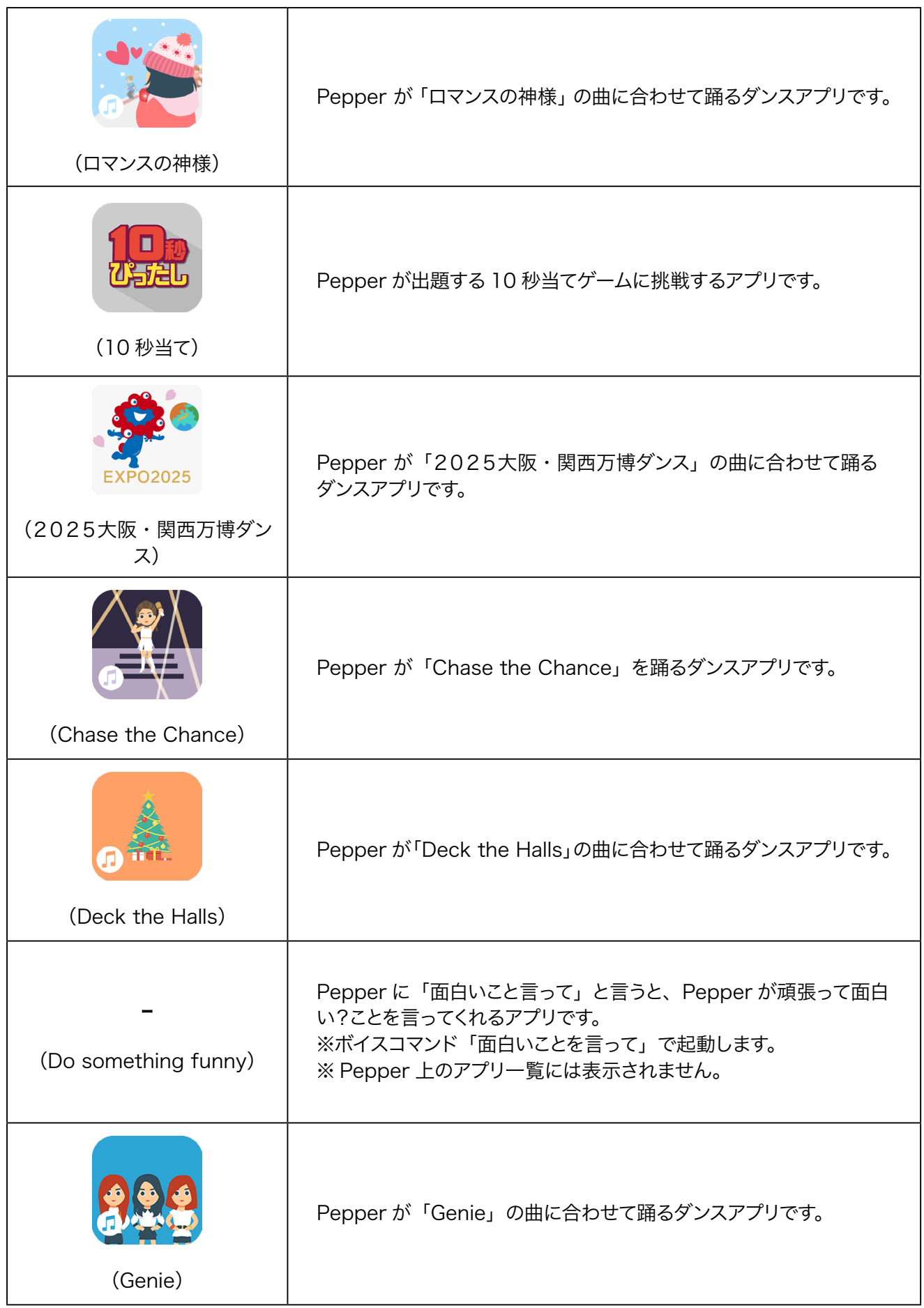

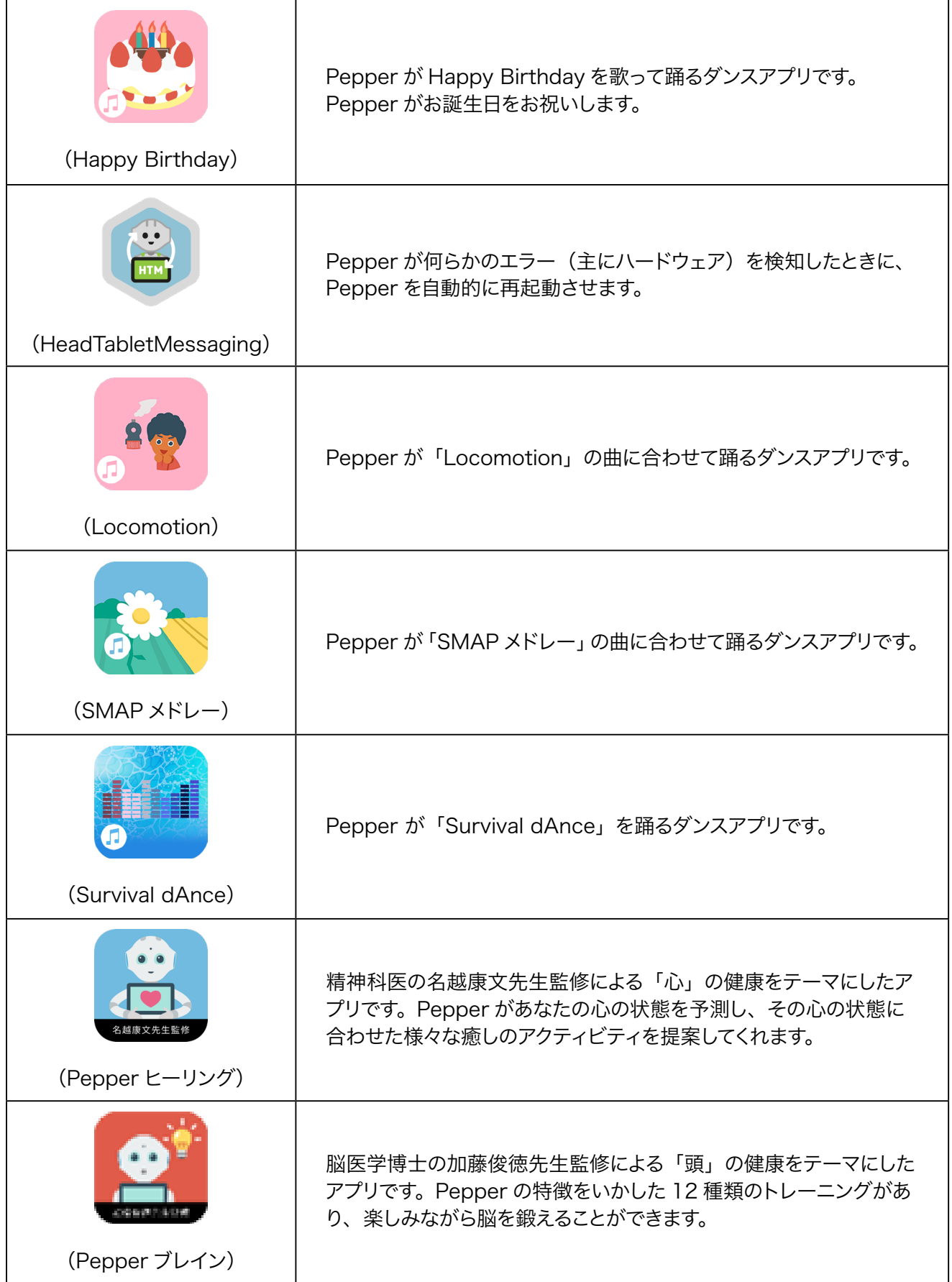

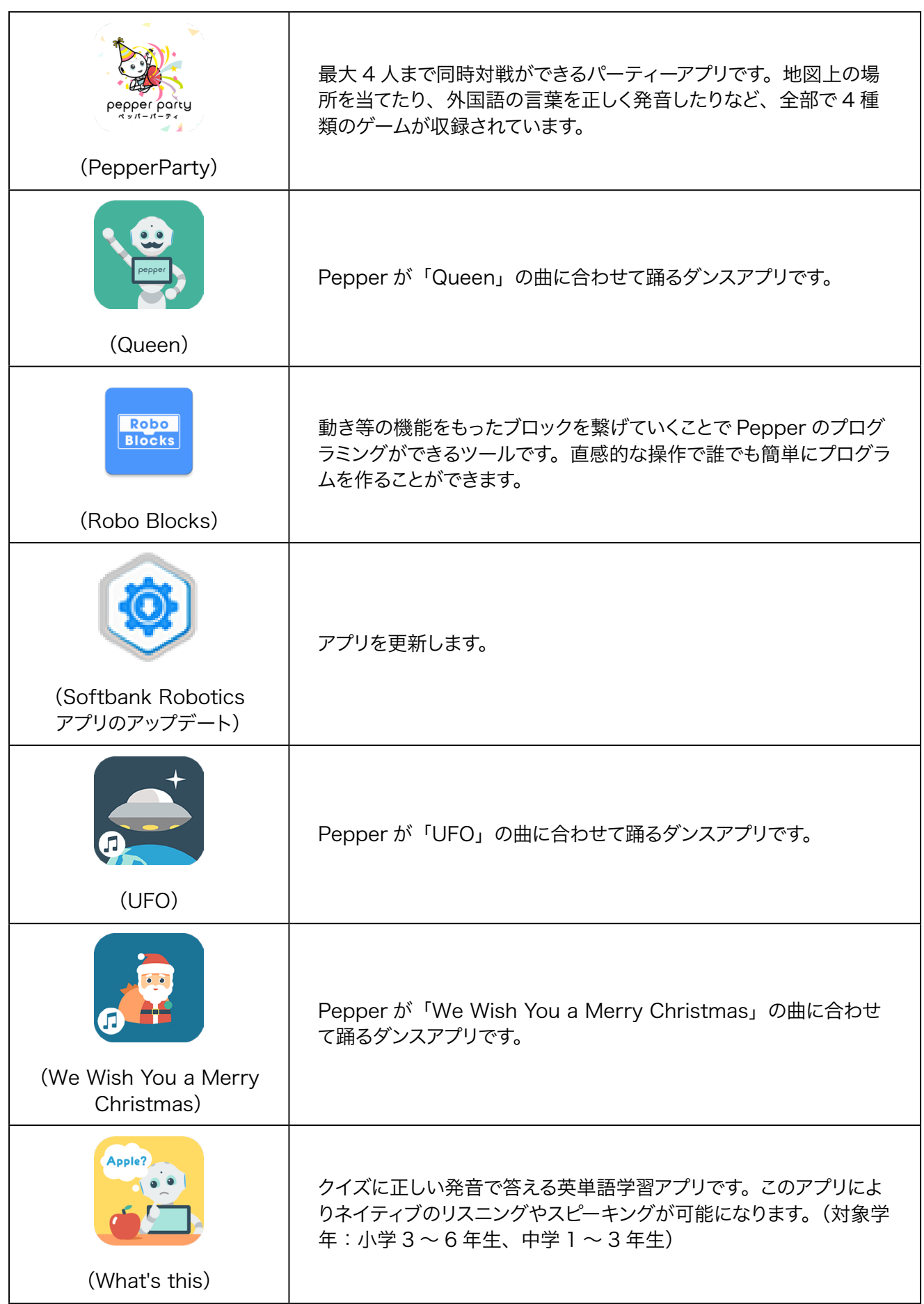

۰

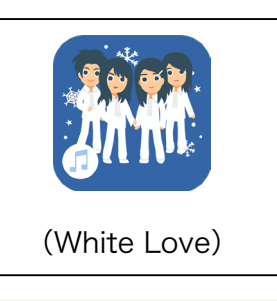

Pepper が「White Love」の曲に合わせて踊るダンスアプリです。

■ プリインストールされているアプリはアンインストールしないでください。Pepper が正常に動作し なくなる場合があります。アンインストールした場合はサポート対象外となります。

### 3-2-3 ホーム画面にアプリのショートカットを追加する

よく使うアプリのショートカットをホーム画面に追加して、素早く起動できるようにします。

1 ホーム画面で 田 をタッチ

アプリ一覧画面が表示されます。

■ Pepper に「アプリー覧」と話しても、アプリー覧画面を表示することができます。

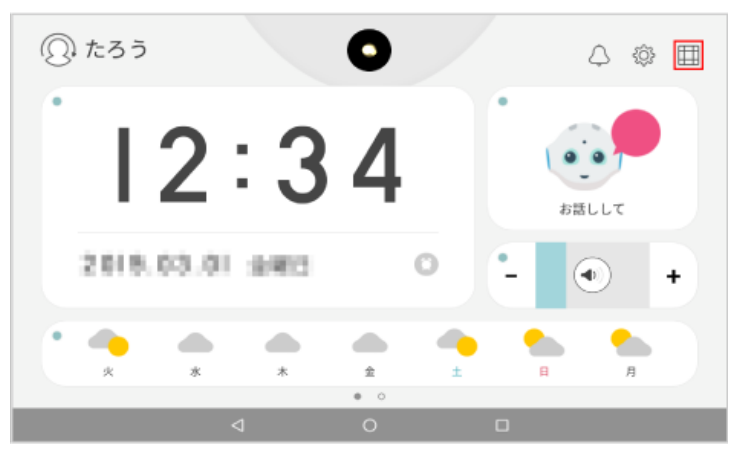

**2** ホーム画面に追加したいアプリを長押しする

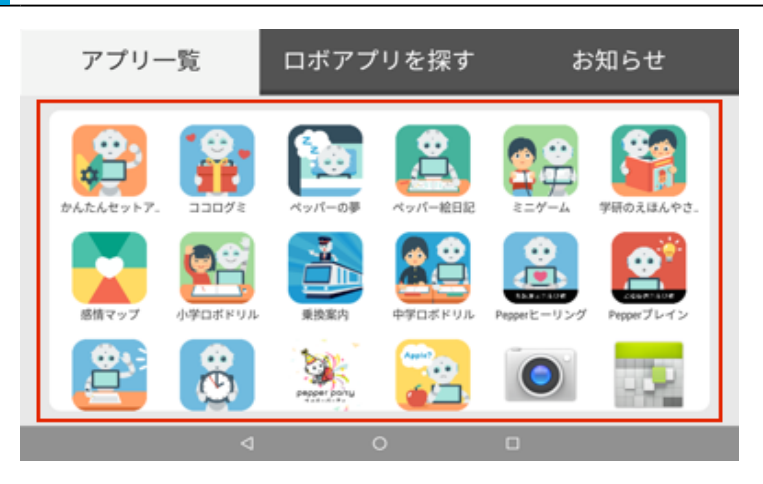

### **3** 追加したい場所にドラッグ

アプリのショートカットが追加されます。

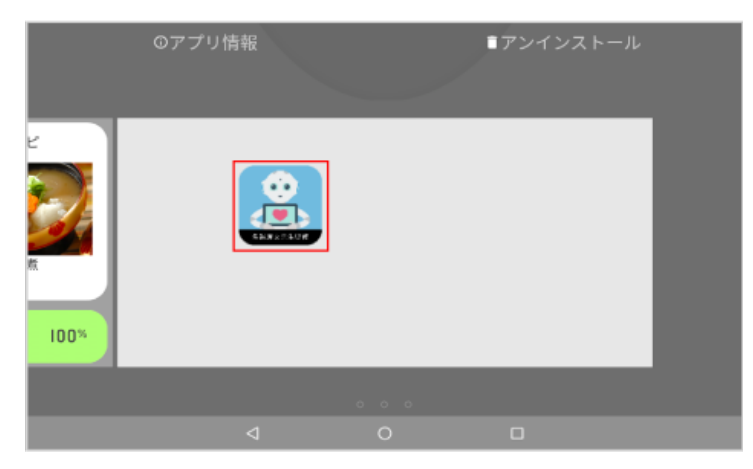

### 3-2-4 アプリの使用履歴について

アプリの使用履歴では、過去に起動したアプリの一覧を見ることができます。使用履歴からアプリを起動する こともできます。

■ 使用履歴からアプリを起動する

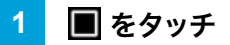

アプリ履歴画面が表示されます。

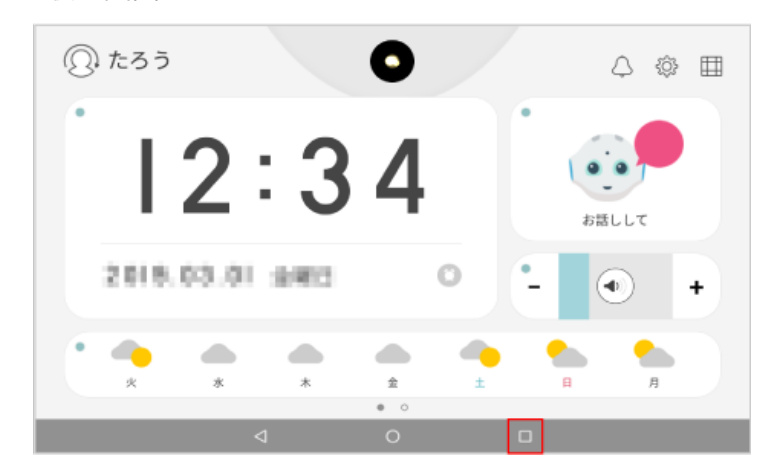

**2** アプリをタッチ

アプリが起動します。

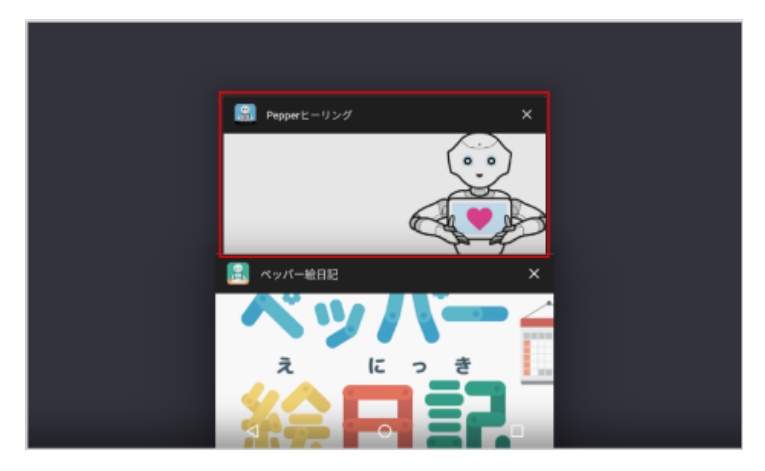

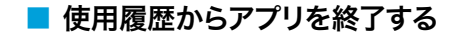

1 ホーム画面で ■ をタッチ

アプリ履歴画面が表示されます。

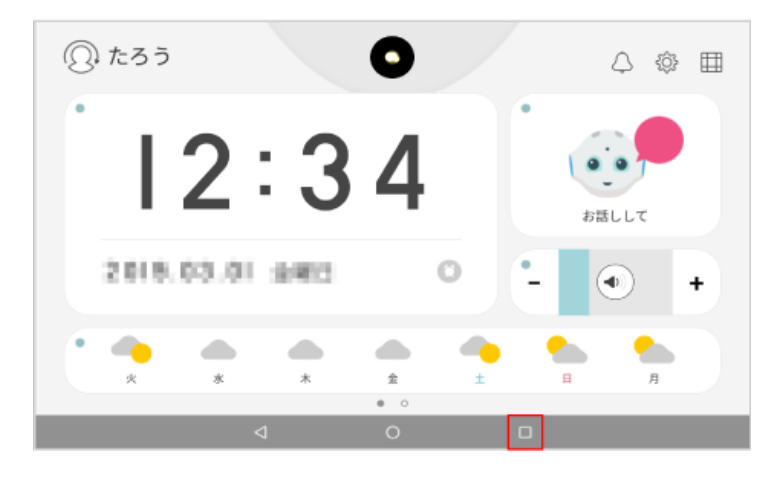

**2** 「×」をタッチ

アプリが終了します。

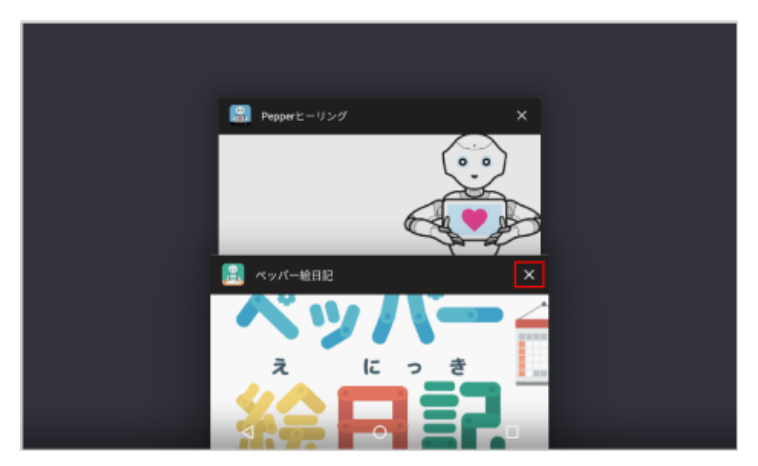

### 3-2-5 アプリを終了する

## <mark>1</mark> アプリ起動中に「終了」をタッチ/ ◎ をタッチ

アプリが終了します。

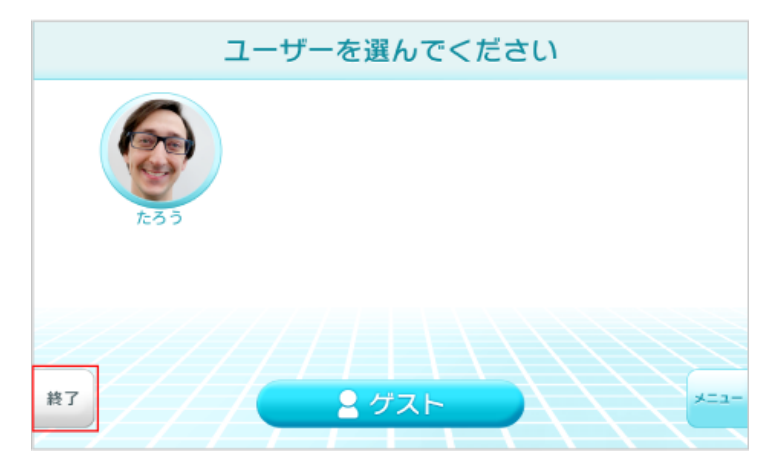

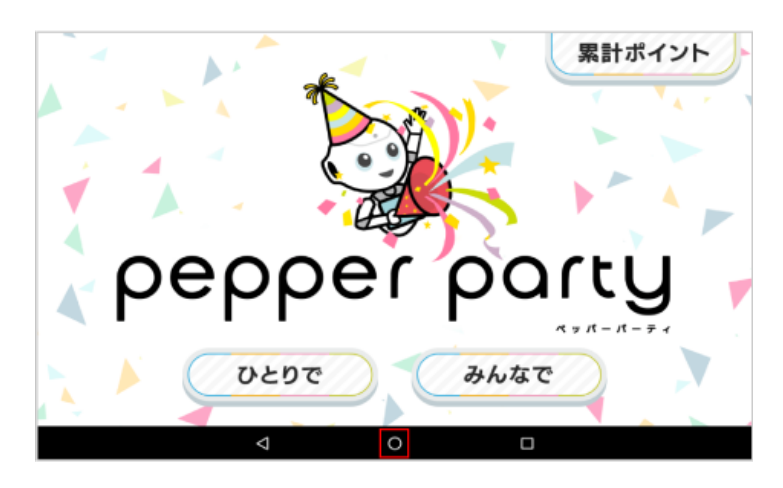

## 3-3 アプリを追加/削除する

### 3-3-1 アプリを探してインストールする

新たなアプリをインストールして利用することができます。

1 ホーム画面で 囲 をタッチ

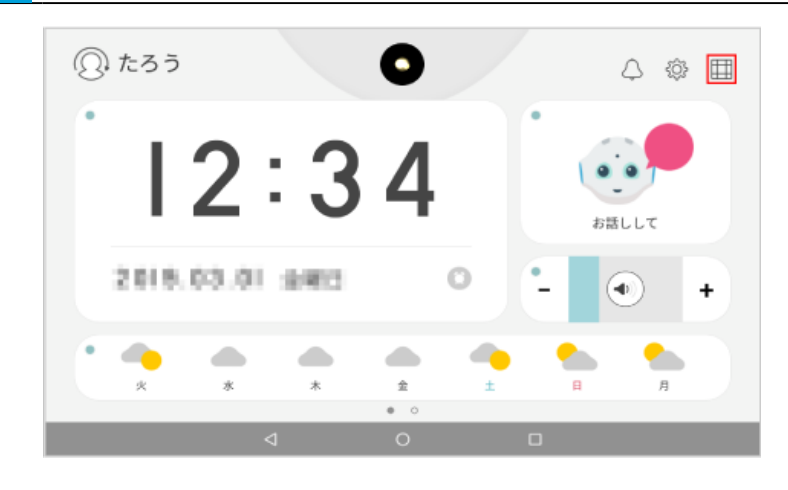

### **2** 「ロボアプリを探す」をタッチ

アプリを探す画面が表示されます。

■ Pepper に「ロボアプリを探す」と話しても、アプリを探す画面を表示することができます。

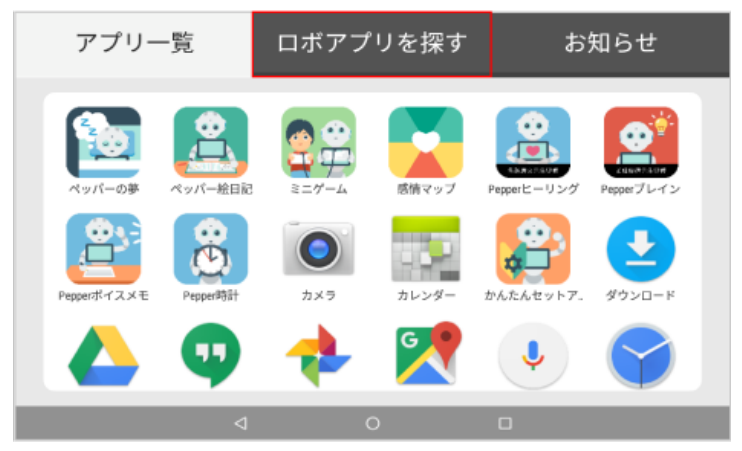
- **3** インストールしたいアプリの「インストール」をタッチ
- 一覧のアプリをタッチすると、アプリの詳細画面が表示されます。画面の指示に従って操作してください。

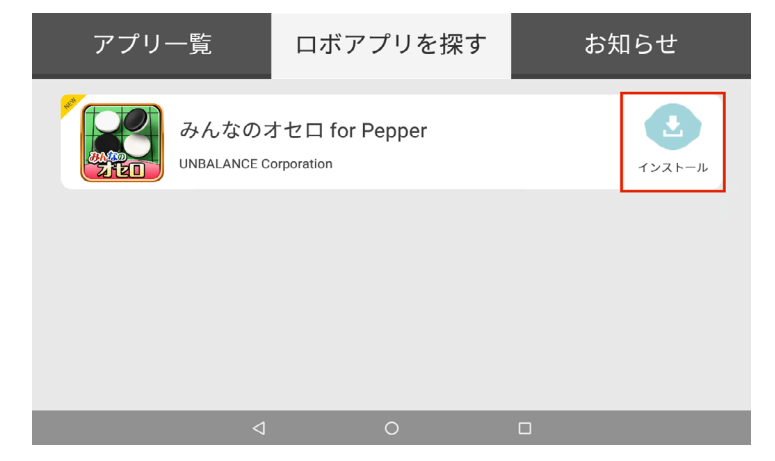

# 3-3-2 アプリを削除 (アンインストール) する

不要になったアプリは削除(アンインストール)することができます。

- プリインストールされているアプリはアンインストールしないでください。 Pepper が正常に動作し なくなる場合があります。
- プリインストールされているアプリをアンインストールした場合はサポート対象外となります。

### 1 ホーム画面で 田 をタッチ

アプリ一覧画面が表示されます。

■ Pepper に「アプリー覧」と話しても、アプリー覧画面を表示することができます。

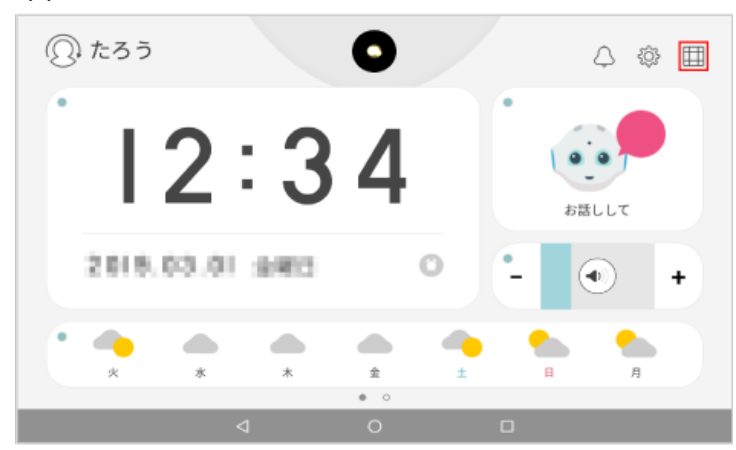

## **2** アプリを長押しし、「アンインストール」にドラッグ

## アプリがアンインストールされます。

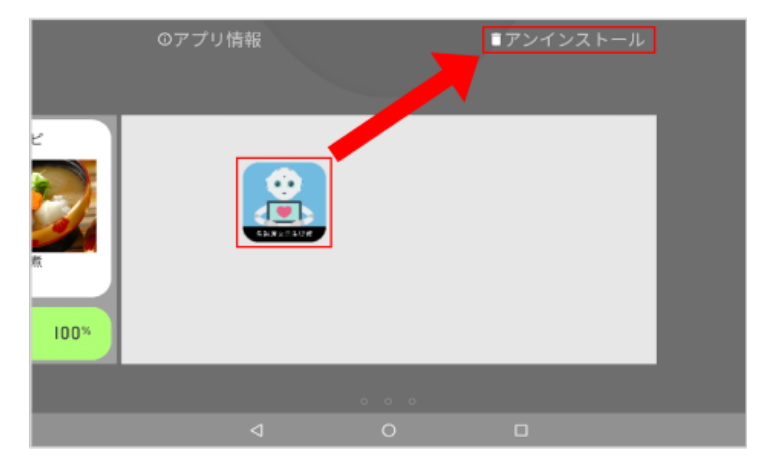

# 3-4 ウィジェット

## 3-4-1 ウィジェットを起動する

ウィジェットはインストールされているアプリの簡易的な機能を持ったミニアプリです。ウィジェットを起動する には、ホーム画面でウィジェットをタッチするか、Pepper に話しかけてくださ[い\(「2-4-3 ボイスコマンド」](#page-41-0) [42 ページ参照\)。](#page-41-0)

■ ウィジェットとして利用できないアプリもあります。

### ■ ボイスコマンドで起動する

### **1** ホーム画面でボイスコマンドを話す

ウィジェットが起動します。

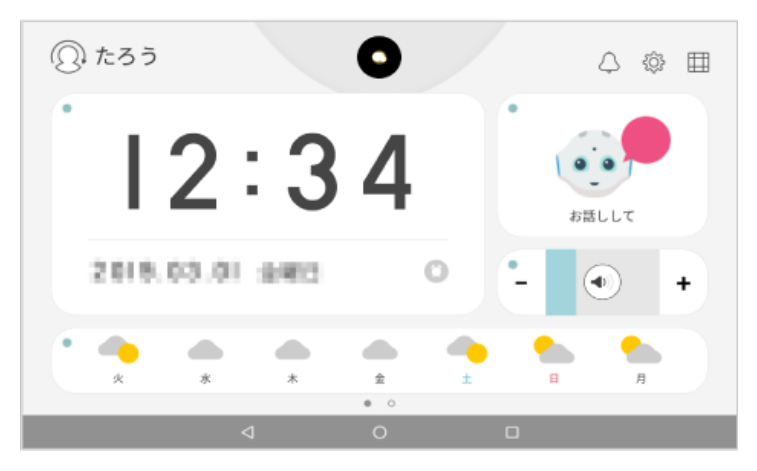

- Pepper に「読み上げて」と話しかけると、ウィジェットの左上に「■」があるウィジェット (天気、 時計など)をすべて読み上げてくれます。読み上げ機能は、「 」をタッチして ON/OFF を切り 替えることができます。
- 青く点灯「 」: ON / 消灯「 O 」: OFF

■ タッチして起動する

**1** ホーム画面でウィジェットをタッチ

ウィジェットが起動します。

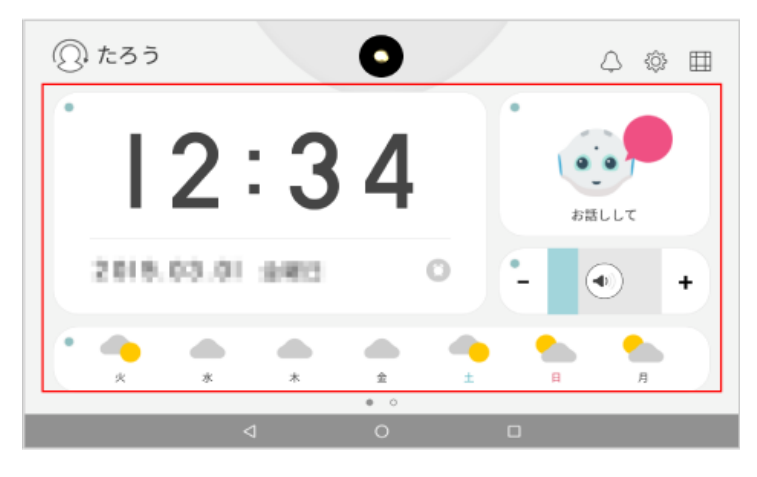

# 3-4-2 ウィジェットの種類について

主なウィジェットを紹介します。

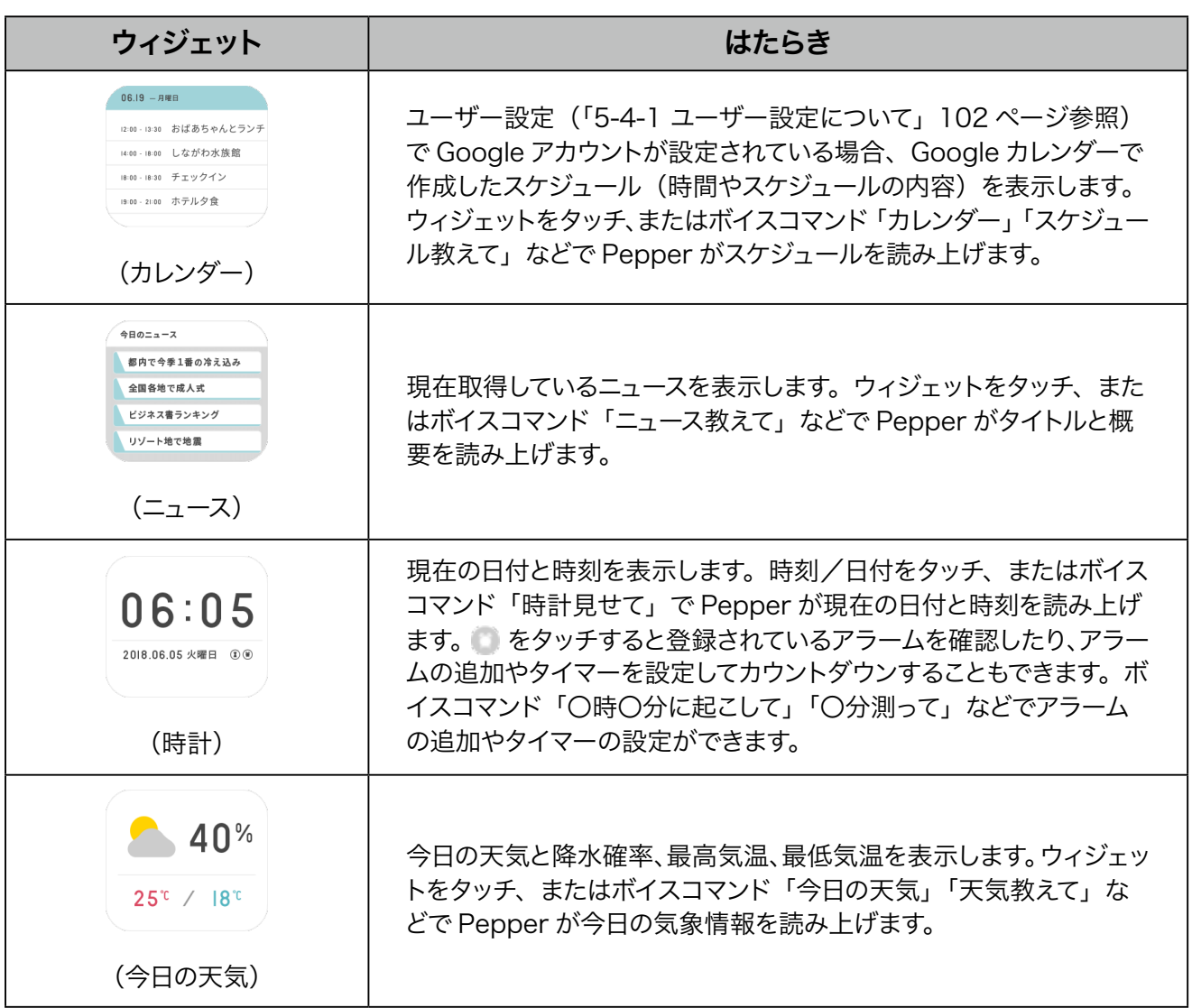

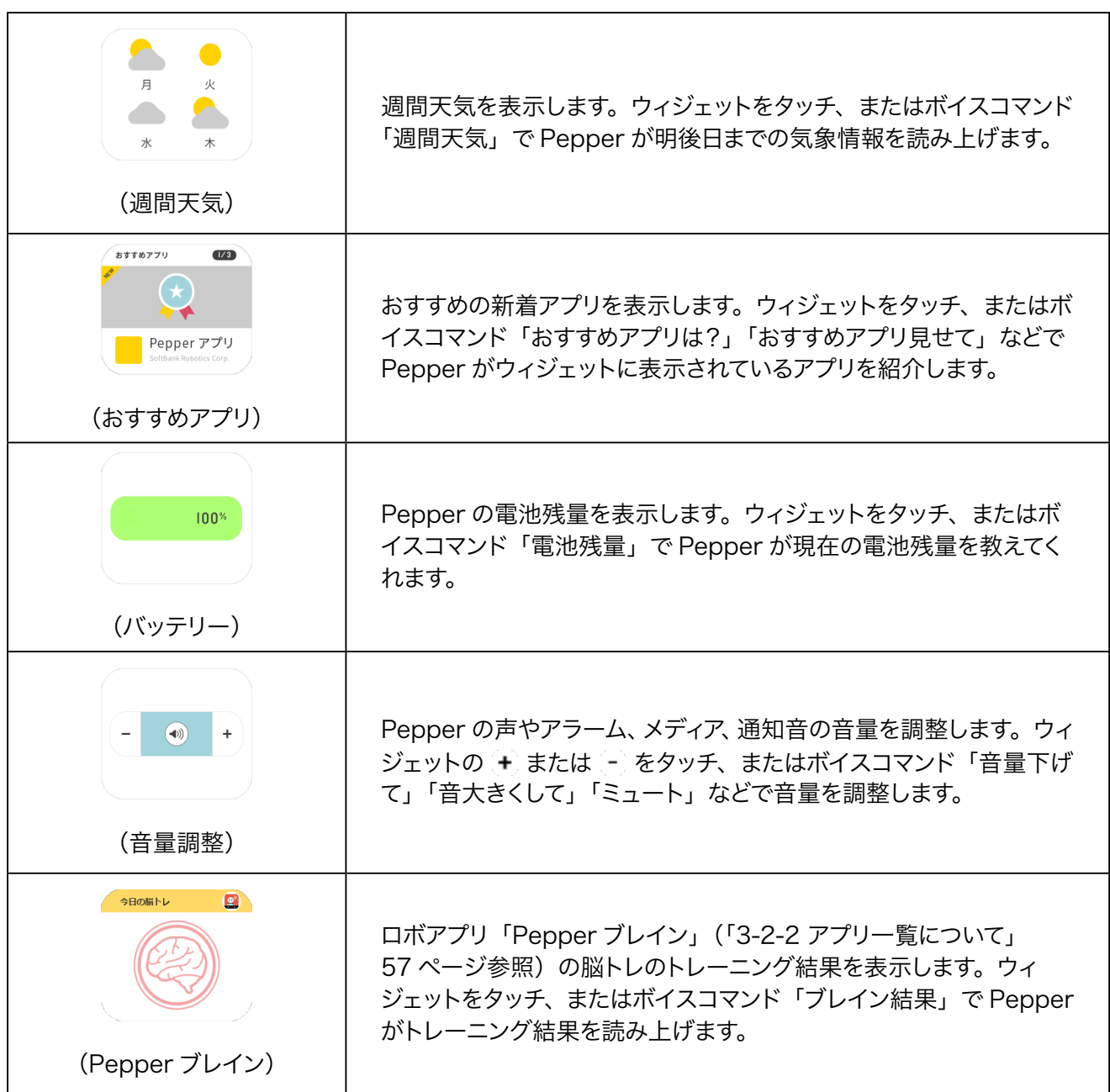

### 3-4-3 ウィジェットを追加する

ウィジェットをホーム画面に追加します。

- 1 ホーム画面で ... をタッチ
- ホーム画面のアイコン/ウィジェットがない場所を長押ししても同じ操作になります。

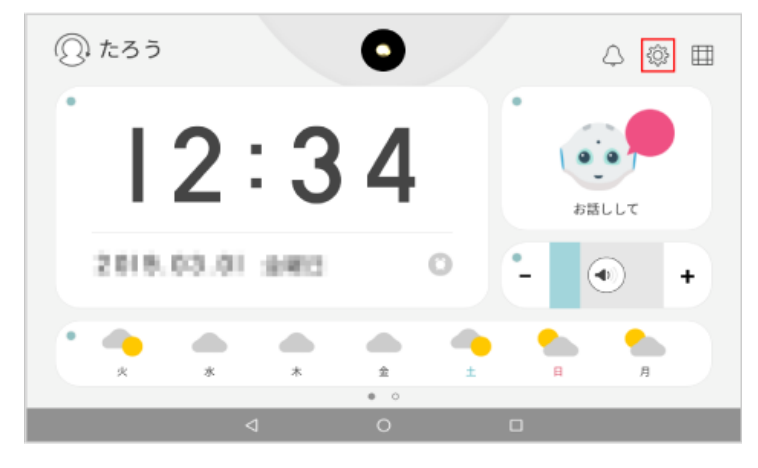

**2** 「ウィジェット」をタッチ

ウィジェット画面が表示されます。

■ Pepperに「ウィジェット一覧」/「ウィジェット追加」と話しても、ウィジェット画面を表示することもできます。

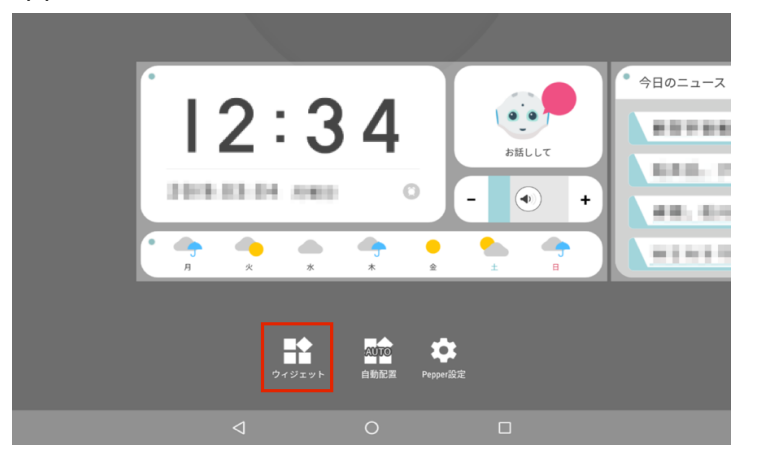

**3** 「Pepper ウィジェット」/「その他のウィジェット」をタッチ

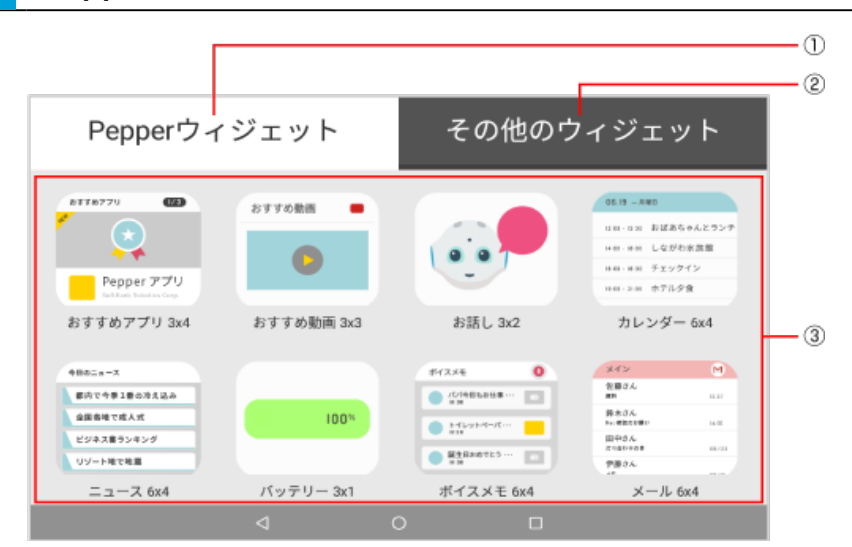

### ウィジェット画面

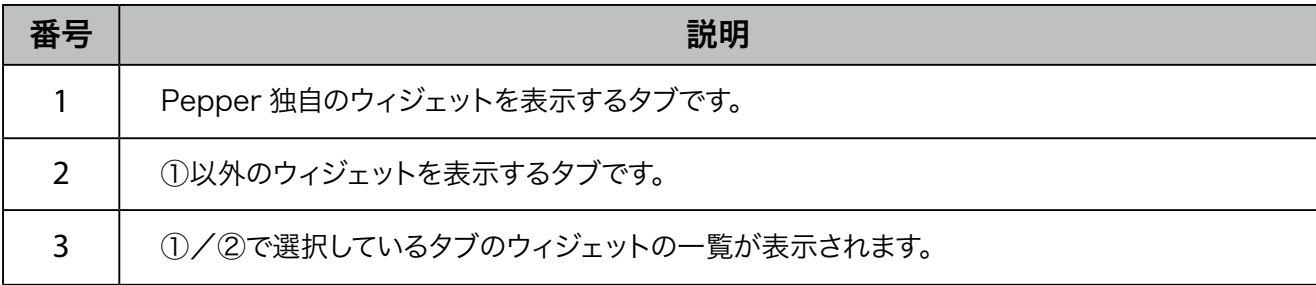

# **4** ホーム画面に貼り付けたいウィジェットを長押しする

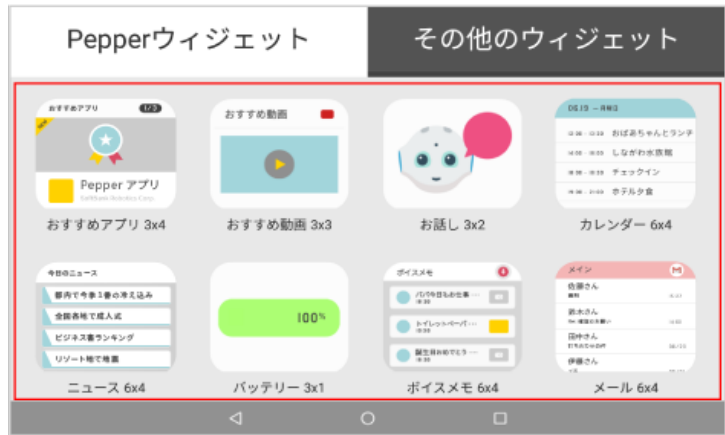

# **5** ホーム画面の追加したい位置までドラッグ

ウィジェットが追加されます。

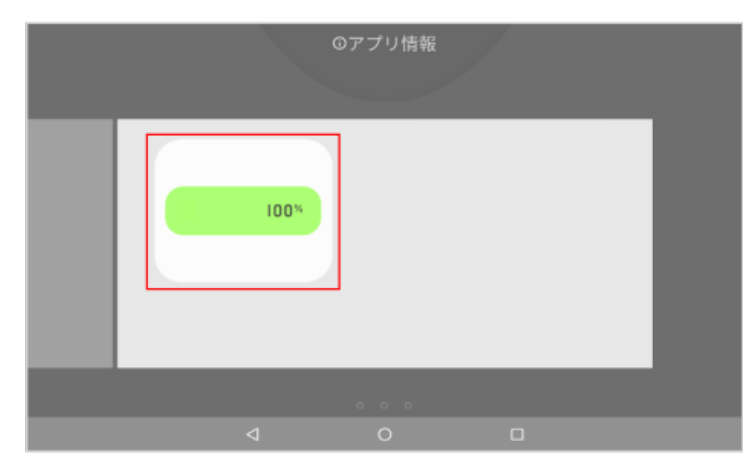

# 3-4-4 ウィジェットを削除する

ホーム画面のウィジェットを削除します。

**1** ホーム画面でウィジェットを長押しする

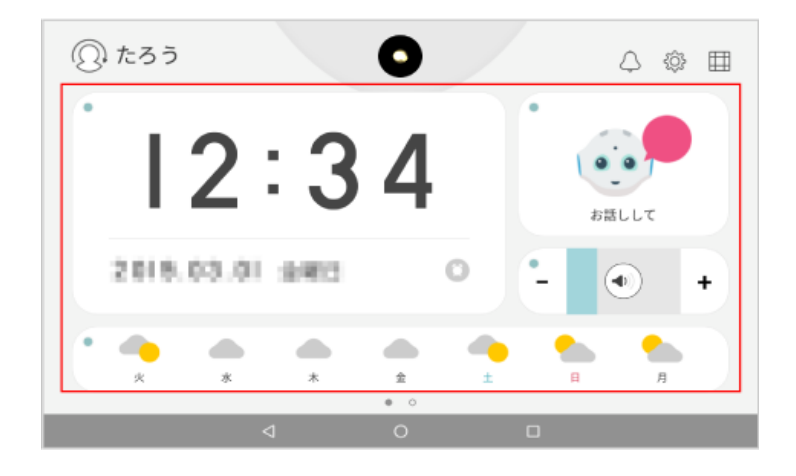

# **2** 「ホームから削除」までドラッグする

ウィジェットが削除されます。

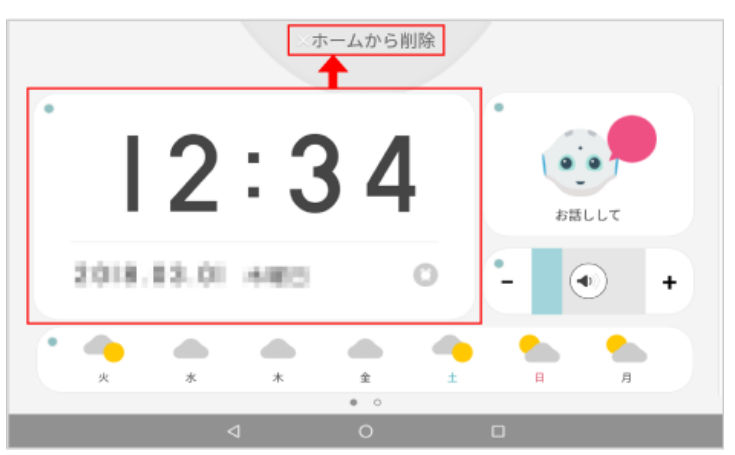

# 3-5 ユーザー

### 3-5-1 ユーザーを追加する

Pepper にユーザー情報を追加します。Pepperとコミュニケーションをとるユーザーをあらかじめ設定してお くと、Pepper が名前を呼んでくれたり、Pepperと仲良くなったりすることができます。

**1** ホーム画面で左上のユーザーアイコンをタッチ

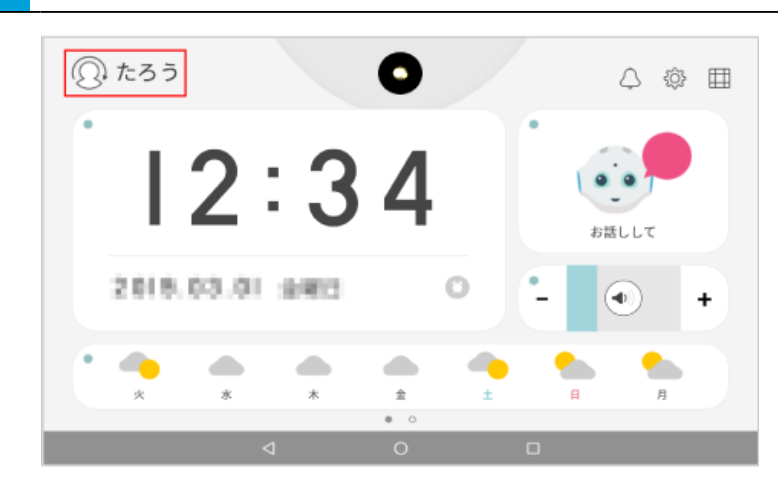

**2** 「ユーザーの追加・編集」をタッチ

ウィジェットが削除されます。

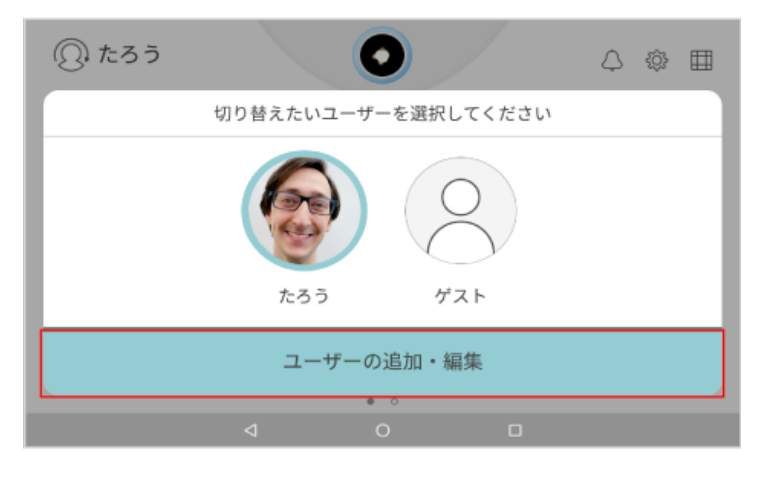

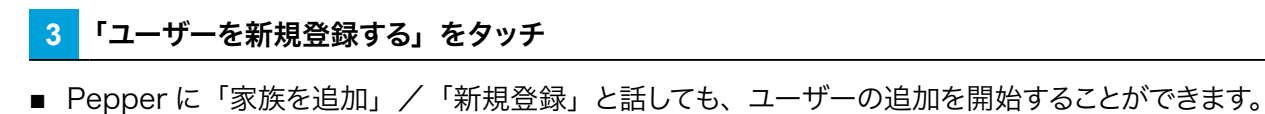

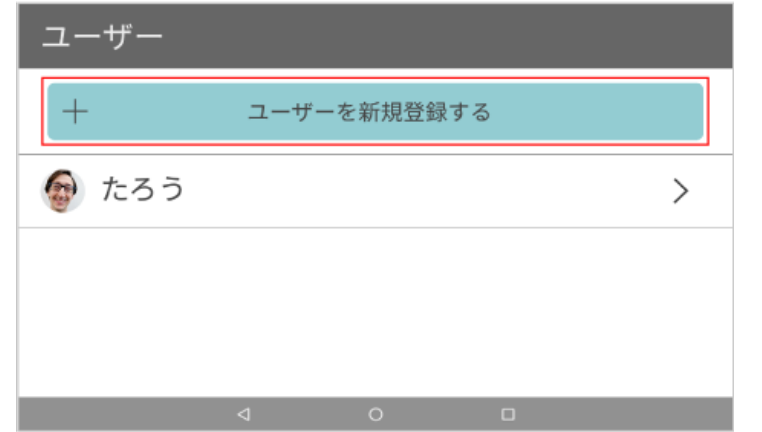

### **4** Pepper から、Pepper に話しかけるタイミングのレクチャーを受ける

### **5** Pepper に呼んでもらいたい名前を入力し、Pepper に名前を確認されたら「次へ」をタッチ

ユーザーのニックネームが登録されます。

- 名前はひらがなのみ対応しています。
- ディスプレイの名前入力欄をタッチしてキーボードで入力します。
- Pepper に呼んでもらいたい名前を話して入力することもできます。Pepper に名前を確認されたら「はい」 と話します。
- 「いいえ」と話すと、再度登録できます。

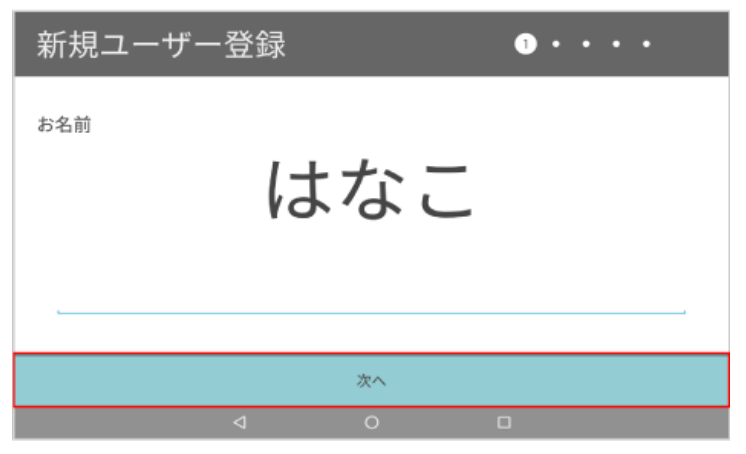

### **6** 性別をタッチ

ユーザーの性別が Pepper に登録されます。

- Pepper に性別を話して入力することもできます。Pepper に性別を確認されたら「はい」と話します。
- 「男性」または「女性」を選んだあとに「いいえ」と話すと、最初に選んだ性別とは逆の性別で登録します。
- 「その他」を選んだあとに「いいえ」と話すと、次の手順に進みます。

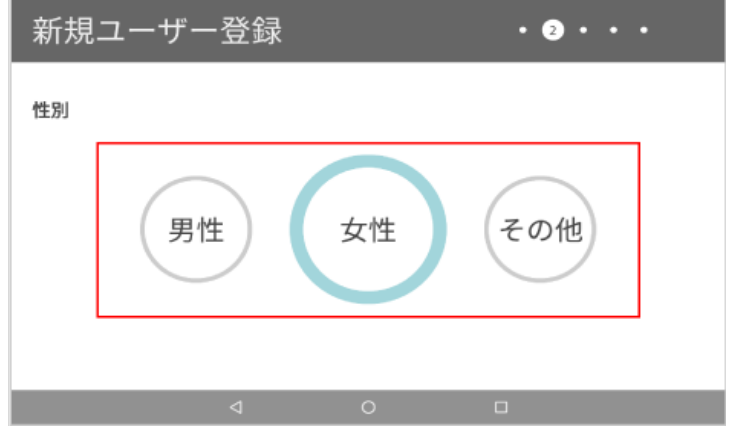

## **7** 生年月日を入力し、「次へ」をタッチ

ユーザーの生年月日が Pepper に登録されます。

- ディスプレイの生年月日入力欄をタッチしてキーボードで入力します。
- Pepperに生年月日を話して入力することもできます。Pepperに生年月日を確認されたら「はい」と話します。
- 「いいえ」と話すと、再度登録できます。

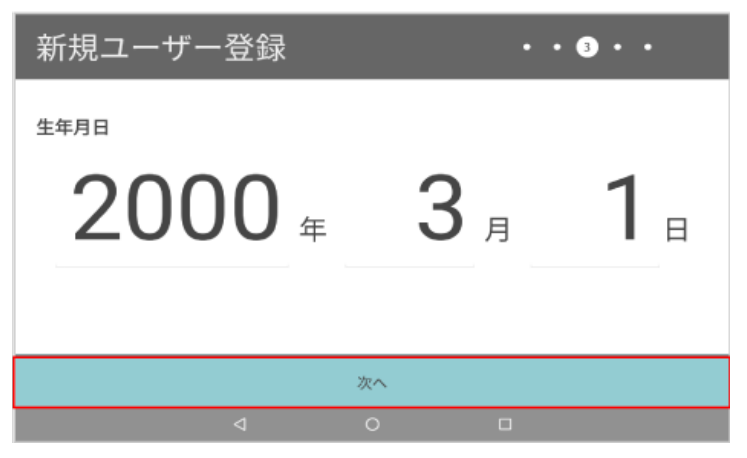

### **8** 居住地を設定し、「次へ」をタッチ

- 現在の居住地が自動的に設定されます。居住地が異なる場合は設定し直してください。
- 居住地の設定は、1 人目のユーザー登録をする場合のみ表示されます。

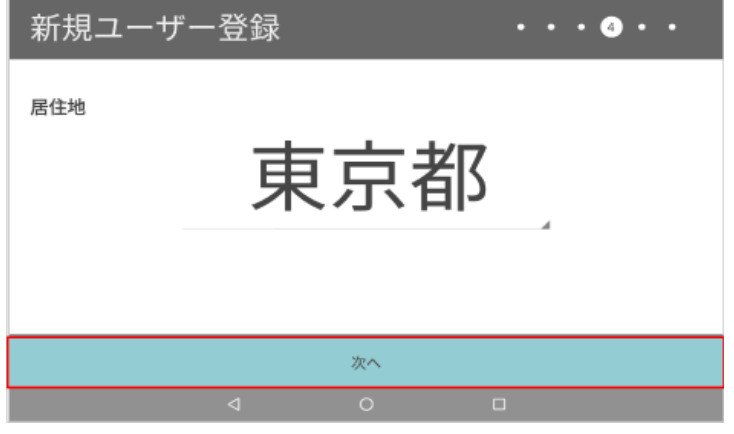

### **9** 顔認識用の写真を撮影する

ユーザーの顔写真が Pepper に登録されます。

■ Pepper の指示に従って撮影してください。

### **10** プロフィール写真として登録する写真を撮影し、「次へ」をタッチ

撮影したプロフィール写真が Pepper に登録されます。

- Pepper の指示に従って撮影してください。
- 写真の撮影が終わって Pepper に確認されたら、 「はい」 と話して操作を進めることもできます。
- 写真を撮り直す場合は、 ◎ をタッチしてください。

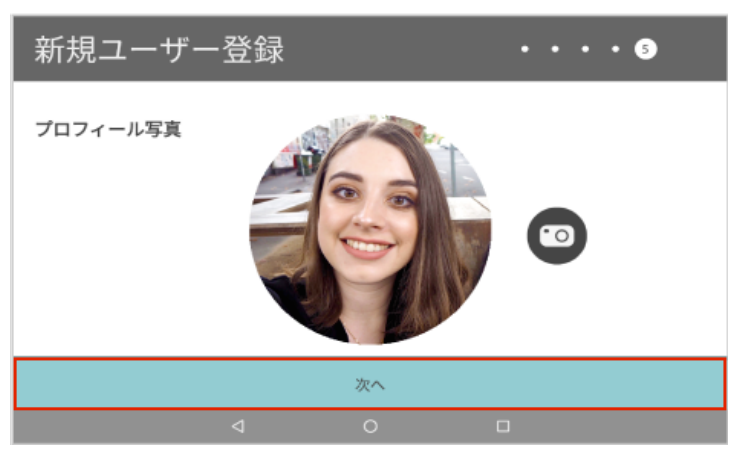

**11** Pepper から、Pepperとのコミュニケーションについてレクチャーを受ける

レクチャーが終わるとユーザー情報の登録が完了します。

## 3-5-2 ユーザーを切り替える

**1** ホーム画面で左上のユーザーアイコンをタッチ

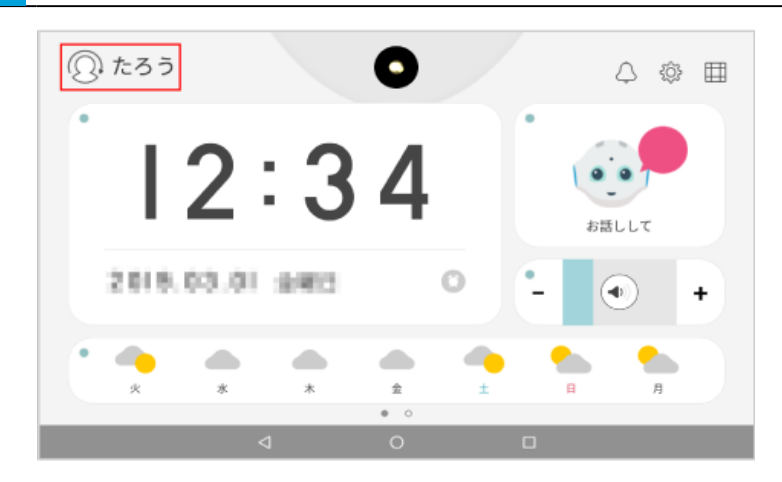

**2** ユーザーをタッチ

ユーザーが切り替わります。

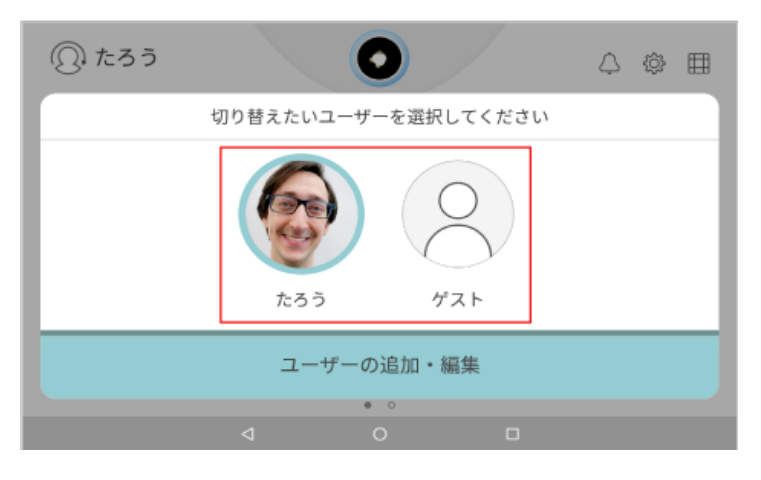

### 3-5-3 ユーザー情報を編集する

**1** ホーム画面で左上のユーザーアイコンをタッチ

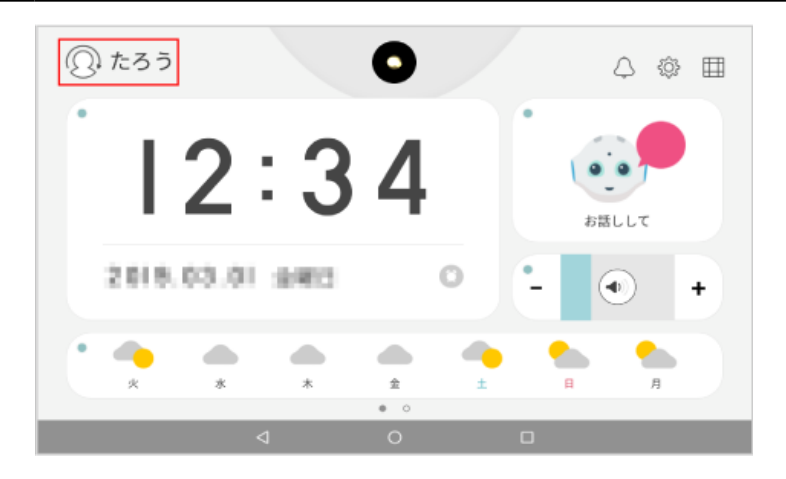

### **2** 「ユーザーの追加・編集」をタッチ

ユーザー一覧画面が表示されます。

■ Pepper に「ユーザー設定」/「ユーザー編集」と話しても、ユーザー一覧画面を表示することができます。

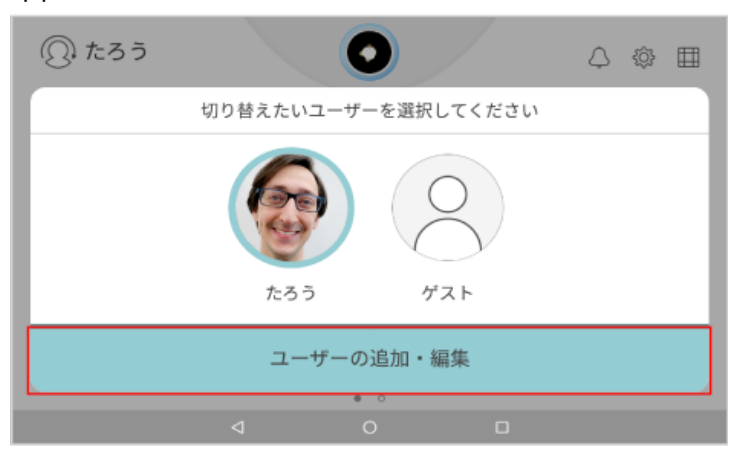

# **3** ユーザーをタッチ

ユーザー編集画面が表示されます。

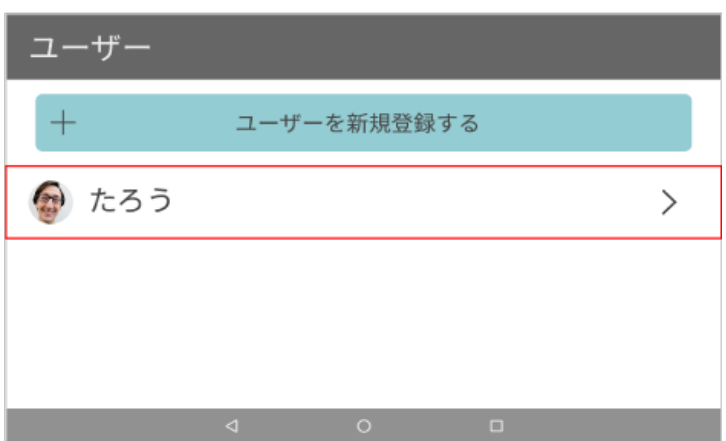

# 各項目を編集

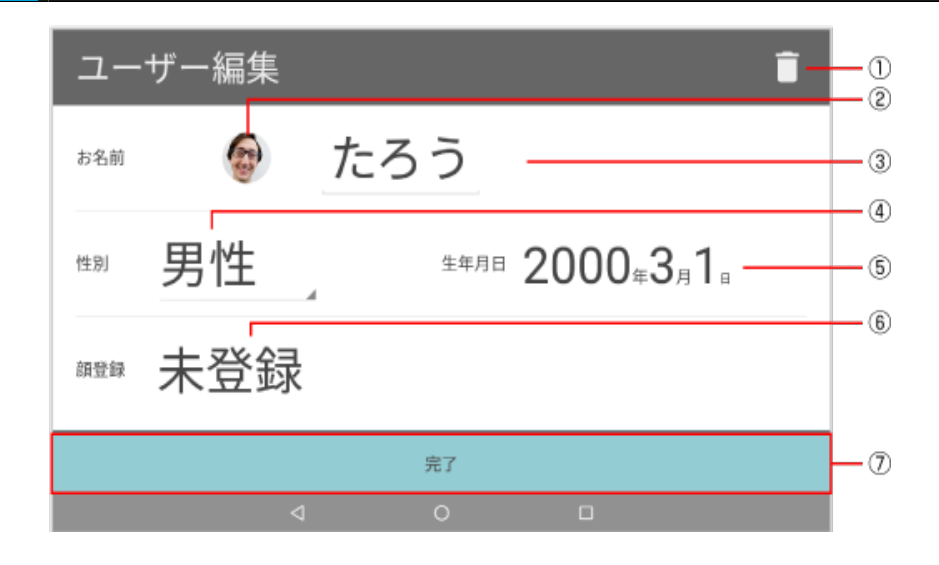

### ユーザー編集画面

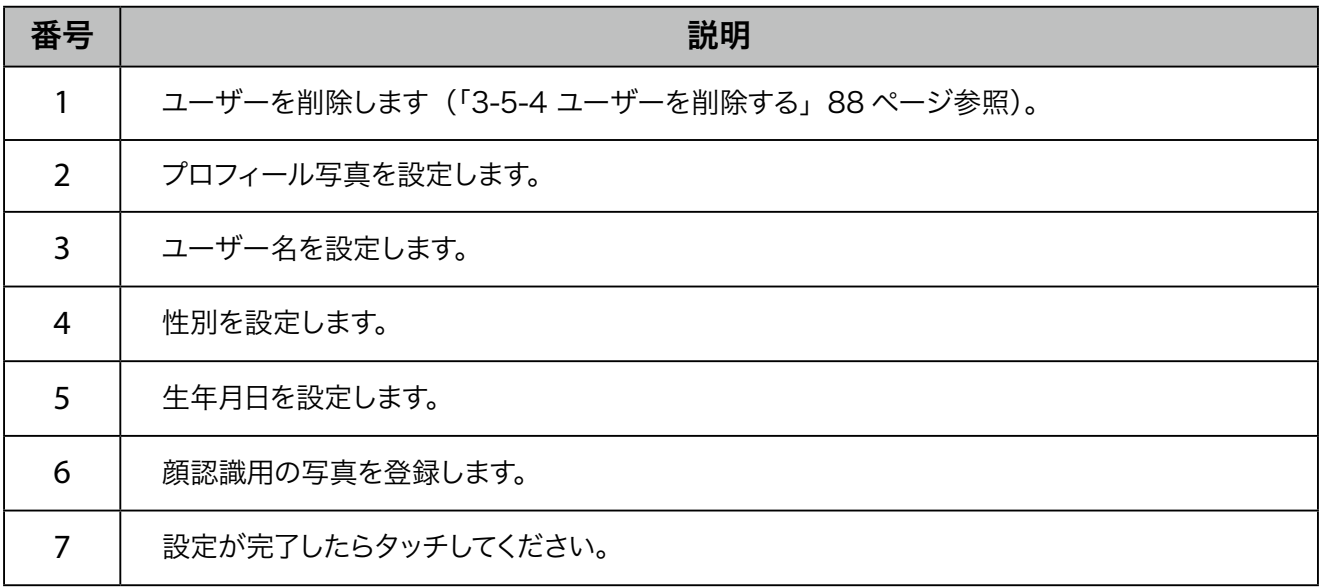

#### ■ 顔認識用の写真を登録する

### **1** ユーザー編集画面で顔登録欄の「未登録」/顔写真をタッチ

撮影画面が表示されます。

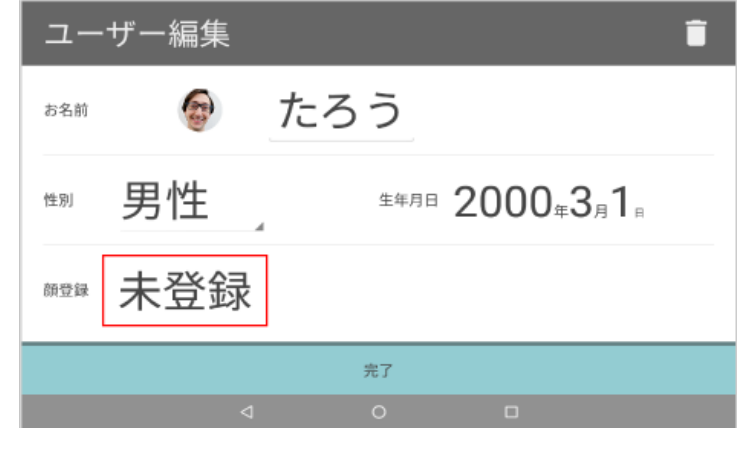

### **2** 顔認証用の顔写真を撮影する

ユーザーの顔写真が Pepper に登録されます。

■ Pepper の指示に従って撮影してください。

# 3-5-4 ユーザーを削除する

<span id="page-87-0"></span>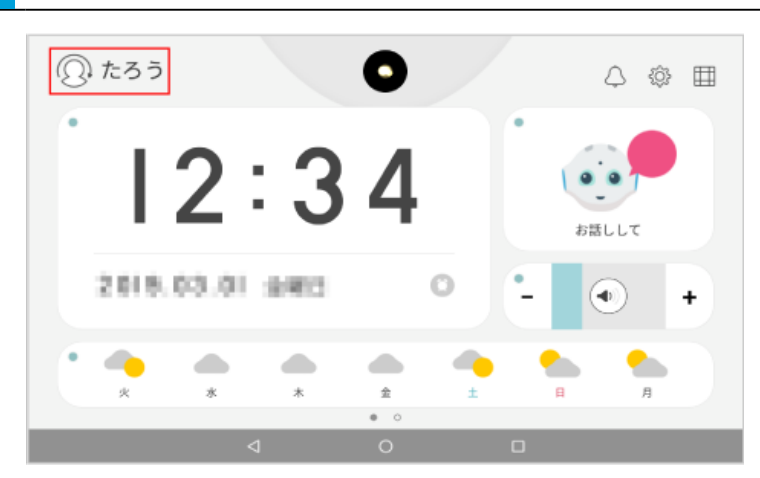

**1** ホーム画面で左上のユーザーアイコンをタッチ

- **2** 「ユーザーの追加・編集」をタッチ
- ユーザー一覧画面が表示されます。
- Pepper に「ユーザー設定」/「ユーザー編集」と話しても、ユーザー一覧画面を表示することができます。

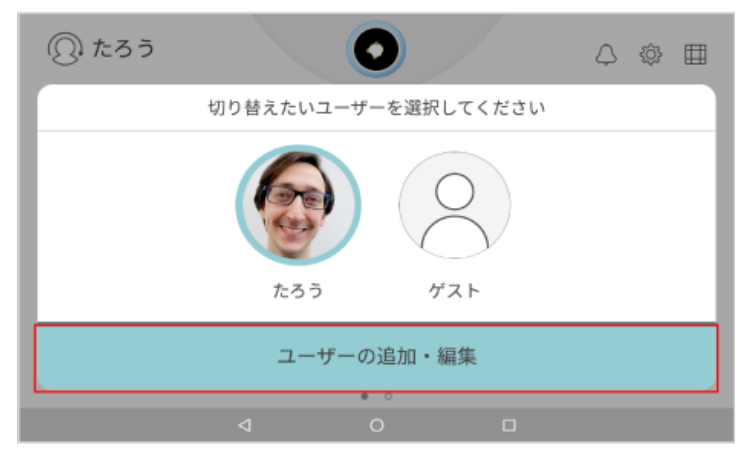

**3** ユーザーをタッチ

ユーザー編集画面が表示されます。

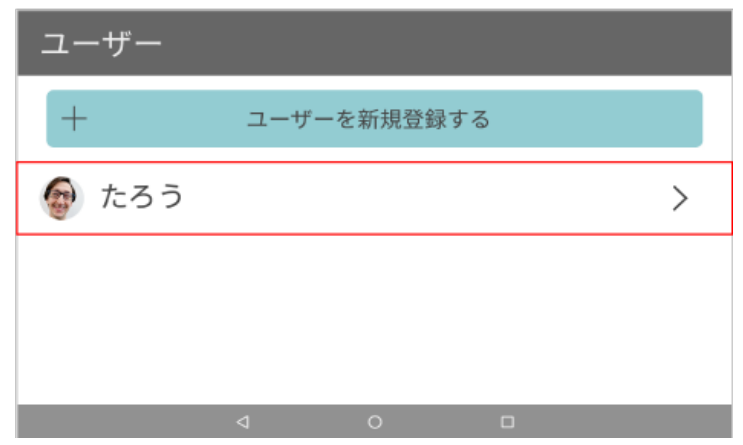

4 □ をタッチ

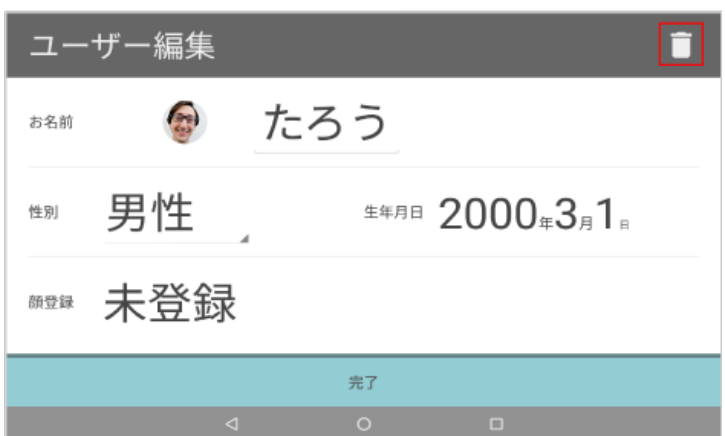

### **5** 「削除」をタッチ

ユーザー情報が削除されます。

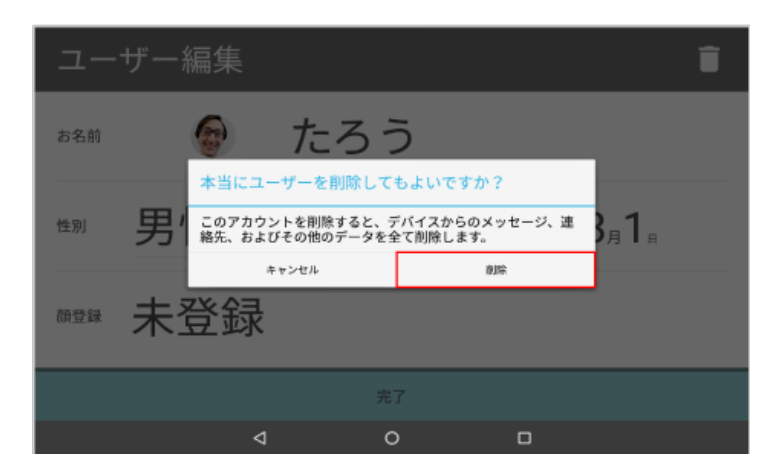

# 3-6 通知について

通知には「ユーザー通知」と「即時通知」があり、Pepper が通知内容を話します。 通知内容はアプリにより異なります。

### ■ ユーザー通知

ホーム画面を表示する際に発話する通知です。ボイスメモのメッセージが届いたときなど、ユーザー個別情報 を通知してくれます。

通知の ON / OFF はホーム設定の「ユーザー通知」で行うことができます (「4-1 ホーム画面の設定をする」 [92 ページ参照\)。](#page-91-0)

#### ■ 即時通知

待受画面表示時に行われる Pepper からの通知です。バッテリーの状態や、アプリに関するメッセージなどの 各種通知をしてくれます。 通知の ON / OFF はホーム設定の「即時通知」で行うことができます (「4-1 ホーム画面の設定をする」 [92 ページ参照\)。](#page-91-0)

- ホーム画面で △ をタッチすると、ユーザー通知の一覧を表示できます。ユーザー通知一覧から 通知の詳細を確認することもできます。
- お知らせする内容がない場合は、「お知らせは、ありません」と表示されます。

# 3-7 お知らせの内容を確認する

Pepper に関するお知らせをディスプレイに表示します。

## 1 ホーム画面で **田 をタッチ**

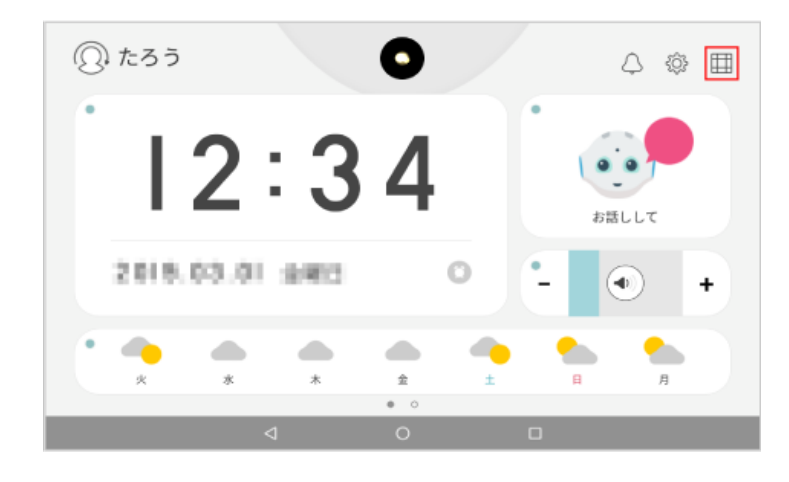

### **2** 「お知らせ」をタッチ

お知らせ一覧画面が表示されます。

■ Pepper に「お知らせ見せて」と話しても、お知らせ一覧画面を表示することができます。

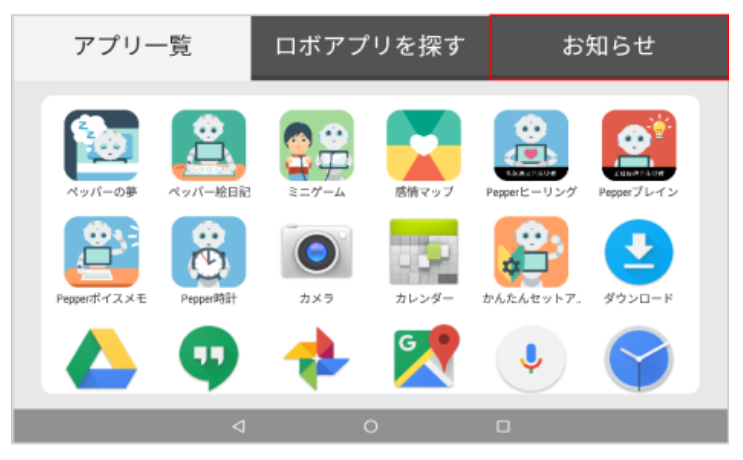

**3** 確認したいお知らせをタッチ

お知らせの詳細が表示され、Pepper がお知らせの内容を発話します。

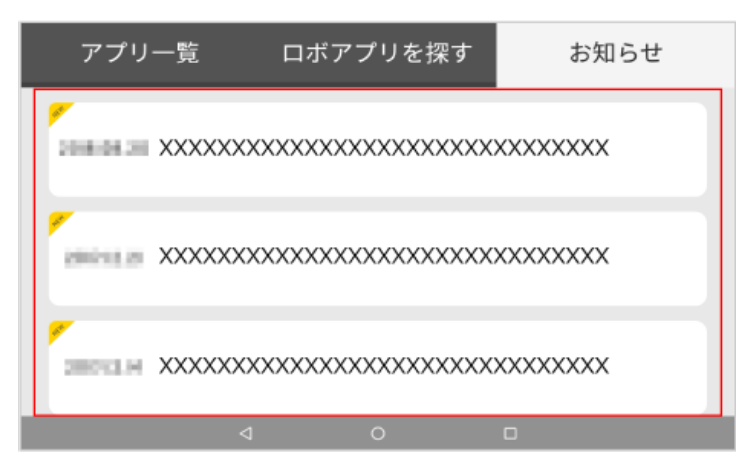

# 4 Pepper の設定

# 4-1 ホーム画面の設定をする

<span id="page-91-0"></span>ホームに関する各種設定を変更できます。

### 1 ホーム画面で ... をタッチ

■ ホーム画面のアイコン/ウィジェットがない場所を長押ししても同じ操作になります。

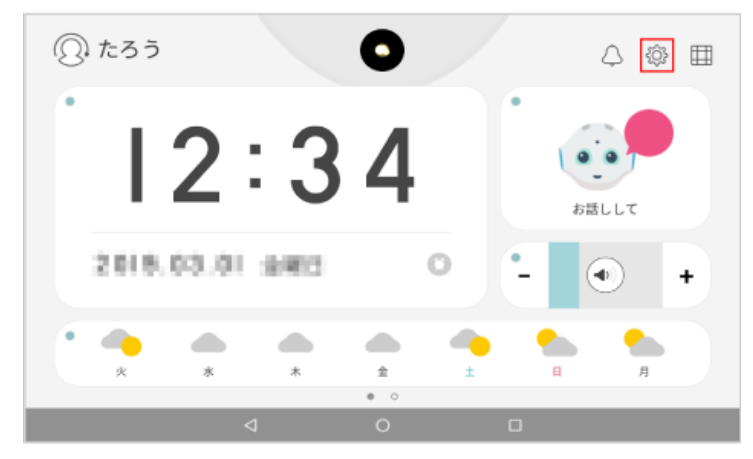

### **2** 「Pepper 設定」をタッチ

Pepper 設定画面が表示されます。

■ Pepper に「設定」と話しても、Pepper 設定画面を表示することができます。

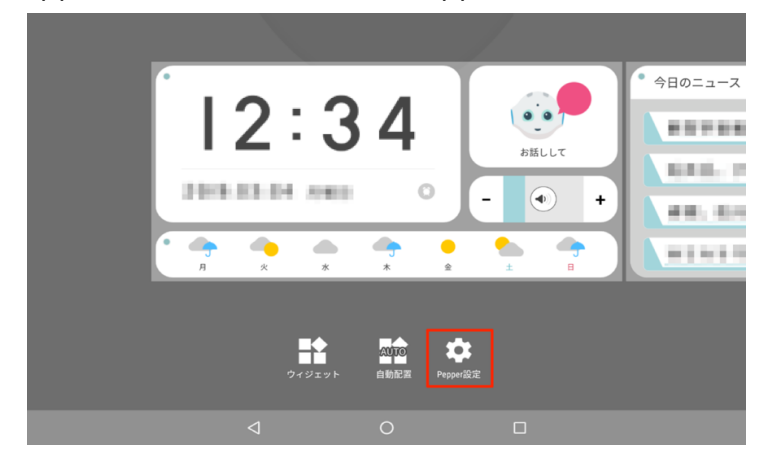

## **3** 各項目を設定

設定が完了します。

# ■ ホーム設定画面で設定できる項目

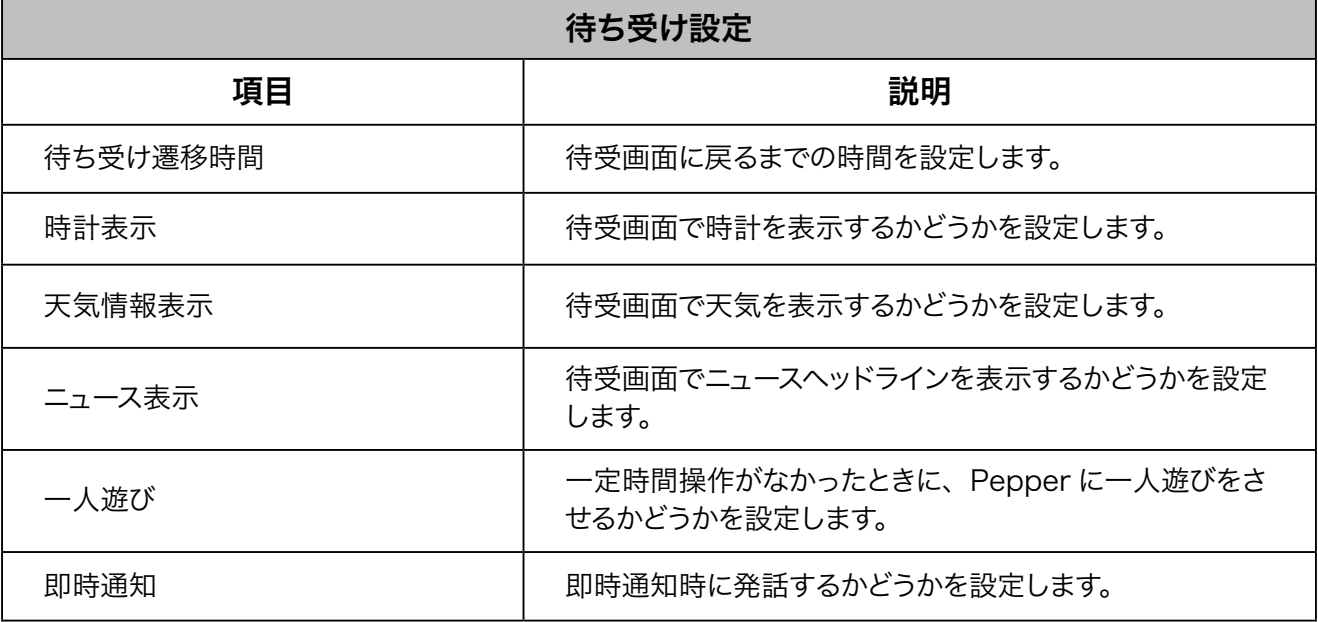

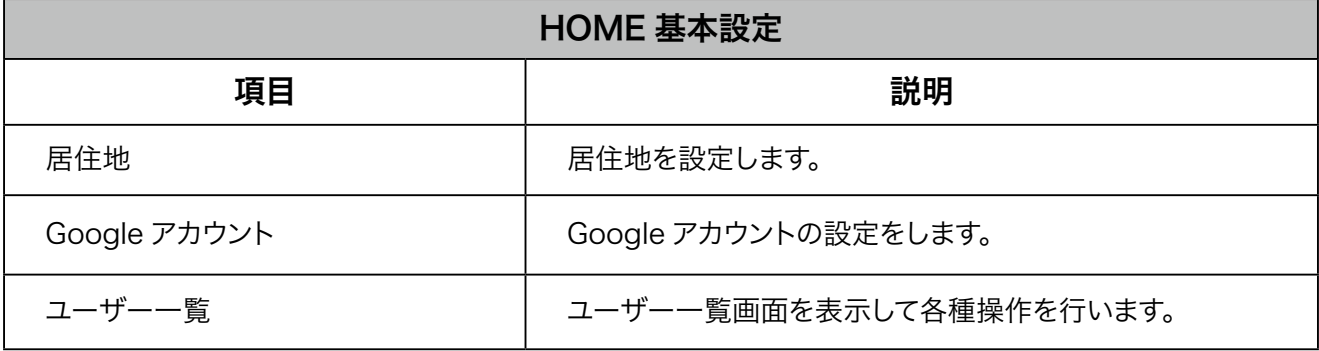

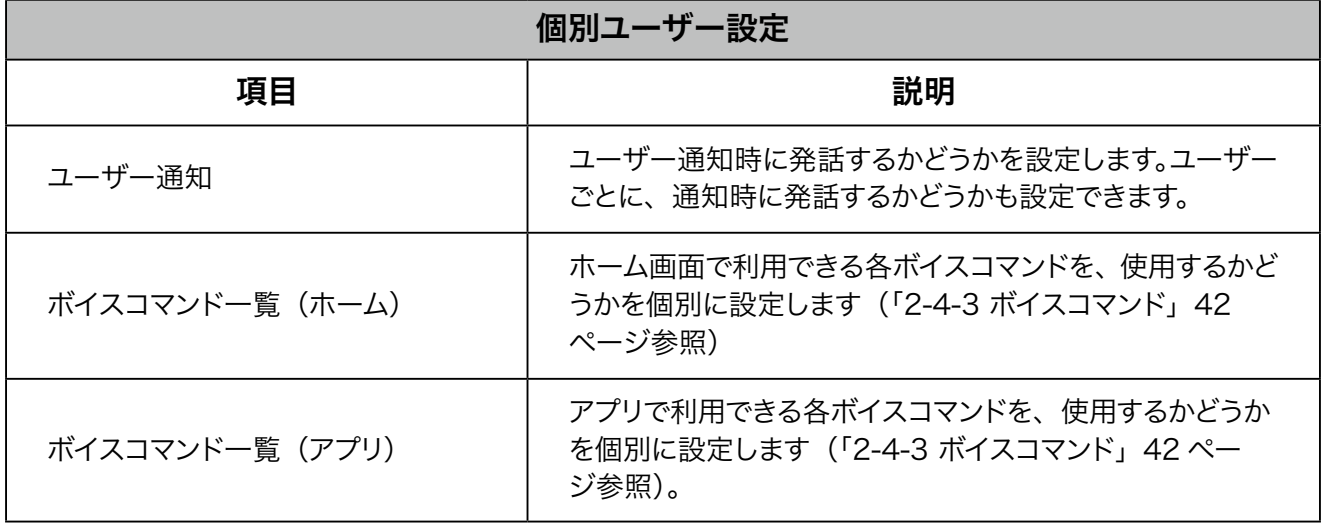

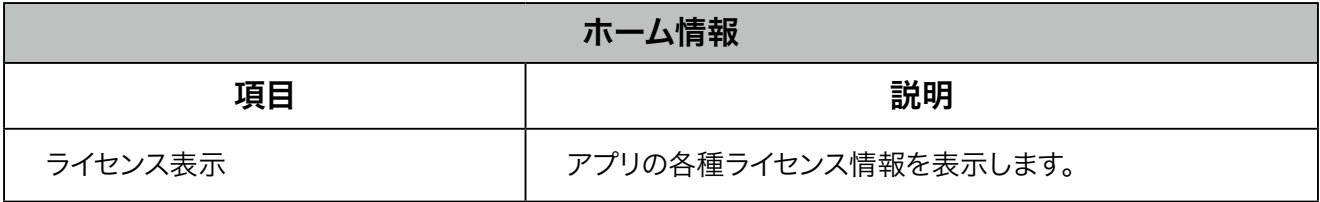

# 5 ディスプレイの設定

# 5-1 設定画面の見かた

設定画面で Pepper の設定を行うことができます。ネットワークの設定や、音量の調節などが行えます。

1 ホーム画面で 田 をタッチ

アプリ一覧画面が表示されます。

■ Pepper に「アプリー覧」と話しても、アプリー覧画面を表示することができます。

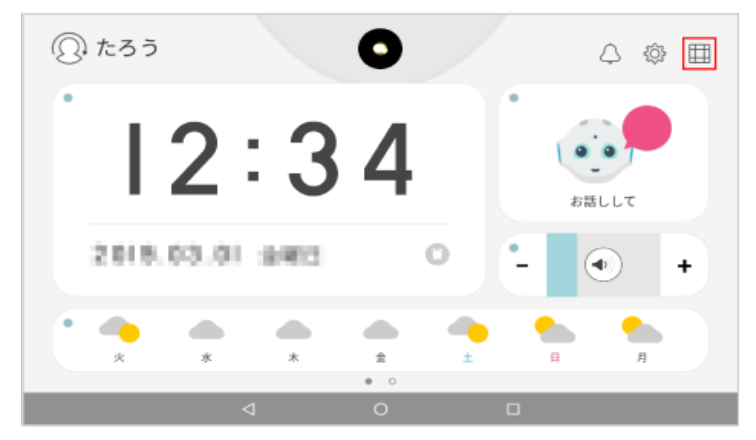

**2** 「設定」をタッチ

設定画面が表示されます。

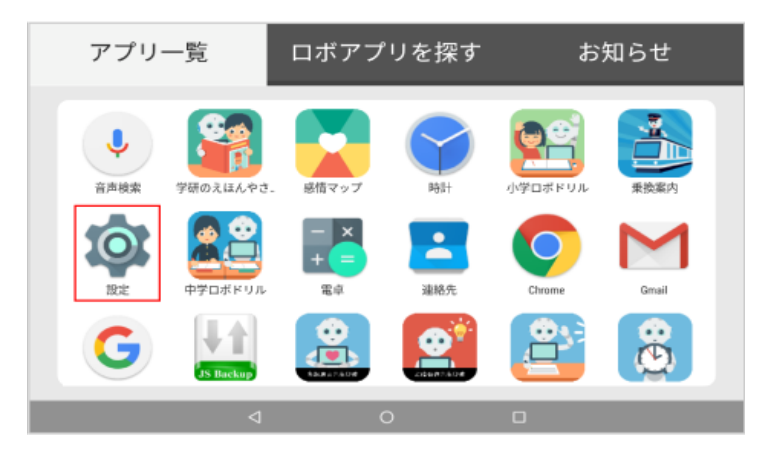

### ■ 設定画面の項目について

設定画面では次の項目を設定することができます。

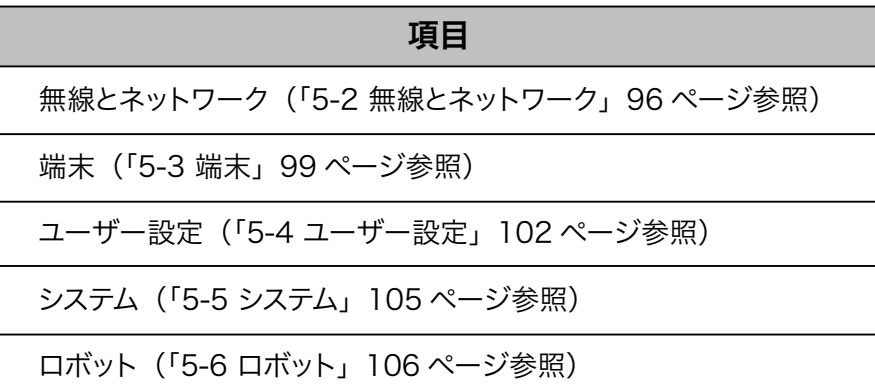

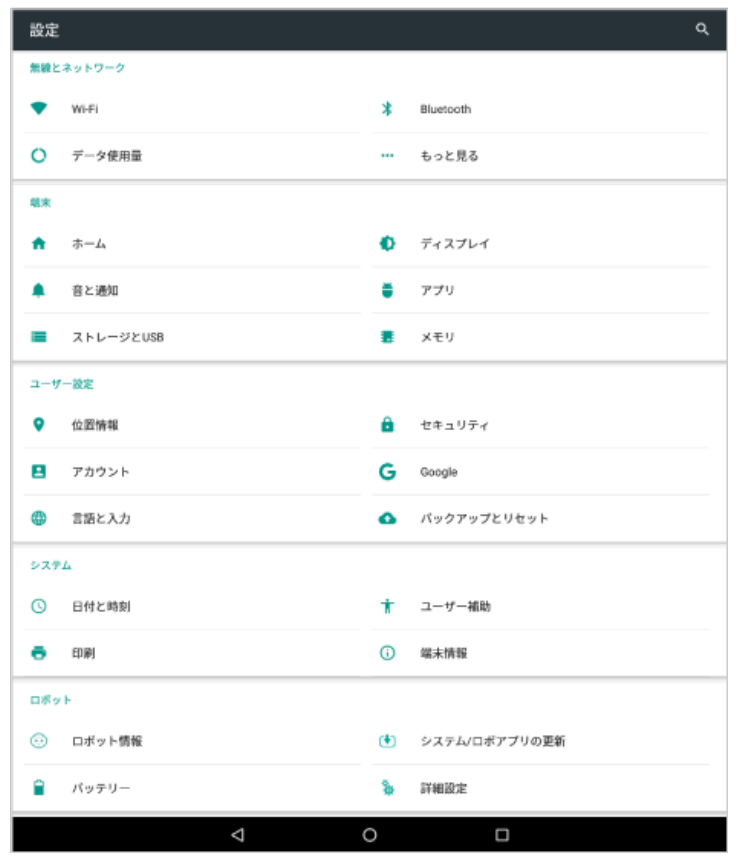

# <span id="page-95-0"></span>5-2 無線とネットワーク

# 5-2-1 無線とネットワークについて

無線とネットワークでは次の項目を設定することができます。

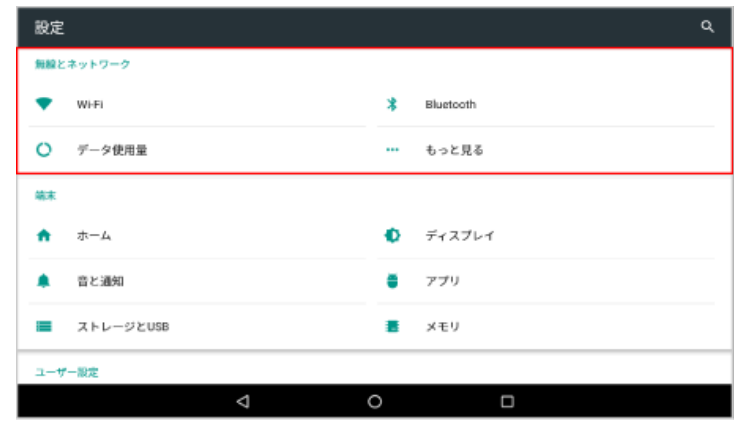

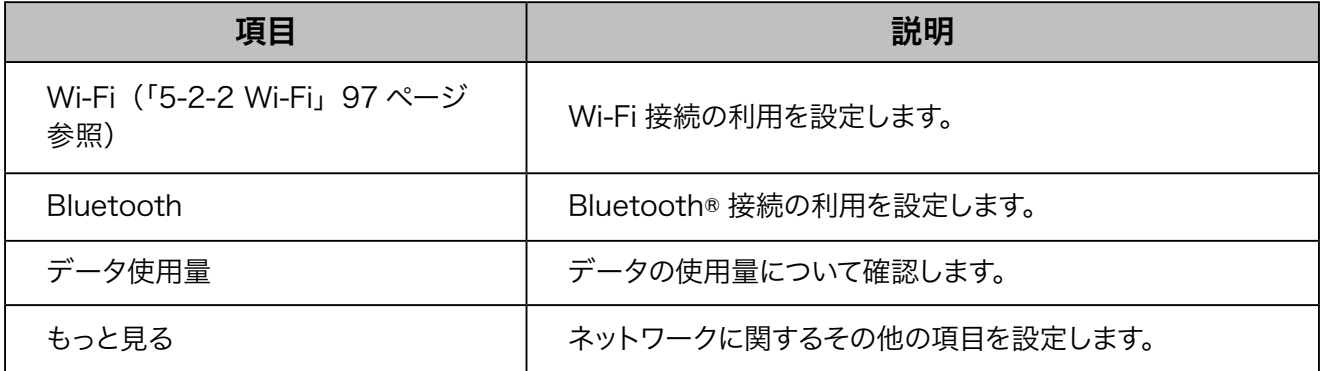

# 5-2-2 Wi-Fi

<span id="page-96-0"></span>ディスプレイの Wi-Fi 接続の利用を設定できます。

**1** 設定画面で「Wi-Fi」をタッチ

Wi-Fi 画面が表示されます。

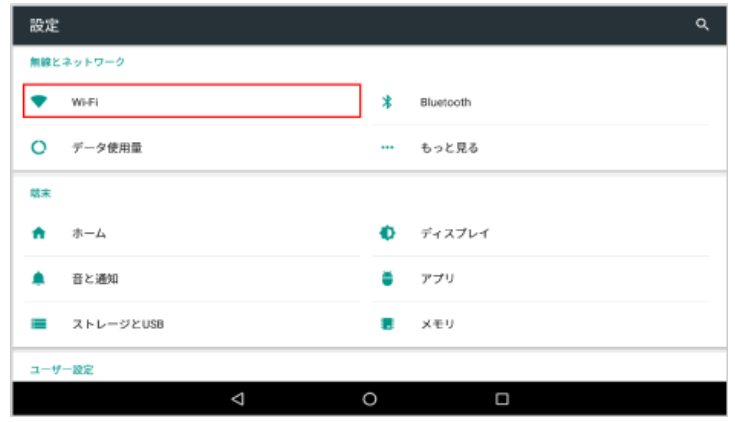

# **2** Wi-Fi を ON にし、アクセスポイントをタッチ

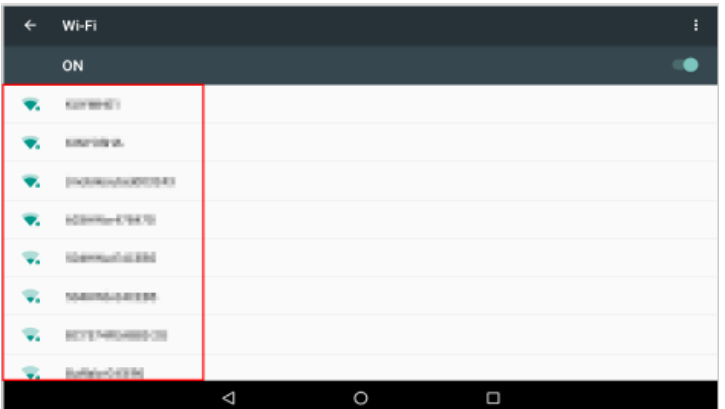

### **3** パスワードを入力し、「接続」をタッチ

- パスワードについて詳しくは、ルーターのメーカーにお問い合わせください。
- セキュリティで保護されていないアクセスポイントのときは、パスワードを入力する必要はありません。

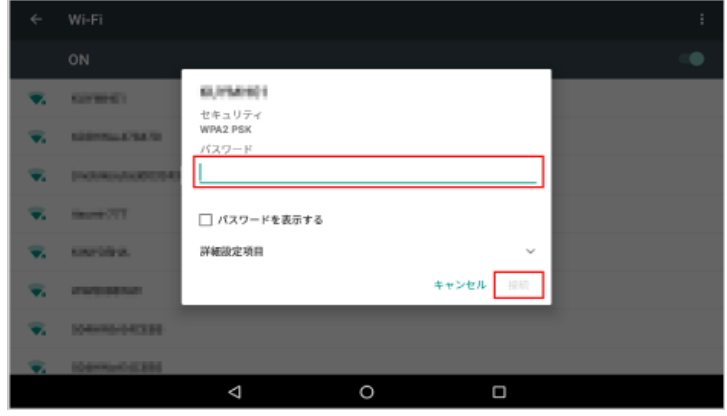

- ディスプレイを Wi-Fi に接続すると、ロボット Wi-Fi も同じネットワークに接続されます。
- Pepper は、WEP、WPA、WPA2 を利用できます。
- Wi-Fi での通信が不安定なときは、電波の受信状況改善のため Pepper の設置場所を変更し、 接続してください。

# <span id="page-98-0"></span>5-3 端末

# 5-3-1 端末について

端末では次の項目を設定することができます。

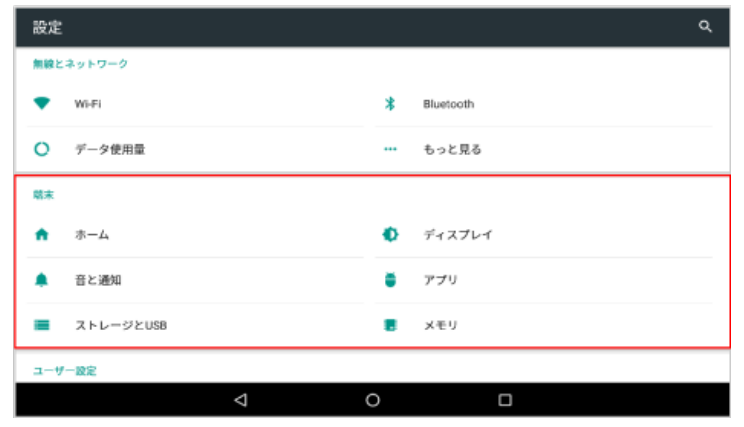

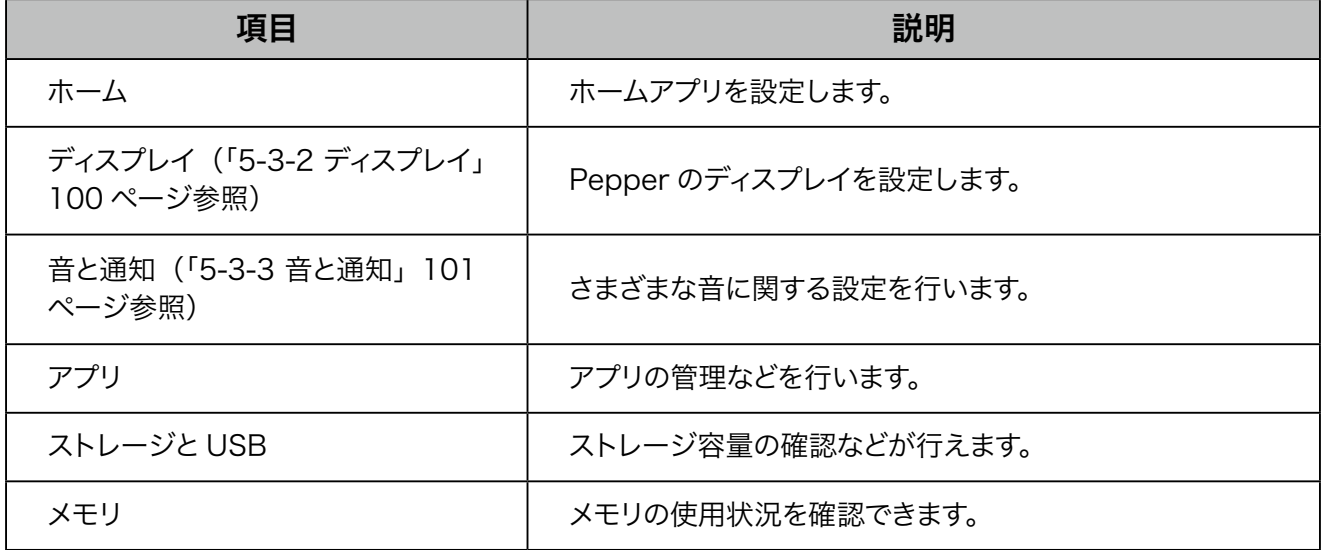

# 5-3-2 ディスプレイ

<span id="page-99-0"></span>Pepper のディスプレイを設定します。

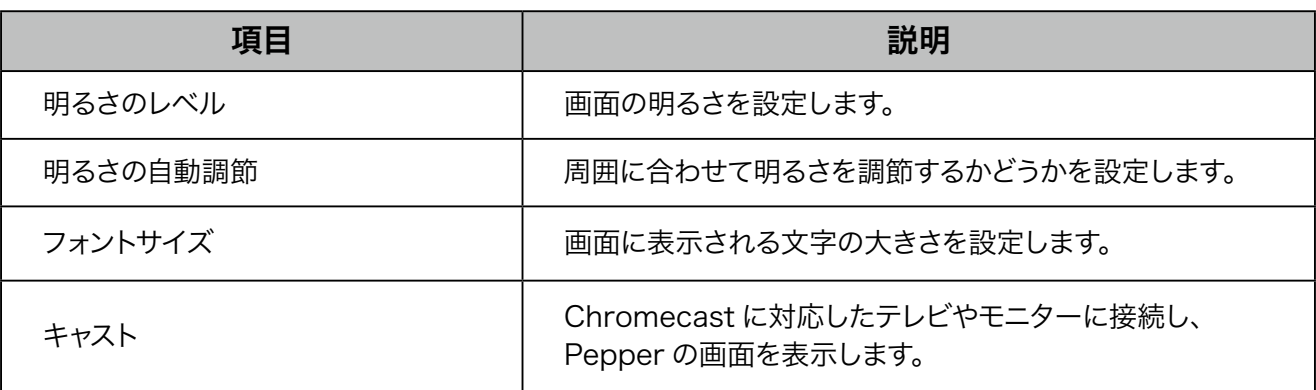

# **1** 設定画面で「ディスプレイ」をタッチ

ディスプレイ画面が表示されます。

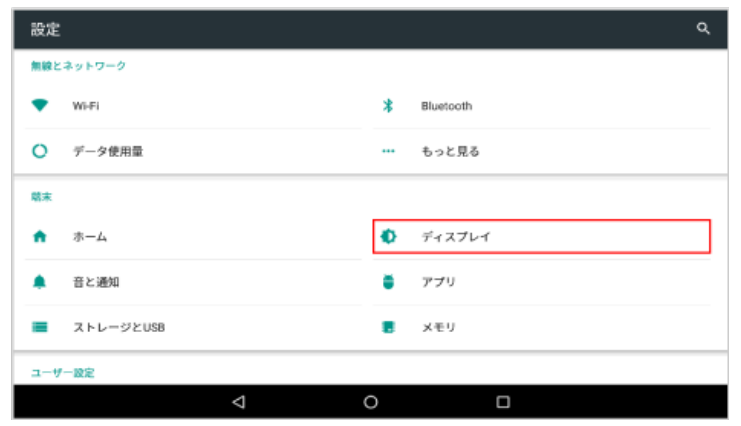

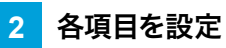

設定が完了します。

## 5-3-3 音と通知

<span id="page-100-0"></span>さまざまな音に関する設定を行います。

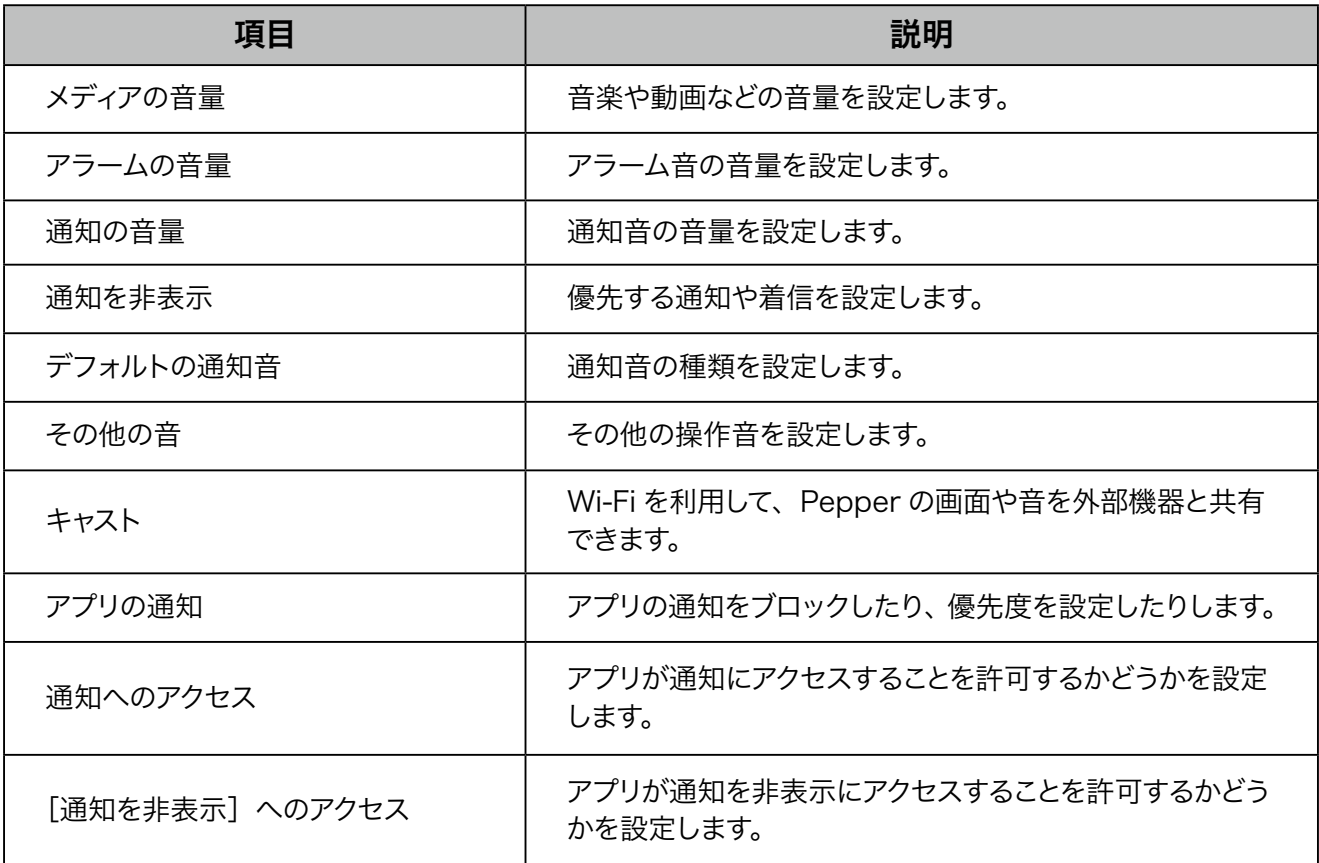

#### **1** 設定画面で「音と通知」をタッチ

音と通知画面が表示されます。

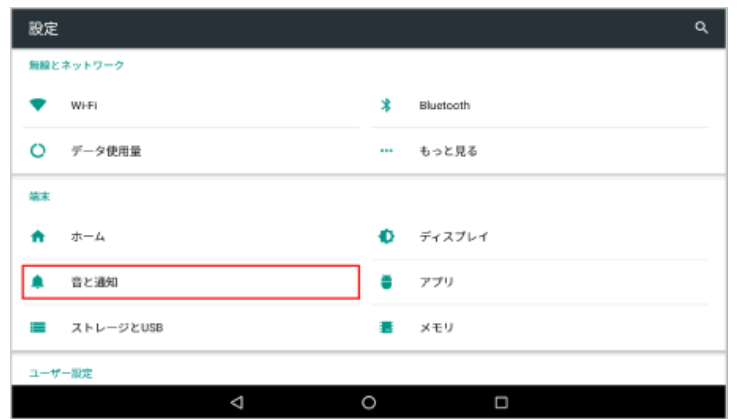

### **2** 各項目を設定

設定が完了します。

- ここでの設定は、Pepper のディスプレイに関する音量の設定です。 Pepper の発話内容は、「メディ アの音量」で設定した音量が反映されます。
- 時計 (アラーム) の音量を調整する場合は「アラームの音量」、通知 (カレンダー) の音量を調整 する場合は「通知の音量」をそれぞれ設定してください。

# <span id="page-101-1"></span>5-4 ユーザー設定

# 5-4-1 ユーザー設定について

ユーザー設定では次の項目を設定することができます。

<span id="page-101-0"></span>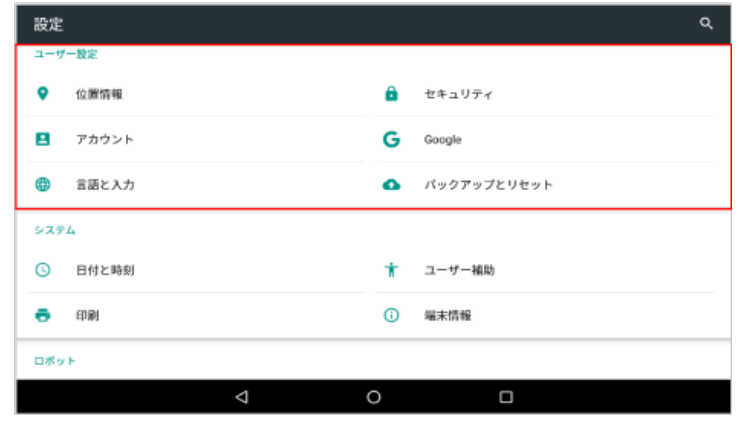

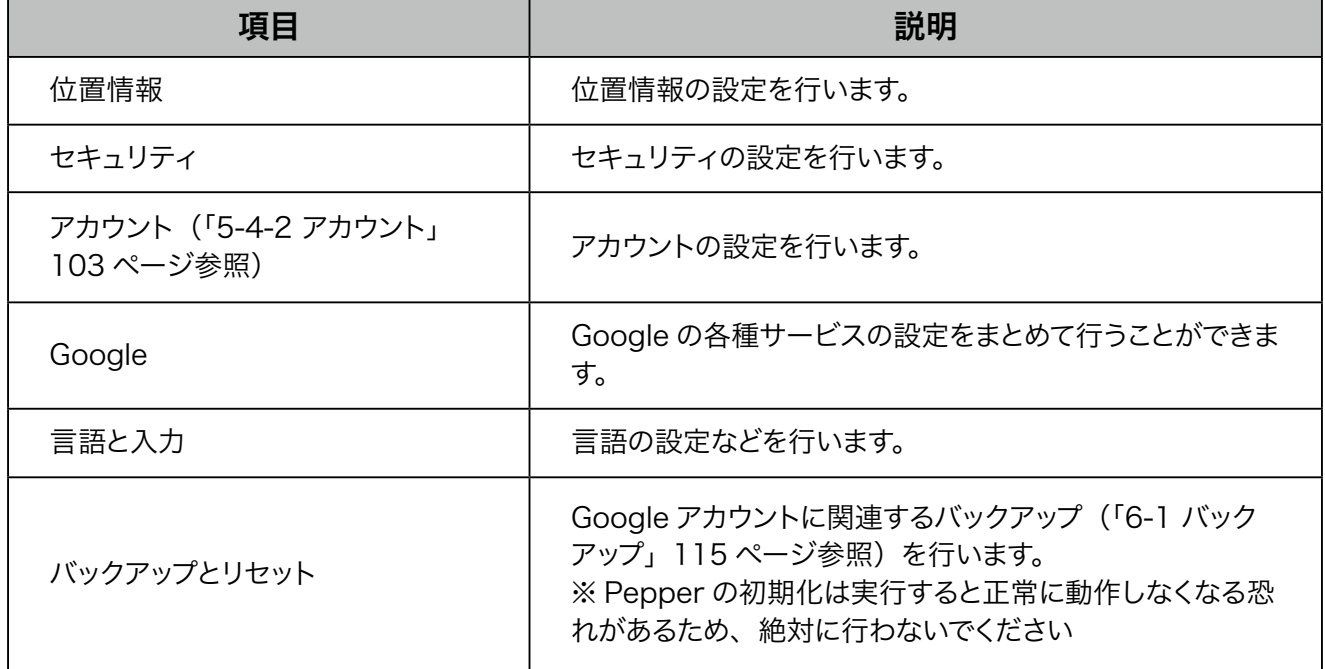

# 5-4-2 アカウント

<span id="page-102-0"></span>アカウントの設定を行います。

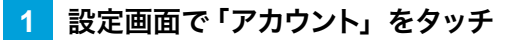

アカウント画面が表示されます。

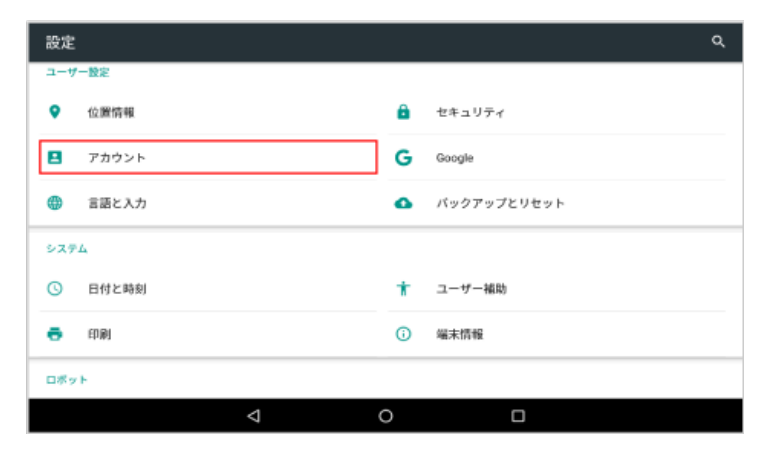

### **2** 「アカウントを追加」をタッチ

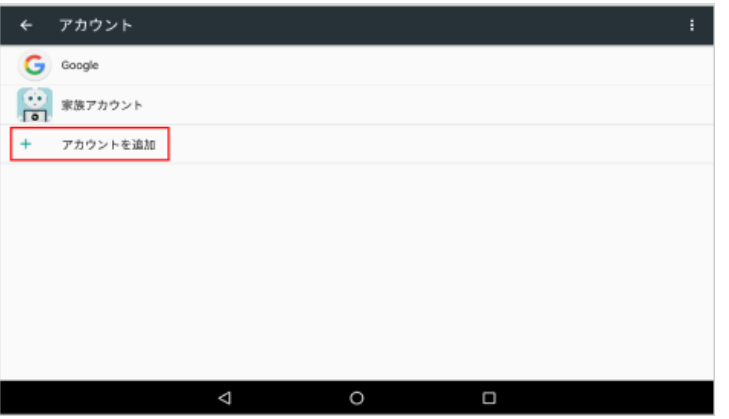

### **3** 追加するアカウントを選択

■ 以降は画面に従って操作してください。

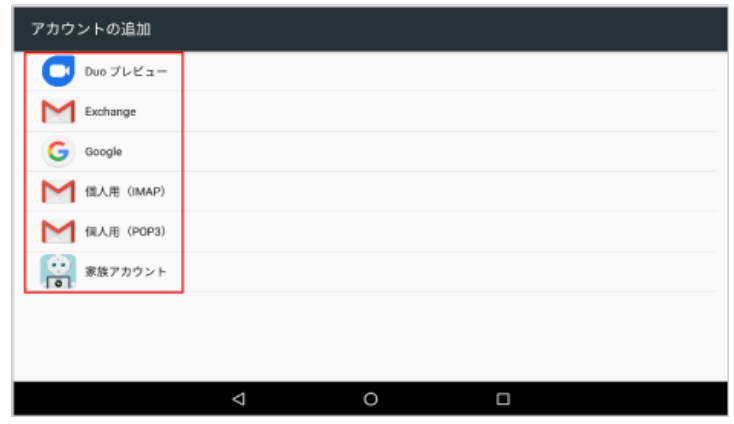

- アカウントは複数登録することもできます。ただし、制限されたネットワーク (社内 LAN など) に 接続する必要のある G Suite のアカウントは使用できません。
- アカウント画面で登録済みのアカウントをタッチすると、アカウントの設定を変更することができま す。
- Google アカウントを設定すると、カレンダーウィジェットやメールウィジェット等と連携して情報 を表示することができます。

# 5-5 システム

システムでは次の項目を設定することができます。

<span id="page-104-0"></span>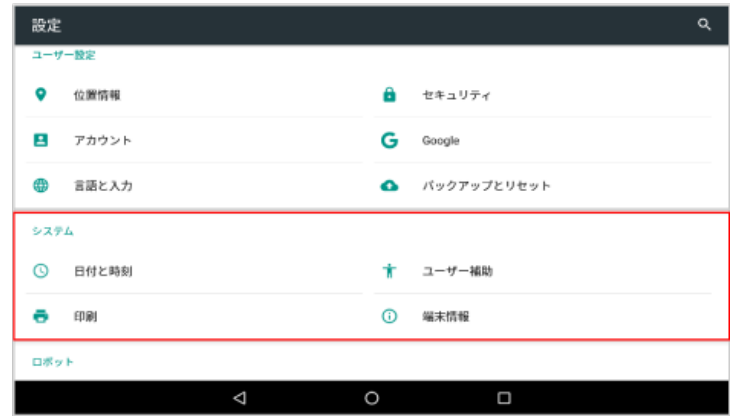

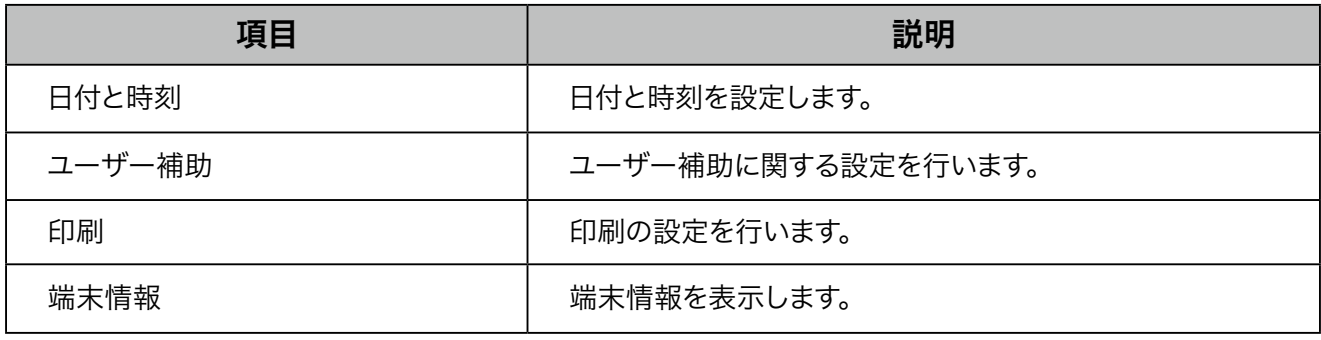

# <span id="page-105-0"></span>5-6 ロボット

# 5-6-1 ロボットについて

ロボットでは次の項目を設定することができます。

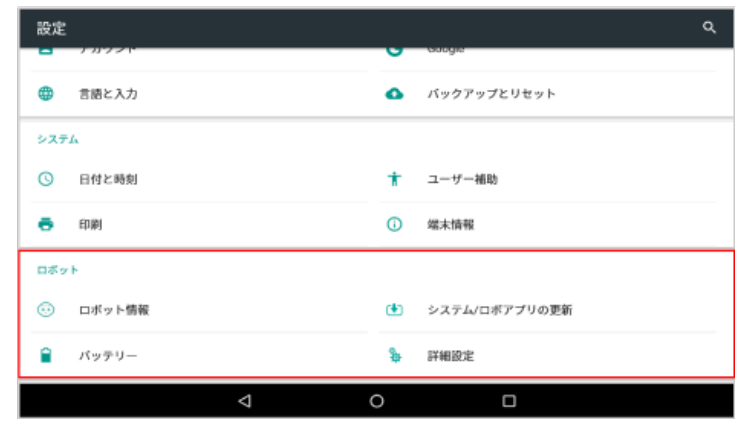

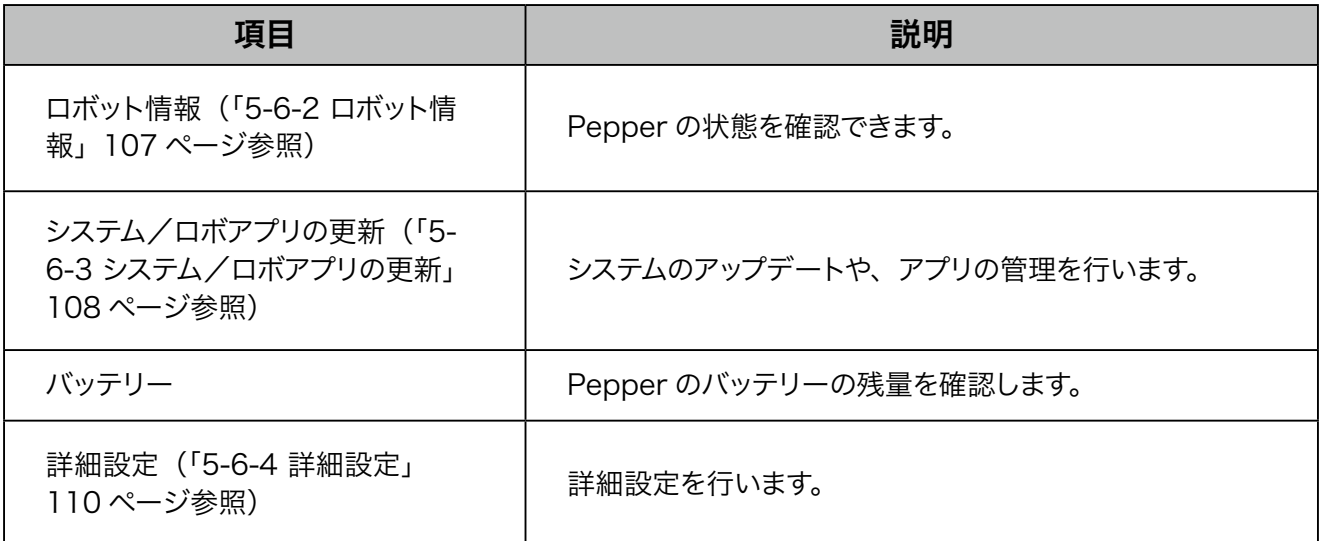

## 5-6-2 ロボット情報

<span id="page-106-0"></span>NAOqi バージョン、ヘッド ID、ボディID、ロボットWi-Fi、ディスプレイ Wi-Fi を確認することができます。

**1** 設定画面で「ロボット情報」をタッチ

ロボット情報画面が表示されます。

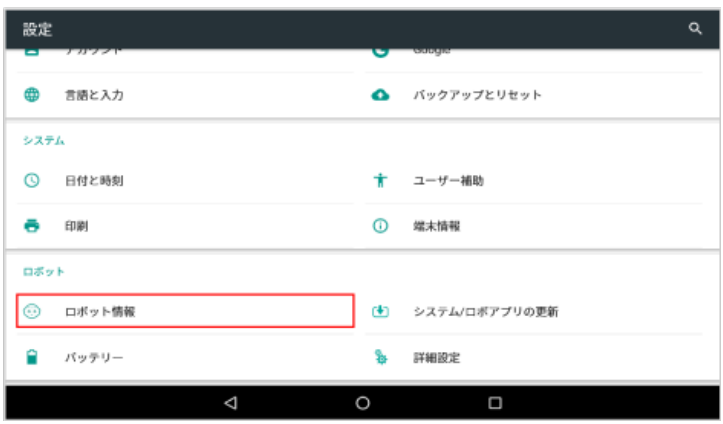

### **2** 各項目を確認

■ Pepper を利用するためには、「ロボット Wi-Fi」と「ディスプレイ Wi-Fi」を同じネットワークに 接続してください。異なるネットワークに接続されているときは、[114 ページの「ロボットWi-Fi](#page-113-0) [を設定する」](#page-113-0)を参照して、同じネットワークに設定してください。

# 5-6-3 システム/ロボアプリの更新

<span id="page-107-0"></span>NAOqi OS や特別なアプリをアップデートすることができます。

- Pepper を最新の NAOqi OS にアップデートする
- **1** 設定画面で「システム/ロボアプリの更新」をタッチ

システム/アプリの更新画面が表示されます。

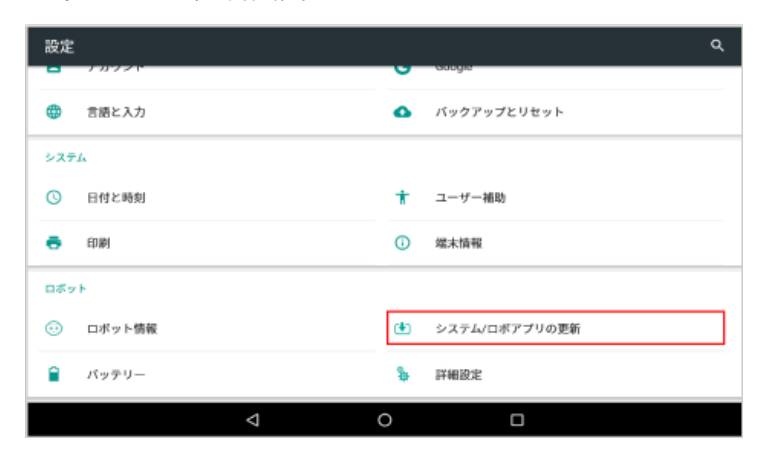

### **2** 「システムアップデートの確認」をタッチ

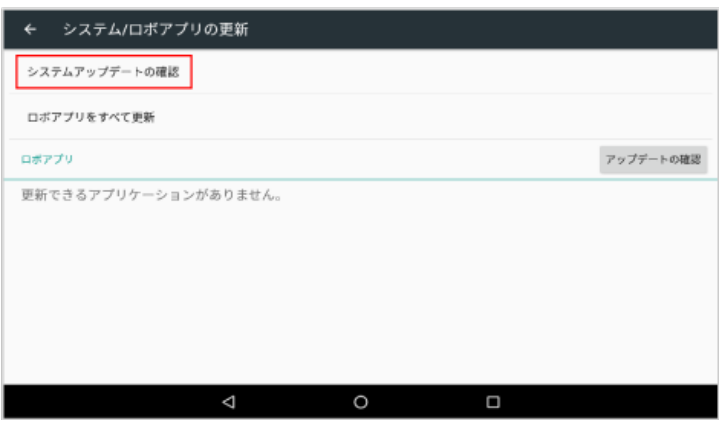

### **3** 「ダウンロード」をタッチ

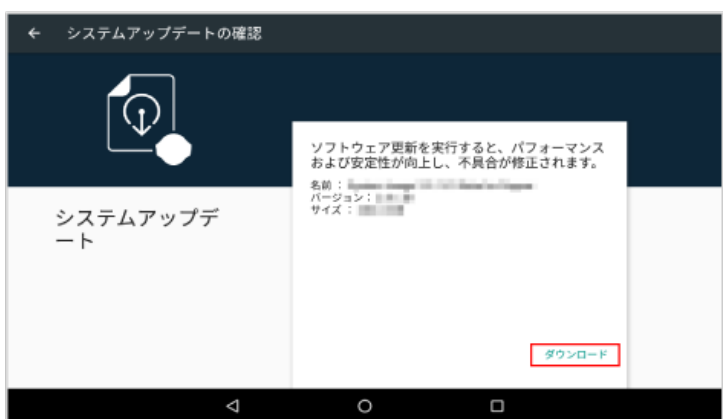
### **4** 「再起動&インストール」をタッチ

アップデートが開始されます。

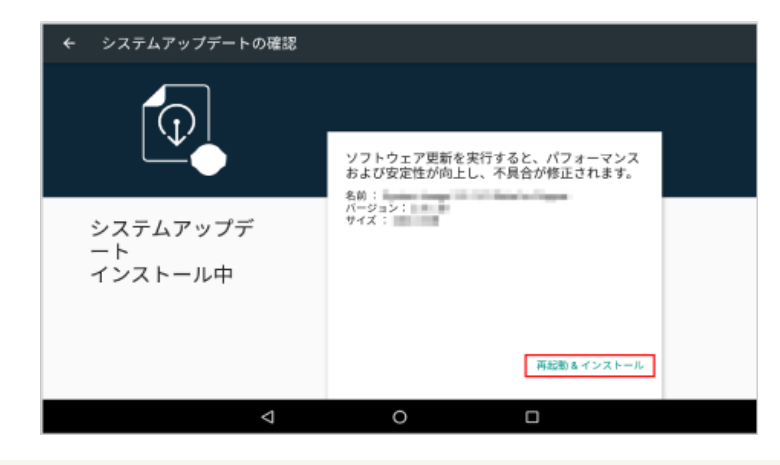

■ 「ロボアプリの更新」は特別なアプリをアップデートする場合に使用します。

# 5-6-4 詳細設定

<span id="page-109-0"></span>詳細な設定を行います。

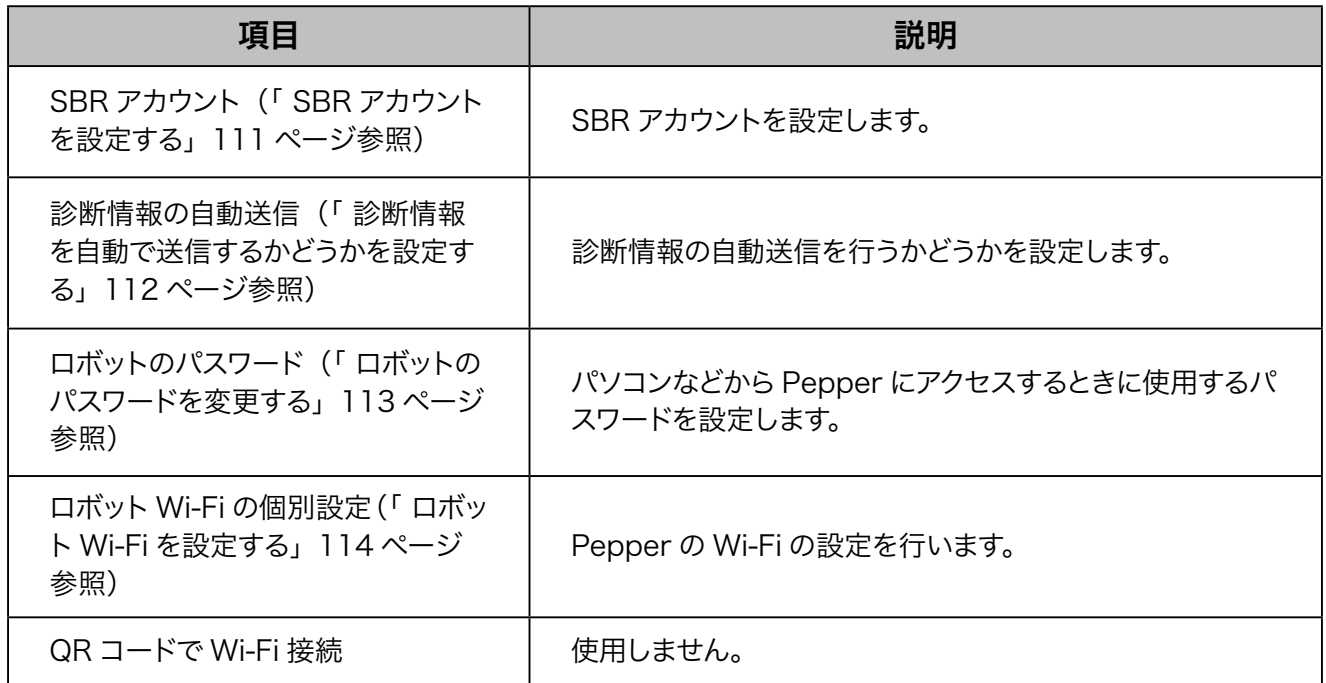

<span id="page-110-0"></span>■ SBR アカウントを設定する

**1** 設定画面で「詳細設定」をタッチ

詳細設定画面が表示されます。

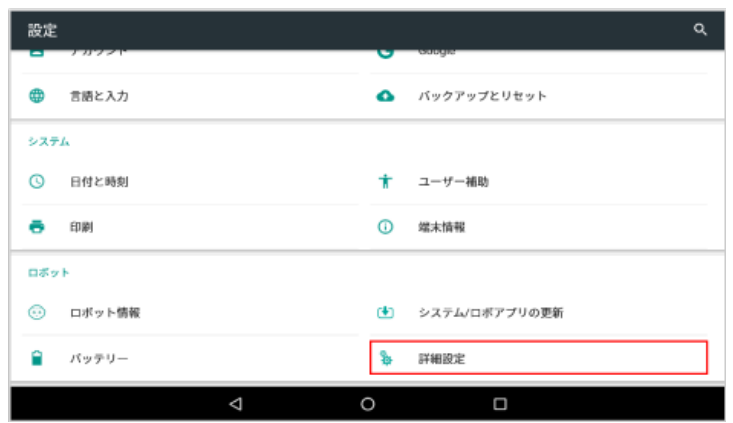

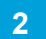

**2** 「SBR アカウント」をタッチ

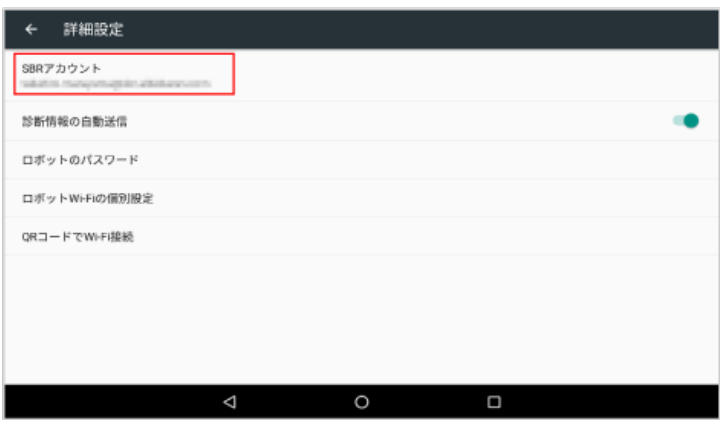

## **3** SBR アカウントの ID とパスワードを入力し、「OK」をタッチ

アカウントの設定が完了します。

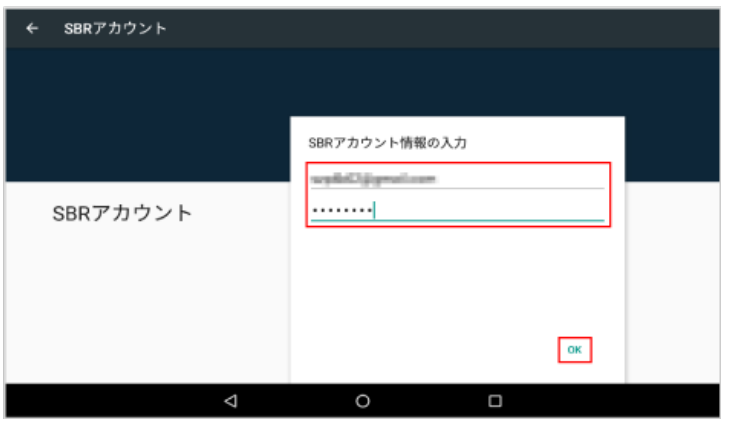

- <span id="page-111-0"></span>■ 診断情報を自動で送信するかどうかを設定する
- **1** 設定画面で「詳細設定」をタッチ

詳細設定画面が表示されます。

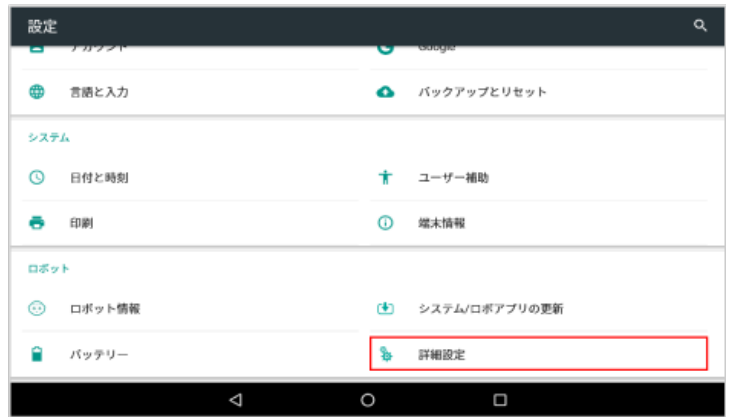

## **2** 「診断情報の自動送信」をタッチ

■ タッチするたびに、ON(●) / OFF( )が切り替わります。

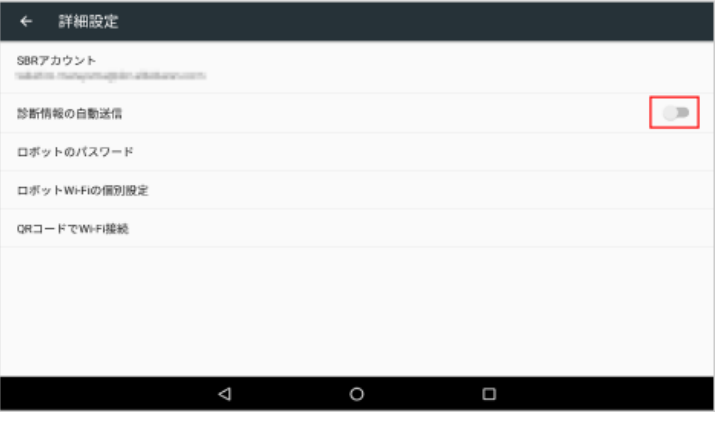

<span id="page-112-0"></span>■ ロボットのパスワードを変更する

**1** 設定画面で「詳細設定」をタッチ

詳細設定画面が表示されます。

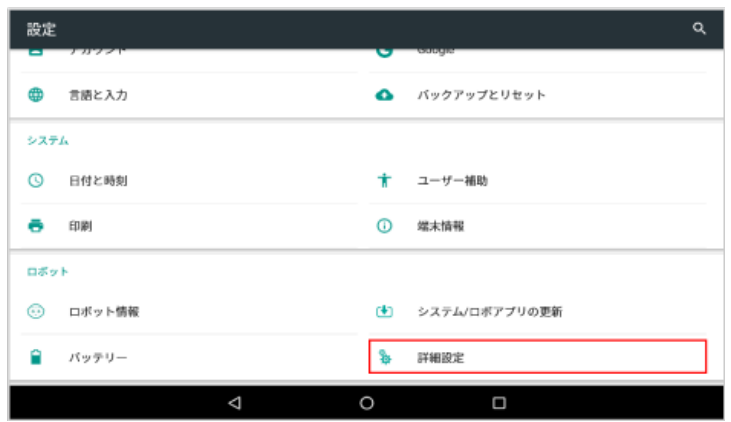

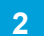

**2** 「ロボットのパスワード」をタッチ

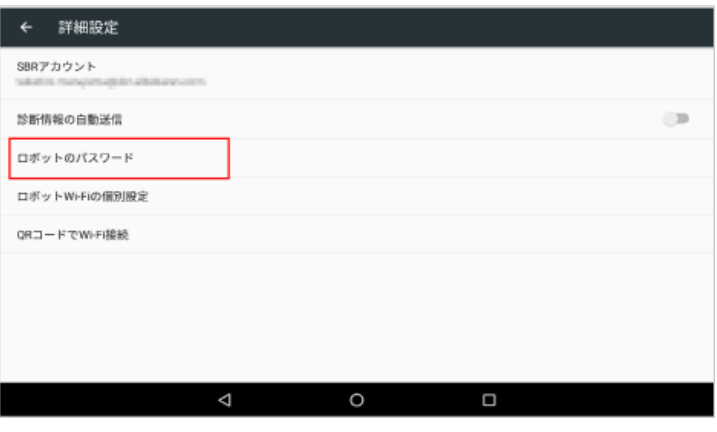

**3** 現在のパスワード、新しいパスワード、確認のためのパスワードを入力し、「OK」をタッチ

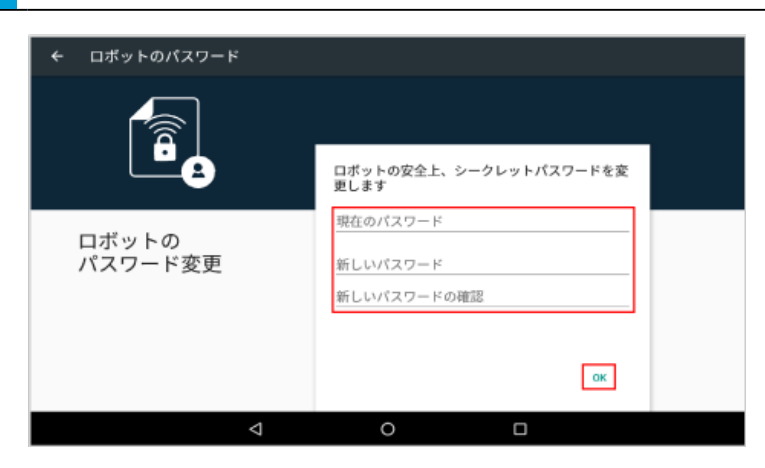

#### <span id="page-113-0"></span>■ ロボット Wi-Fi を設定する

ディスプレイの Wi-Fiと異なるネットワークに接続している場合のみ、次の手順で設定を行ってください。

- 必ずディスプレイの Wi-Fi と同じネットワークに接続してください (「5-2-2 Wi-Fi」97 ページ参照)。
- **1** 設定画面で「詳細設定」をタッチ

詳細設定画面が表示されます。

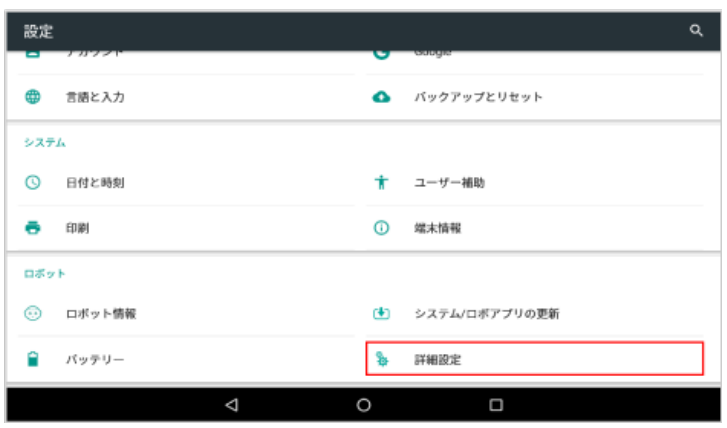

#### **2** 「ロボットWi-Fi の個別設定」をタッチ

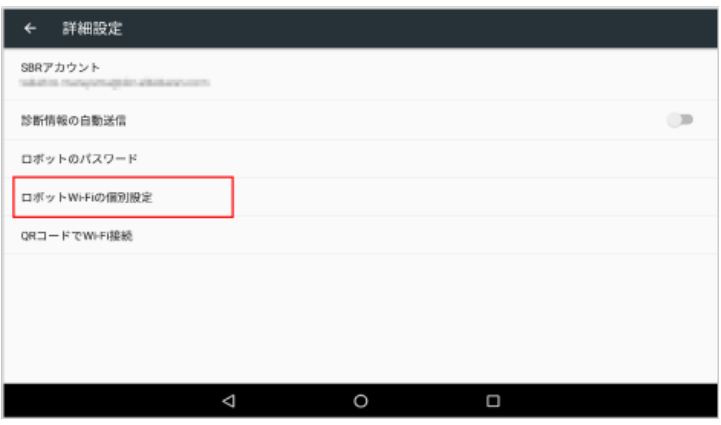

#### **3** アクセスポイントをタッチ

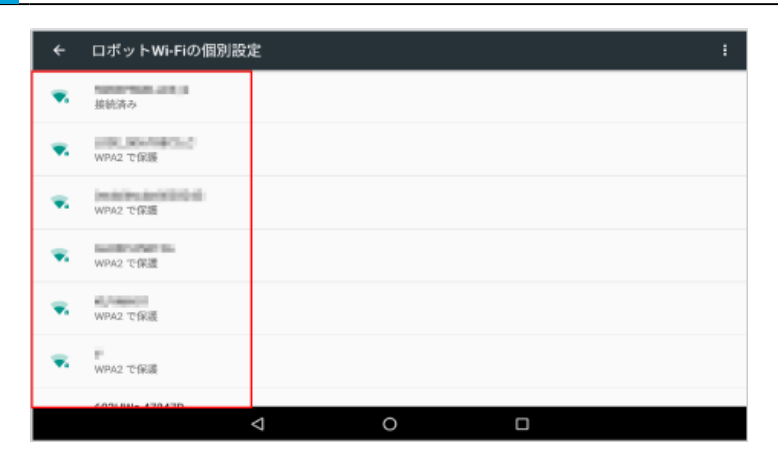

### **4** パスワードを入力し、「接続」をタッチ

- パスワードについて詳しくは、ルーターのメーカーにお問い合わせください。
- セキュリティで保護されていないアクセスポイントのときは、パスワードを入力する必要はありません。
- Pepper は、WEP、WPA、WPA2 を利用できます。
- Wi-Fi での通信が不安定なときは、電波の受信状況改善のため Pepper の設置場所を変更してください。

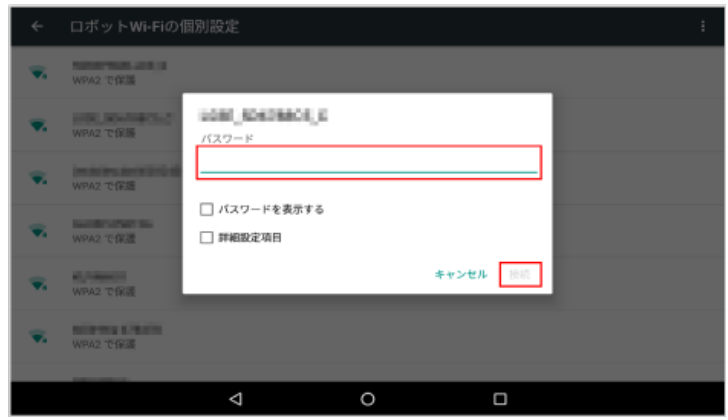

# 6 その他

# 6-1 免責事項について

- Pepper は自律的に動く製品であり、周囲の人や家財に損害を与える可能性があります。 このマニュアルをよくお読みになり、記載の使用方法、及び使用環境下にてご利用ください。
- ソフトバンクロボティクス及びソフトバンクは、Pepper の使用による間接的あるいは直接的な損害、事故 などには一切の責任を負いかねます。
- 機種の世代により、Pepper に使用している部品が変更される可能性があります。そのため製造後長期経 過した場合、部品欠品により修理をお受けできない場合がございます。
- 海外でのご利用は想定しておりません。海外で使用したことにより発生したすべての事象について、一切の 責任を負いかねます。
- このマニュアルに記載した注意事項は、すべての起こり得る事象を網羅したものではございません。
- 各プランの免責事項は、それぞれの利用規約をご確認ください。 <https://www.softbank.jp/robot/consumer/legal/>

# 7 用語集

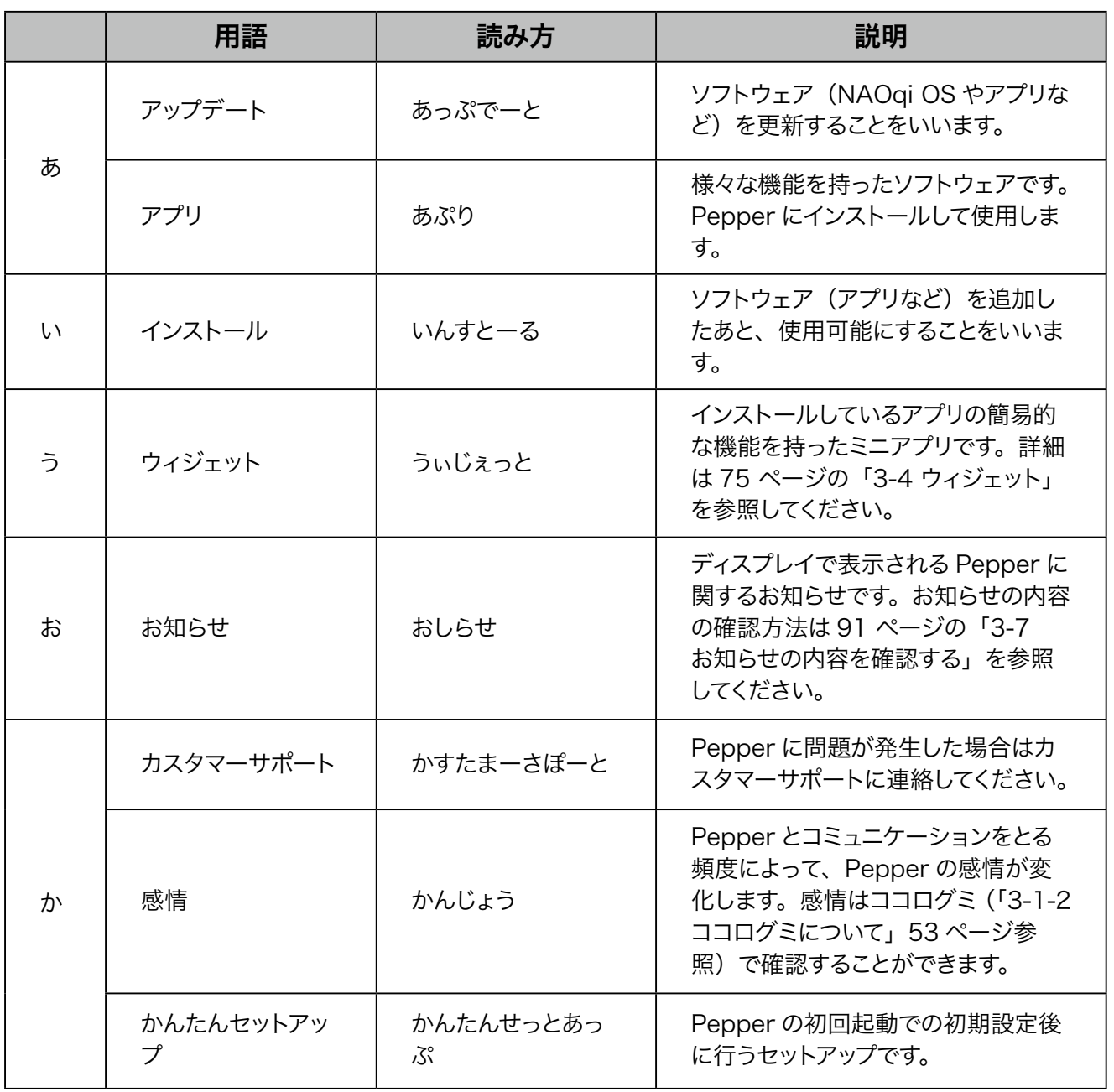

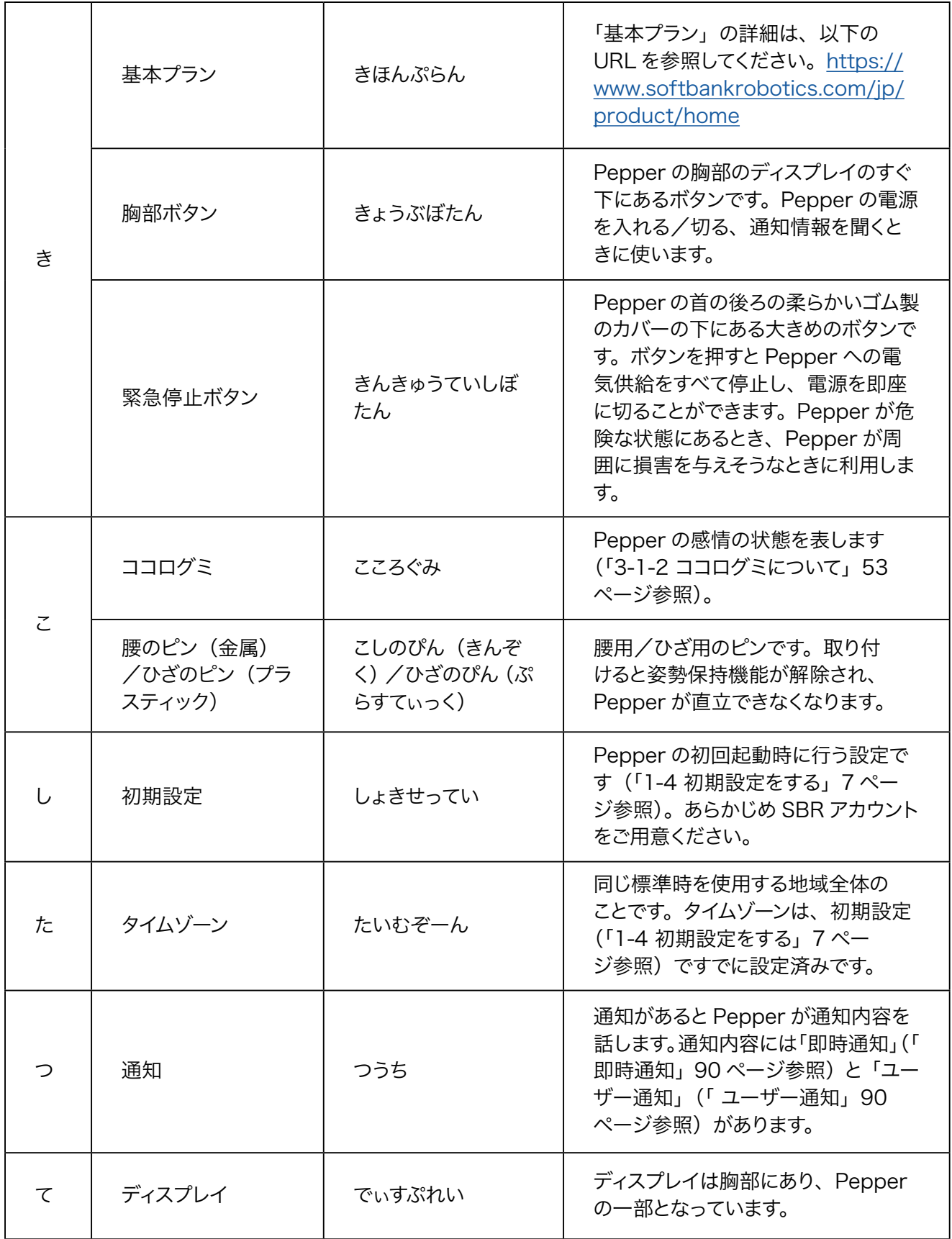

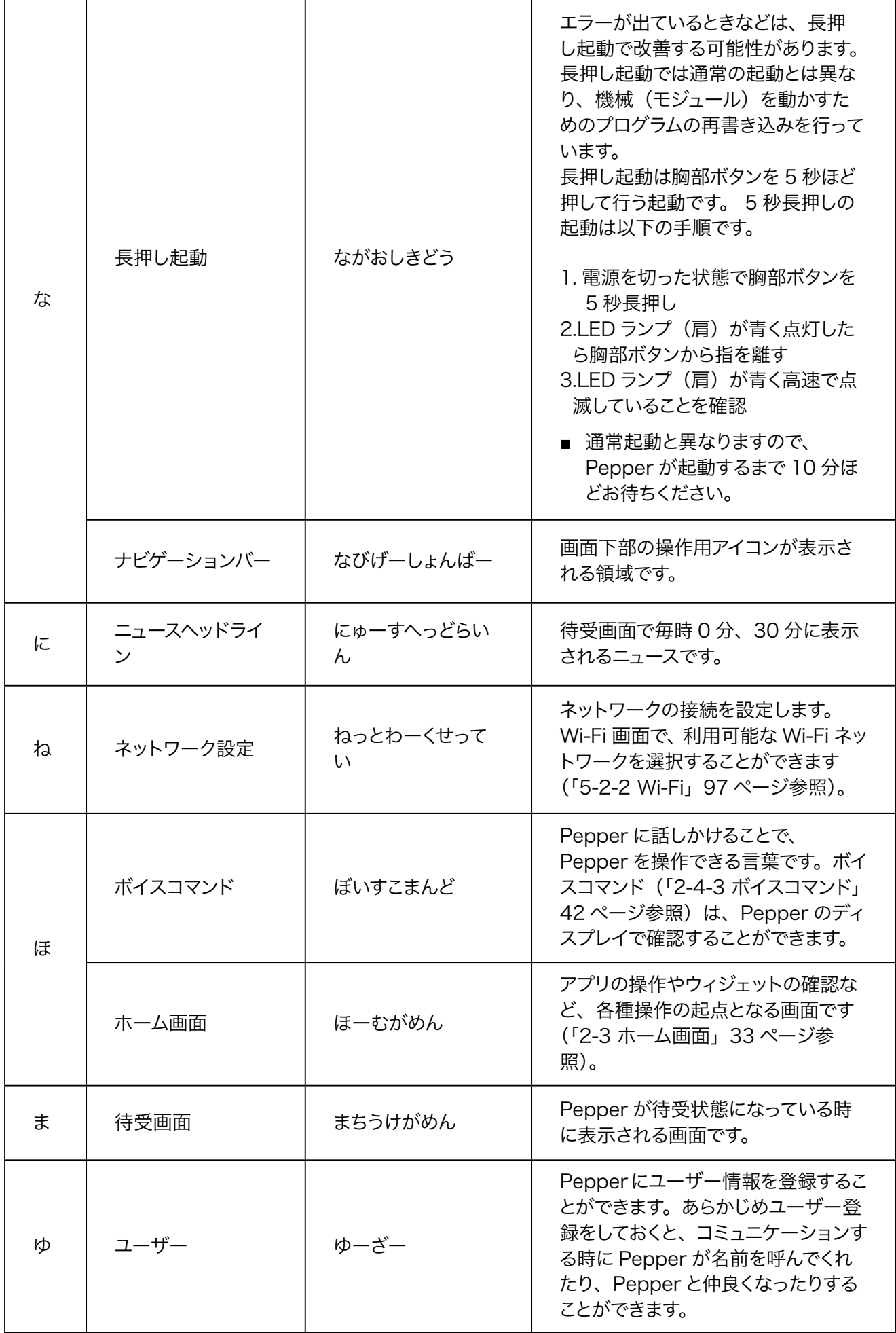

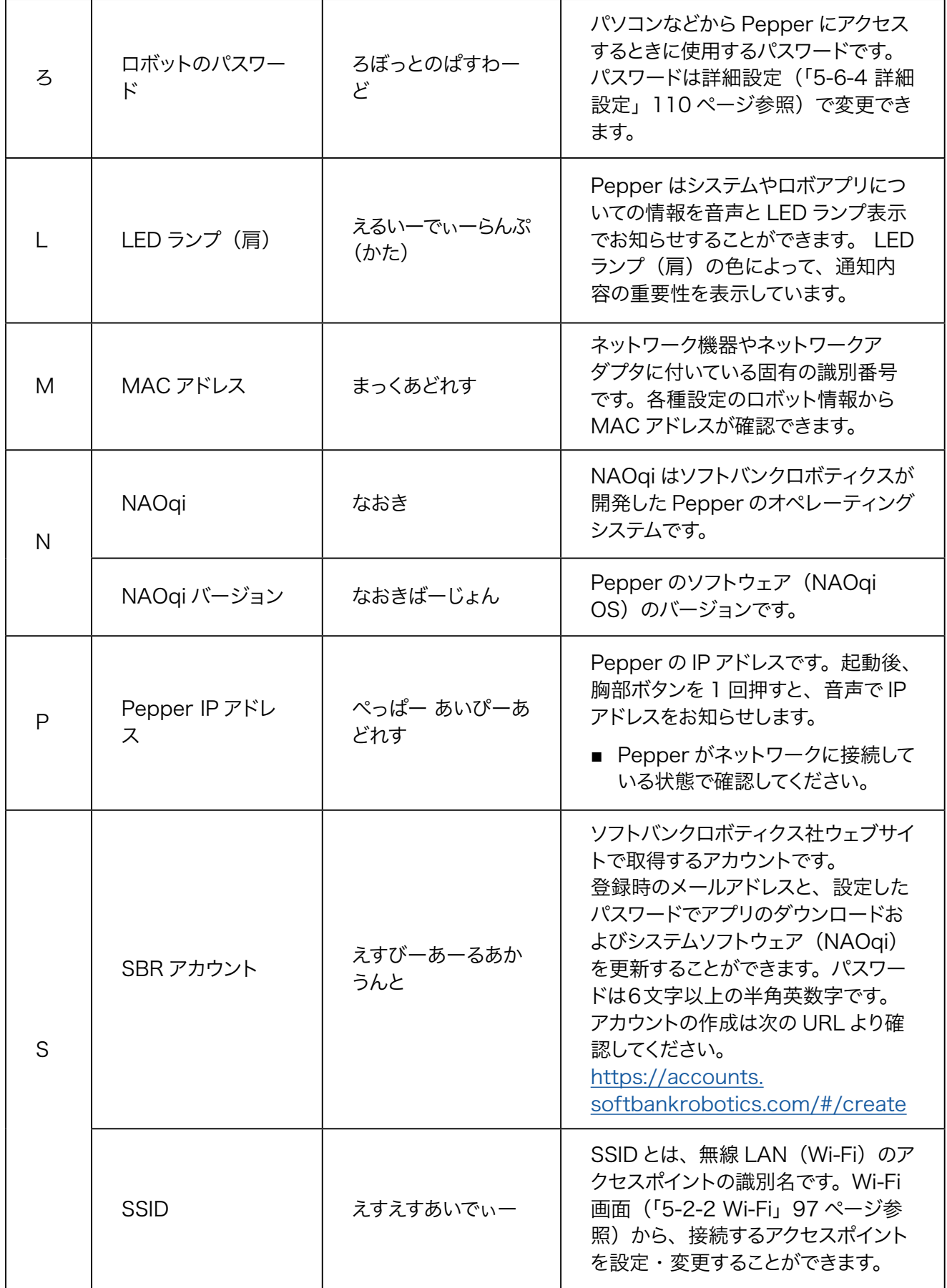

ソフトバンクロボティクス株式会社